Министерство образования и науки Российской Федерации Тольяттинский государственный университет Институт машиностроения Кафедра «Проектирование и эксплуатация автомобилей»

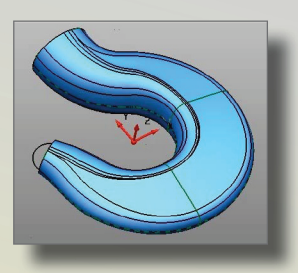

# **А.В. Зотов, Д.Е. Салабаев**

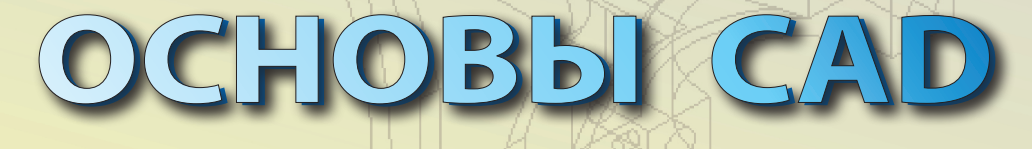

# Лабораторный практикум

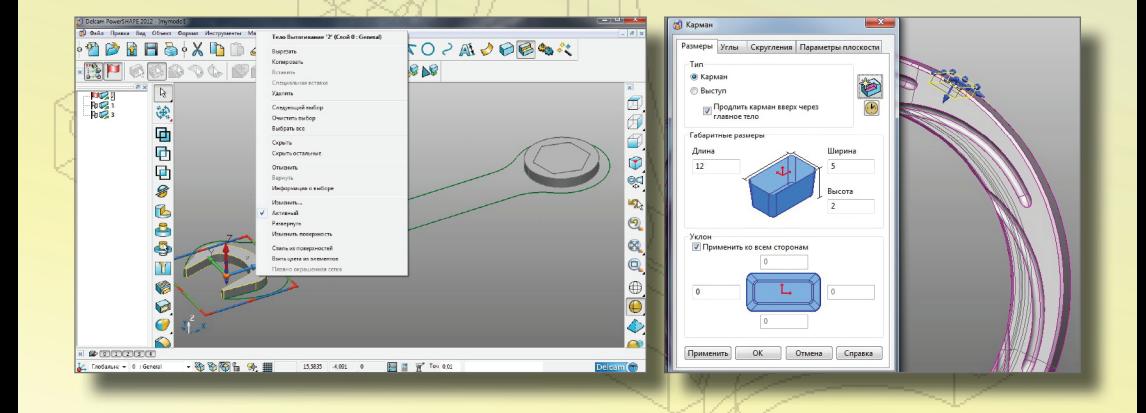

© ФГБОУ во «Тольяттинский государственный университет», 2018

ISBN 978-5-8259-1259-2

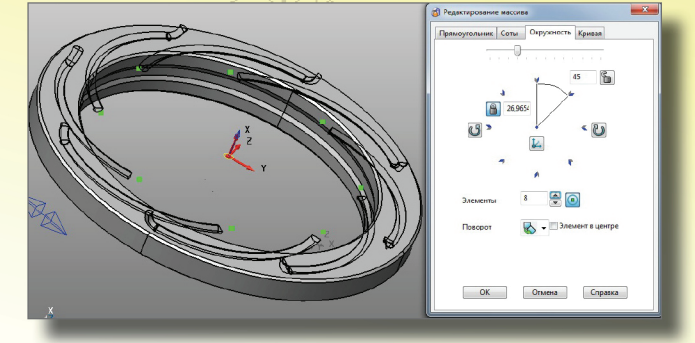

УДК 621.91 ББК 30.2.-5-05

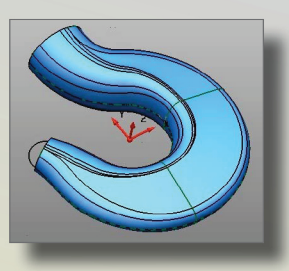

### Рецензенты:

канд. техн. наук, доцент, первый проректор Российского государственного социального университета *А.А. Солдатов*; канд. техн. наук, доцент кафедры «Проектирование и эксплуатация автомобилей» Тольяттинского государственного университета *В.А. Ивлиев*.

Зотов, А.В. Основы CAD : лабораторный практикум / А.В. Зотов, Д.Е. Салабаев. – Тольятти : Изд-во ТГУ, 2018. – 1 оптический диск.

В лабораторном практикуме рассмотрены вопросы CAD-моделирования на примере систем «Компас-3D» и PowerShape.

Предназначен для студентов направления подготовки бакалавров 23.03.02 «Наземные транспортно-технологические комплексы» и направления подготовки специалистов 23.05.01 «Наземные транспортно-технологические средства» всех форм обучения при изучении дисциплин «Основы CAD», «Основы поверхностного и твердотельного моделирования».

Текстовое электронное издание.

Рекомендовано к изданию научно-методическим советом Тольяттинского государственного университета.

Минимальные системные требования: IBM PC-совместимый компьютер: Windows XP/Vista/7/8; PIII 500 МГц или эквивалент; 128 Мб ОЗУ; SVGA; CD-ROM; Adobe Acrobat Reader.

© ФГБОУ во «Тольяттинский государственный университет», 2018

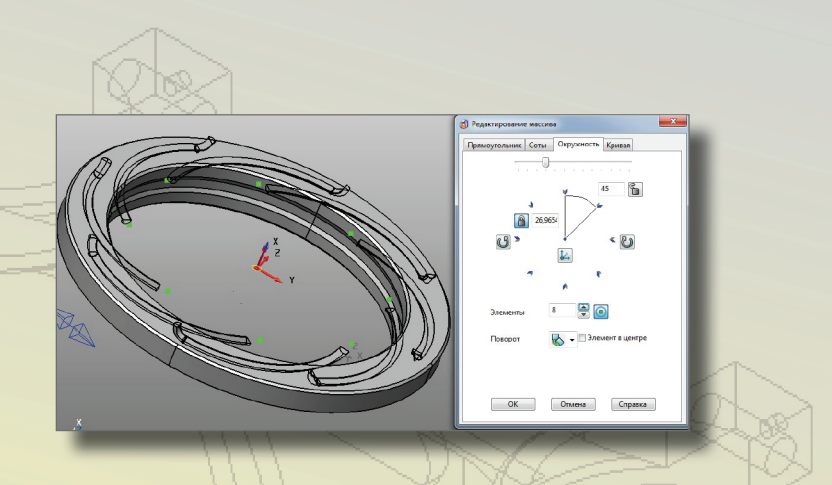

Редактор *Т.Д. Савенкова* Технический редактор *Н.П. Крюкова* Компьютерная верстка: *Л.В. Сызганцева* Художественное оформление, компьютерное проектирование: *И.И. Шишкина*

Дата подписания к использованию 28.03.2018. Объем издания 11,5 Мб. Комплектация издания: компакт-диск, первичная упаковка. Заказ № 1-48-17.

Издательство Тольяттинского государственного университета 445020, г. Тольятти, ул. Белорусская, 14 тел. 8(8482) 53-91-47, www.tltsu.ru

# **Cодержание**

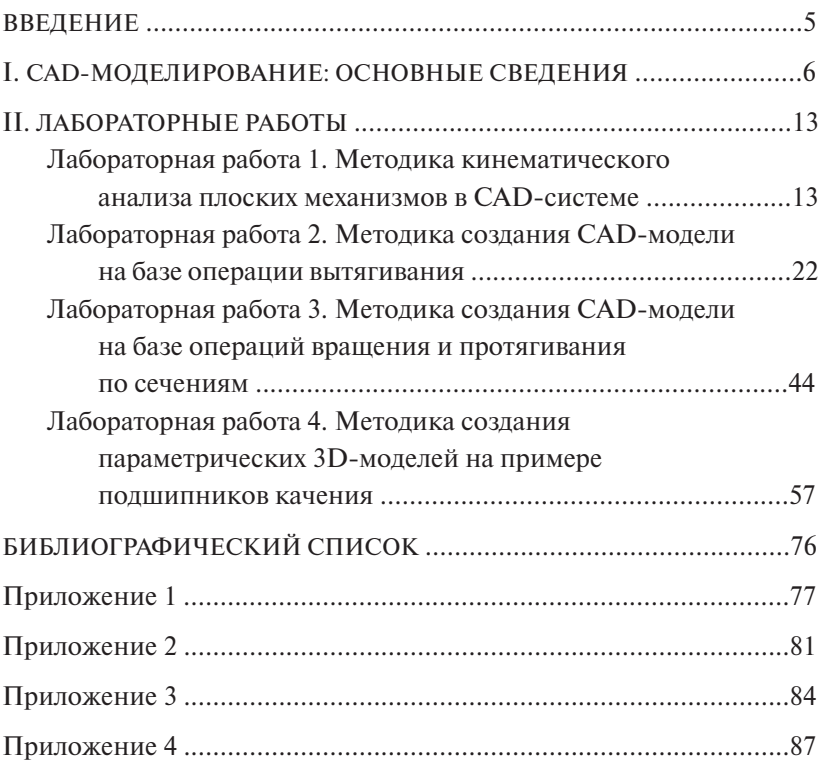

### **ВВЕДЕНИЕ**

<span id="page-4-0"></span>Развитие и повышение эффективности промышленного производства напрямую связывается с внедрением новых информационных технологий, которое слерживается прежде всего отсутствием квалифицированных специалистов.

Автоматизированное конструирование существенно сокращает производственный цикл изготовления продукции.

Целью данного практикума является обучение студентов принципам CAD-моделирования с использованием стандартных пакетов и средств автоматизированного проектирования при решении практических задач профессиональной деятельности.

В практикуме представлены варианты работ: в программном пакете «Компас-3D» - по геометрическому и функциональному математическому моделированию механизмов при помощи средств автоматизации проектирования, а также параметрическому моделированию сборочных узлов: в программном пакете PowerShape. который позволяет в единой среде комбинировать разные техники CAD-моделирования, - каркасное, твердотельное, поверхностное. Все эти комбинации нашли отражение в лабораторных работах.

Приведены варианты заданий для самостоятельной работы стулентов.

## **І. САD-МОДЕЛИРОВАНИЕ: ОСНОВНЫЕ СВЕДЕНИЯ**

<span id="page-5-0"></span>Моделирование какого-либо объекта (системы, явления) - это воспроизведение и исследование другого объекта в форме, удобной для исследований, и перенос полученных сведений и результатов на моделируемый объект. Одним из видов моделирования является математическое моделирование, при котором исходный объект описывается в виде совокупности переменных, констант, функций, зависимостей, алгоритмов и других математических объектов [1].

#### Геометрическое моделирование

Это один из видов математического моделирования, при помощи которого описываются пространственные соотношения, формы проектируемого объекта и его составных частей. Геометрическая модель повторяет лишь некоторые отдельные пространственные свойства реального объекта. Она, как правило, не учитывает наличие микрогеометрии (шероховатость поверхностей), а также отклонения формы и взаимное расположение поверхностей и характерных линий (непрямолинейность, неплоскостность, нецилиндричность, несоосность и т. д.). Существуют двух- и трёхмерные геометрические модели.

К двухмерным моделям можно отнести чертежи или плоские эскизы моделируемого объекта. Здесь микрогеометрия и отклонения формы поверхностей могут указываться при помощи специальных знаков

Трёхмерная модель представляет собой объёмное изображение объекта, построенное при помощи специальных программных средств (CAD) и дающее исчерпывающее представление о форме объекта.

Функциональные модели описывают поведение (функционирование) объекта в некоторых постоянных или изменяющихся внешних условиях. Эти модели могут строиться как на базе геометрических моделей, так и без них. Примером могут служить конечно-элементные модели с распределенными параметрами для прочностных и других исследований, многокомпонентные сосредоточенные модели (MBS - multi-body simulation) для решения динамических задач и т. д. [1].

# Каркасное моделирование [2]

Это хронологически первая технология представления объемной геометрии. Она естественным образом развилась из систем 2D-черче-проволочные каркасы, или просто каркасы, которые дают неоспоримые ния. Это самый простой способ представления трехмерных моделей – так называемые проволочные каркасы, или просто каркасы, которые дают неоспоримые преимущества по сравнению с моделированием на плоскости. Они помогают более ясно представлять модель и надежно контролировать взаимное расположение составляющих ее элементов. Кроме того, каркасы можно использовать и для создания проекционных видов. Достаточно простые структуры данных и алго-использовать и для создания проекционных видов. Достаточно простые ритмы работы с каркасами позволили реализовать их на маломощном оборудовании конца 70-х годов XX века.

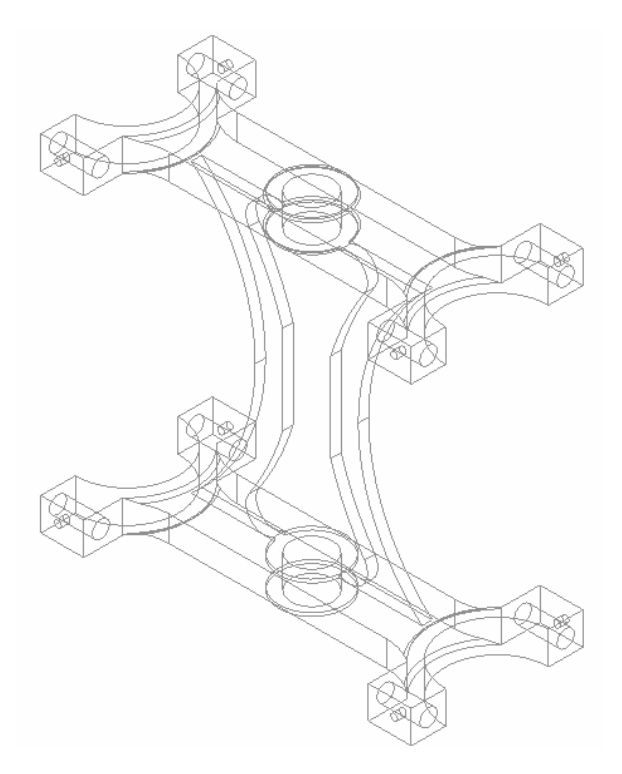

Рис. А. Каркасная модель кронштейна

Недостаток каркасного представления моделей состоит в том, что программы не могут отобразить всех особенностей поверхностей, определяемых каркасами (рис. А), и это делает невозможным построение, например, точных сечений. Визуальное представление достаточно аскетичное и в ряде случаев не дает возможности однозначно интерпретировать увиденное.

Тем не менее даже такая, имеющая множество ограничений технология позволила существенно расширить функциональные возможности САПР по сравнению с 2D-системами. В настоящее время построение каркасов также используется в геометрическом моделировании САПР, но лишь как вспомогательная система промежуточных построений.

### Поверхностное моделирование [2]

В отличие от каркасного представления, моделирование при помоши поверхностей имеет значительно меньше ограничений. так как позволяет определить своеобразную «оболочку» трехмерного объекта.

Геометрические модели на основе поверхностного представления обеспечивают качественную визуализацию, более простой переход к построению расчетных сеток для численного моделирования, обеспечивают ряд полезных функций, таких как построение пространственных сопряжений, сечений, определение линии пересечения оболочек, генерация чертежных проекций.

Поверхностные модели различаются по способу аппроксимации поверхности. Более простой в части структуры данных и используемых лля работы с ними алгоритмов является полигональная аппроксимация, когда поверхность представляется набором взаимосвязанных плоских граней (рис. Б), на практике для сложных поверхностей чаще всего треугольных.

Такая аппроксимация легко строится, для нее разработаны эффективные алгоритмы реалистичной визуализации, она не требует значительных вычислительных ресурсов, хотя может быть и затратной по памяти. Главным ограничением подобной аппроксимации является то, что она имеет фиксированную точность, то есть отклонение положения модельной поверхности от «идеальной» моделируемой.

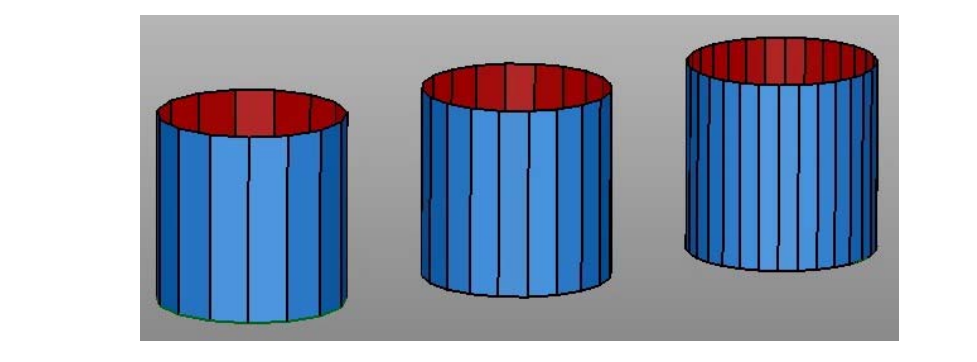

Рис. Б. Последовательное разбиение для улучшения качества полигональной Рис. Б. Последовательное разбиение для улучшения качества Этих недостатков лишена технология NURBS (*Non-Uniform Rational В*  аппроксимации цилиндрической поверхности полигональной аппроксимации цилиндрической поверхности *Spline, неоднородный В-сплайн*), сегодня наиболее часто используемая в

с малым шагом, что ведет к росту требований к вычислительным возможностям системы. Поэтому использование полигональной аппроксимации в САПР на текущий момент ограничено подсисте-Для достижения высокой точности требуется создание сеток мами визуализации и простейшего 3D-эскизирования.

Этих недостатков лишена технология NURBS (*Non-Uniform Rational В-Spline, неоднородный В-сплайн*), сегодня наиболее часто  $m_{max}$  в  $s_{p, max}$ , посторость в спитани, сотедает напоследность алгоритмов работы с него истользуемая в практике САПР (рис. В).

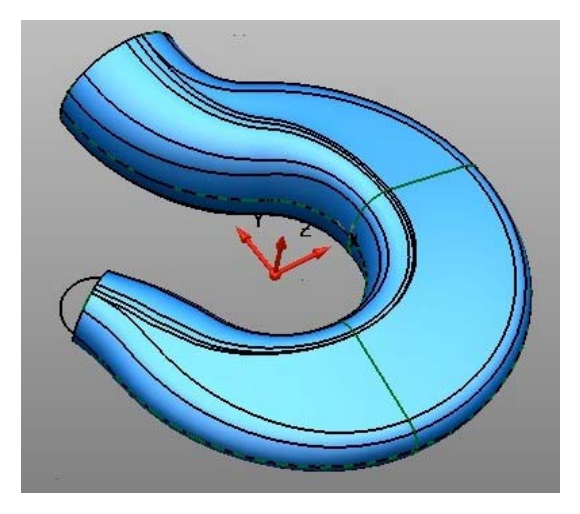

Рис. В. Поверхность NURBS Рис. В. Поверхность NURBS

Такое описание поверхности обеспечивает определение координат любой ее точки, радиуса кривизны в ней, направления нормали к поверхности с высокой, в общем случае (без учета вычислительных затрат) с любой наперед заданной точностью. Определенным нелостатком такого полхола является сложность алгоритмов работы с NURBS, однако это обстоятельство исторически преодолено исследователями и разработчиками.

В определенной степени NURBS-представление является развитием полигонального, но в отличие от него позволяет описывать не только плоские, но и криволинейные грани и ребра (кромки). Совокупность таких граней с общими ребрами по традиции называют сеткой.

Технология NURBS обеспечивает реализацию ряда функциональных возможностей, недоступных или существенно ограниченных при использовании каркасного либо полигонального представления: вычисление радиуса кривизны поверхностей, их гладкое сопряжение, построение траекторий на поверхности, что важно для подготовки программ для станков с ЧПУ, получение точных изображений, спроецированных на плоскость, например для получения чертежных видов и т. д.

Традиционно в САПР используются несколько типовых контекстов созлания поверхностей:

- плоская поверхность получается заполнением плоского контура (2D-эскиз или набор замкнутых кромок, лежаших в одной плоскости):
- поверхность вытяжки образуется в результате плоскопараллельного вытягивания замкнутого или разомкнутого 2D/3D-эскиза в направлении, перпендикулярном плоскости эскиза, или под про-ИЗВОЛЬНЫМ УГЛОМ;
- поверхность вращения получается вращением произвольного профиля (2D-эскиз) относительно оси:
- поверхность по траектории создается движением 2D/3D-эскиза вдоль криволинейной образующей и произвольного числа направляющих кривых, деформирующих исходный контур;
- поверхность по сечениям аналог поверхности по траектории; отличается тем, что строится не по одному, а по нескольким поперечным сечениям с направляющими кривыми;
- граничная поверхность аналог поверхности по сечениям; отличается тем, что строится по нескольким произвольно сориентированным в пространстве 3D-кромкам других поверхностей с сохранением касательности к ним и с соблюдением непрерывности по второй производной (гладкая стыковка); при построении могут использоваться направляющие кривые;
- поверхность свободной формы строится разбиением сетки с управляющими точками на поверхности грани 3D-модели; изменение формы поверхности достигается перетаскиванием контрольных точек:
- эквидистантная поверхность получается смещением на определенное расстояние от существующих граней или поверхностей;
- поверхность разъема используется при проектировании литейных форм в качестве вспомогательной геометрии для разделения матрицы и пуансона;
- срединная поверхность создается на середине (или заданном проценте) толщины тонкостенной детали;
- линейчатая поверхность строится под углом к выбранной кромке и предназначена для построения граней с уклоном.

Если установлена программная связь между вспомогательным каркасом и результирующей поверхностью, моделирование становится ассоциативным, при этом изменение каркасных элементов ведет к автоматическому изменению геометрии поверхностей, построенных с использованием этого контекста.

### Твердотельное моделирование [2]

Несмотря на достаточно широкие возможности, которые предоставляет поверхностное моделирование, оно имеет ряд существенных ограничений с точки зрения использования в САПР, в частности невозможность вычисления объемов, масс и моментов инерции объектов, ограниченность применения к ним булевых операций (вычитания, объединения, пересечения). Эти ограничения снимаются при использовании твердотельного моделирования (рис. Г), ставшего на сегодня стандартом де-факто в 3D CAD/CAM/CAE-системах.

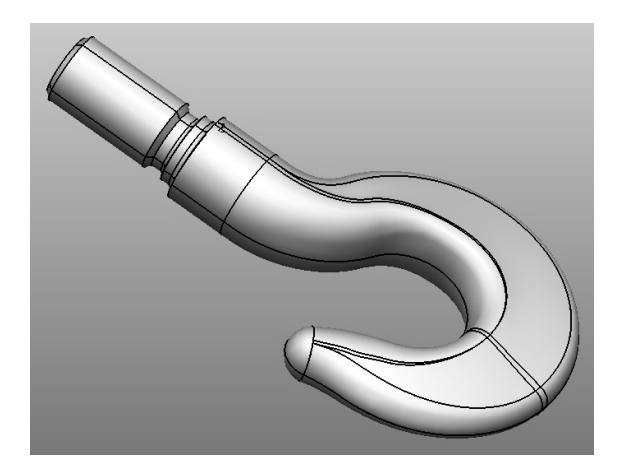

Рис. Г. Твердотельная модель крюка Рис. Г. Твердотельная модель крюка

ния твердотельных моделей - воксельное, использование октарных и бинарных деревьев, однако в практике САПР наиболее шипредставлении элементарных односвязных тел (*BREP*, *Boundary Representation*) в совокупности с конструктивной геометрией (CSG, *constructive solid geometry*), описывающей операции над телами. Существуют различные алгоритмические методы представлерокое применение имеет технология, базирующаяся на граничном

конструктивной геометрией (*CSG, constructive solid geometry),* описывающей тем описания ограничивающей его поверхности. Суть BREP-представления заключается в том, что твердое тело описывает замкнутая пространственная область, ограниченная набором элементарных тонких поверхностей (граней) с общими образующими контурами тренней стороны поверхности, а также обеспечивающим ряд операций, определенных над телами. Граничное представление определяет сплошное тело неявно пу-(ребрами) на границе поверхностей и признаком внешней или вну-

Для описания сложных тел, моделирующих объекты реального используется иерархическая структура, описывающая тела как последовательность применения булевых операций над набором элементарных твердых тел, так называемое CSG-дерево (Constructive  $\frac{1}{2}$  политинеразирати, используется сборкой сборкой сборкой сборкой сборкой сборкой сборкой, используется с мира, получаемые обработкой материала или неразъемной сборкой, Solid Geometry tree).

## **II. ЛАБОРАТОРНЫЕ РАБОТЫ**

# <span id="page-12-0"></span>Лабораторная работа 1 Методика кинематического анализа плоских механизмов в CAD-системе

В работе рассматривается решение задач прикладной механики при помоши средств автоматизации проектирования, а именно геометрическое и функциональное математическое моделирование механизмов (звеньев, кинематических пар), траекторий движения, перемешений.

Цель работы - приобретение навыков и практического опыта геометрического и функционального моделирования простейших плоских механизмов при помощи средств автоматизации проектирования.

#### Краткие теоретические сведения

Для построения геометрической и функциональной модели механизма необходимо соответствующим образом моделировать отдельные звенья и кинематические пары.

Звеньями называются твердые тела, подвижная совокупность которых образует механизм. Звеном может быть как одно твёрдое тело, так и совокупность твёрдых тел при условии их жёсткого соелинения межлу собой. Звенья механизма имеют названия и условные обозначения на схемах. Основные из них: стойка, ползун, кривошип, шатун, коромысло, кулиса, камень [3].

Стойкой называется неполвижное звено механизма. Относительно стойки рассматривается абсолютное лвижение всех полвижных звеньев механизма. Стойка моделируется при помощи фиксированной точки или фиксированной линии. Первое справедливо лля построения неполвижной оси врашения кривошипа, коромысла, кулисы; второе - неподвижной направляющей ползуна.

Ползуном называется звено механизма, совершающее возвратно-поступательное движение в направляющих стойки. Моделируется точкой или привязкой, соответствующей поступательной кинематической паре.

*Кривошипом* называется звено механизма, совершающее полное вращение с неизменной осью на стойке.

*Коромыслом* называется звено механизма, совершающее неполное вращение с неизменной осью на стойке.

*Шатуном* называется звено механизма, совершающее сложно-плоское движение относительно стойки.

*Кулисой* называется подвижное звено, имеющее направляющие. Эти звенья моделируются прямолинейными отрезками фиксированной длины с соответствующими кинематическим парам привязками на концах.

*Камнем* называется звено механизма, совершающее сложно-плоское движение в направляющих кулисы. Камень всегда располагается на кулисе, не имеет размерности длины и моделируется аналогично ползуну.

*Кинематической парой* называется подвижное соединение двух звеньев. В плоских механизмах наиболее распространены *поступательные* и *вращательные* кинематические пары.

В *поступательных* кинематических парах соединяемые звенья имеют возможность поступательного относительного движения (стойка – ползун и кулиса – камень). Условием наличия поступательной пары в схеме механизма является принадлежность точки, моделирующей камень или ползун, линии, которая представляет собой модель направляющих стойки или кулисы.

Звенья, входящие во *вращательную* кинематическую пару (стойка – кривошип, стойка – коромысло, стойка – кулиса, кривошип – шатун и т. д.), имеют одну общую точку и возможность относительного вращения [3].

Для моделирования кинематических пар в программе «Компас» используются функции привязок и параметризации [4].

#### **Порядок выполнения работы**

Создадим модель плоского механизма, кинематическая схема которого представлена на рис. 1.1.

*Исходные данные*:  $l_1 = 15$  мм,  $l_2 = 55$  мм,  $l_3 = 80$  мм,  $L = 75$  мм. В точках *A*, *B*, *D* звенья имеют шарнирные соединения. Кривошип *1* вращается вокруг точки *А* с угловой скоростью ω. Кулиса *3* и ку-

лисный камень *С* образуют поступательную кинематическую пару. Звено *2* жестко соединено с кулисным камнем *С* под прямым углом, камнем *С* под прямым углом, т. е. перпендикулярно кулисе. Стойки *4* и *5*

- т. е. перпендикулярно кулисе. Стойки *4* и *5* неподвижны. неподвижны. Требуется: *Требуется определить:* 
	- 1) определить траекторию абсолютного движения кулисного камня (точки *С*);
- 2) определить амплитуду относительного перемещения кулисного камня относительно кулисы; кулисы;
	- 3) определить амплитуду угловых перемещений кулисы;
	- 4)построить график зависимости относительного перемещения кулисного камня относительно кулисы от угла поворота кривошипа; 4) построить график зависимости относительного перемещения кулисного
- 5) построить график зависимости линейной скорости кулисного камня от времени при условии, что частота вращения кривошипа *п* = 100 об/мин; определить максимальное значение линейной скорости.

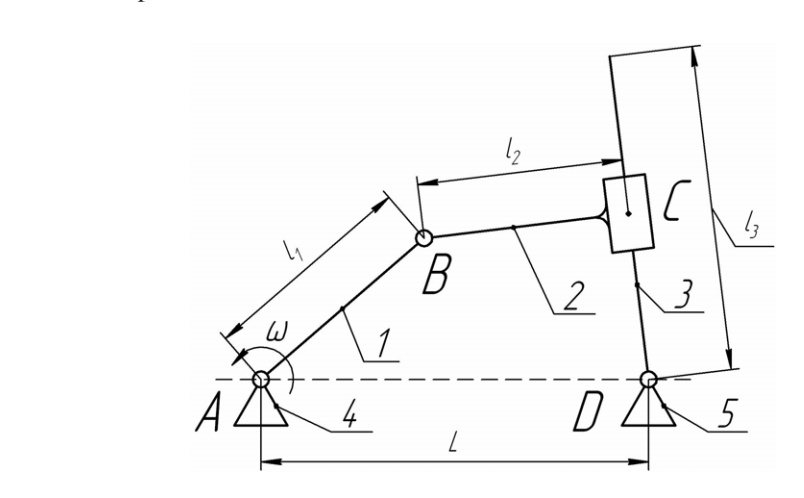

 $\mathbf{1}$ . Come not come not consider the synchronometer  $\mathbf{1}$ Рис. 1.1. Схема плоского кривошипно-кулисного механизма

При выполнении работы необходимо оперировать привязками геометрических объектов [4]. В зависимости от выполняемых операций нужно включать и выключать привязки «ближайшая точка», «середина», «точка на кривой» и др.

Поскольку при построении модели используется большое количество объектов (основные геометрические объекты, размеры,

вспомогательные построения и др.), следует пользоваться разнесением их по слоям [4]. Например, в одном слое располагать контуры механизма, во втором – размеры звеньев, в третьем – вспомогательные построения и т. д.

### *1. Построим параметрическую геометрическую модель механизма.*

При выполнении этого этапа работы для задания связей между моделями звеньев механизма необходимо при создании нового фрагмента включить опции ассоциативности и параметризации объектов, а также фиксацию размеров [4].

1.1. В системном слое (установлен по умолчанию) построим на плоскости отрезки в соответствии с рис. 1.2. Привязки, используемые при построении, приведены в табл. 1. Для выбора одного из нескольких доступных вариантов привязки при построении отрезка *2* нужно в ходе выполнения команды нажать правую кнопку мыши и из контекстного меню выбрать «Привязка» → «требуемый вид привязки».

Таблица 1

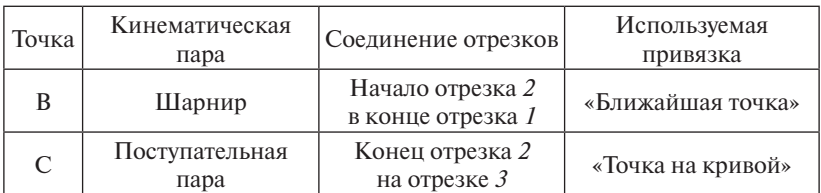

Привязки

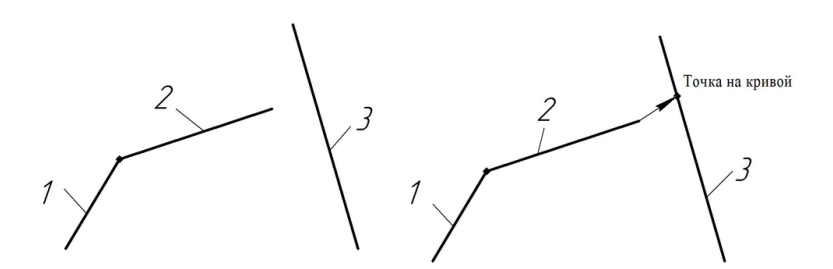

Рис. 1.2. Начальные этапы построения Рис. 1.2. Начальные этапы построения

1.2. Создадим новый слой «Размеры», сделаем его текущим и проставим размеры звеньев в соответствии с заданием. Размеры зафиксированными (значения размеров в рамке). *Примечание: для* должны быть зафиксированными (значения размеров в рамке). *отображения ограничений, наложенных на объекты, используется команда Примечание: для отображения ограничений, наложенных на объекты,* 

используется команда «Отображать ограничения»  $\mathbin{\textbf{v}}_i$  панели ин-*«Отображать ограничения» панели инструментов «Параметризация». струментов «Параметризация».* Каждому размеру необходимо по- $\Gamma$  ставить соответствующее имя переменной (рис. 1.1) –  $l_1$ ,  $l_2$ ,  $l_3$ ,  $L$ . По-(рис. 1.1) − *l1, l2, l3, L*. После простановки всех размеров слой рекомендуется сле простановки всех размеров слой рекомендуется погасить, сделав погасить, сделав текущим системный слой. текущим системный слой.

1.3. Наложим ограничения на объекты: 1.3. Наложим ограничения на объекты:

- − перпендикулярность линий *2* и *3*; перпендикулярность линий *2* и *3*;
- фиксированная точка *А*;
- − выравнивание по горизонтали точек *А* и *D* (стойки). выравнивание по горизонтали точек *А* и *D* (стойки).

*Примечание: не следует накладывать ограничение «фиксированная точка» на Примечание: не следует накладывать ограничение «фиксированная ось качания кулисы (точка D), поскольку её положение однозначно задаётся точка» на ось качания кулисы (точка D), поскольку её положение одразмером расстояния AD и ограничением «выравнивание по горизонтали точек нозначно задаётся размером расстояния AD и ограничением «выравни-A и D. вание по горизонтали точек A и D».*

1.4. Проверим работоспособность построенной модели. Для этого необходимо выделить отрезок *1* (кривошип) и попробовать переместить незафиксированный конец кривошипа. Вся модель должна двигаться, повторяя движения кулисного механизма.

1.5. Выполним вспомогательные построения:

- соединим тонкой линией стойки *A* и *D*;
- поставим размер между этой линией и кривошипом (угол поворота кривошипа);
- зададим для размера переменную *«fi»* и установим значение выражения в 90 градусов (рис. 1.3). После ввода уравнения кривошип должен встать в верхнее вертикальное положение;
- активируем команду «Переменные», откроется соответствующая панель, где напротив имени переменной необходимо вводить выражения требуемого угла положения кривошипа. Пошагово доведите значение переменной до  $f = 0.001$ .

*Примечание: не рекомендуется единовременно изменять значение переменной более чем в 2–5 раз в сторону увеличения или уменьшения, при необходимости такое изменение делается пошагово. Нулевое значение переменной не используется, поскольку при этом значении теряется геометрический смысл размера, обозначенного переменной.*

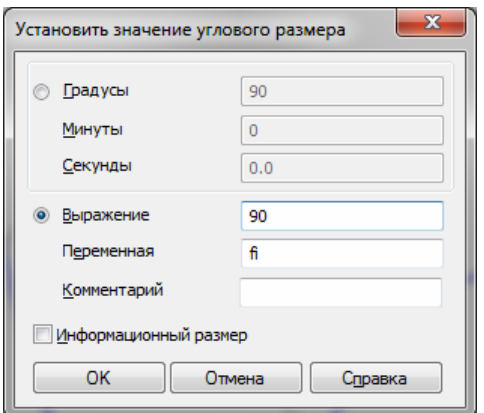

Рис. 1.3. Окно «Установить значение углового размера» Рис. 1.3. Окно «Установить значение углового размера»

### *2. Проведем исследование геометрической модели механизма.*

При выполнении этого этапа работы необходимо отключить опции «ассоциировать при вводе» и «параметризировать», которые были включены перед выполнением предыдущего этапа.

2.1. Создадим точку на пересечении звеньев 2 и 3 (кулисный ка-0,001. *Примечание: не рекомендуется единовременно изменять значение* мень *С*).

2.2. Изменим выражение для переменной  $f$  в большую сторону на 10 градусов (0,001; 10; 20 и т. д.).

*необходимости такое изменение делается пошагово. Нулевое значение* Повторяем п. 2.1 и 2.2 до тех пор, пока кривошип не пройдет *переменной не используется, поскольку при этом значении теряется* один полный оборот.

*геометрический смысл размера, обозначенного переменной. Примечание: не рекомендуется делать приращение угла поворота 2. Проведем исследование геометрической модели механизма.* *кривошипа больше 10–15°, поскольку это, во-первых, влияет на точ*ность построения, во-вторых, большее изменение значения переменной «ассоциировать при вводе» и «параметризировать», которые были включены *В данном случае следует использовать значения переменной, входящие в область 0,001* ≤*fi* ≤ 350. *может завершиться ошибкой программы «система не имеет решений».* 

2.3. Построим замкнутую кривую Безье, проходящую через все полученные точки, – траекторию движения кулисного камня *С* (рис. 1.4).

*Примечание: при завершении построения кривой Безье необходимо воспользоваться командой «Замкнутый объект» панели свойств.*

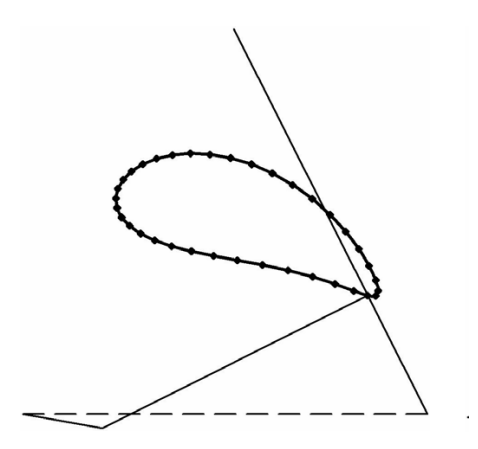

Рис. 1.4. Траектория движения Рис. 1.4. Траектория движения кулисного камня

равна относительному расстоянию между крайними положениями кулисного камня (амплитуда относительного перемещения камня 2.4. Построим две окружности с центром в точке *D*, касательные к траектории. Разность радиусов построенных окружностей будет по кулисе).

2.5. Построим два отрезка из точки *D*, касательных к траектории, олицетворяющих крайние положения кулисы. Угол между ними будет равен амплитуде угла поворота кулисы (рис. 1.5).

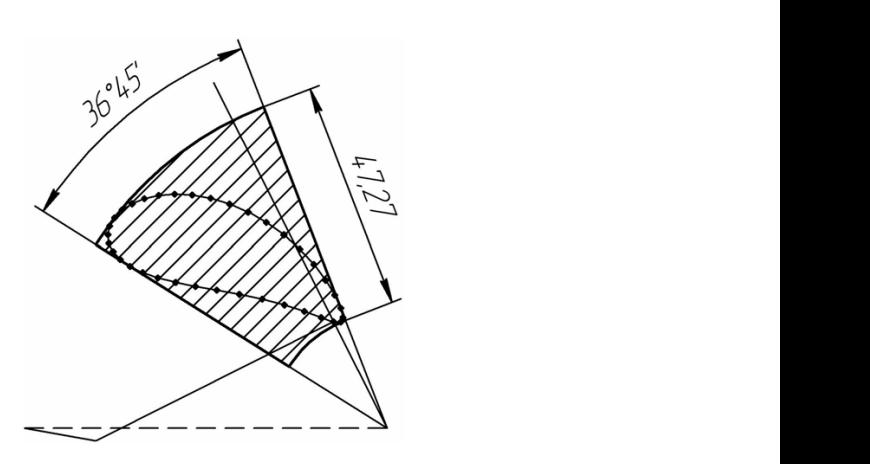

Рис. 1.4. Траектория движения Рис. 1.5. Определение максимальных угла и перемещения механизма звеньев механизма

2.6. Построим зависимость относительного перемещения камня по кулисе от угла поворота кривошипа. Порядок построения кривой проиллюстрирован на рис. 1.6. Каждому значению *fi* сопоставляется длина радиус-вектора соответствующей точки траектории относительно точки *D*. За нулевое положение камня принимается его крайнее положение, максимально приближенное к точке  $D$ (в данном случае при нулевом положении кривошипа).

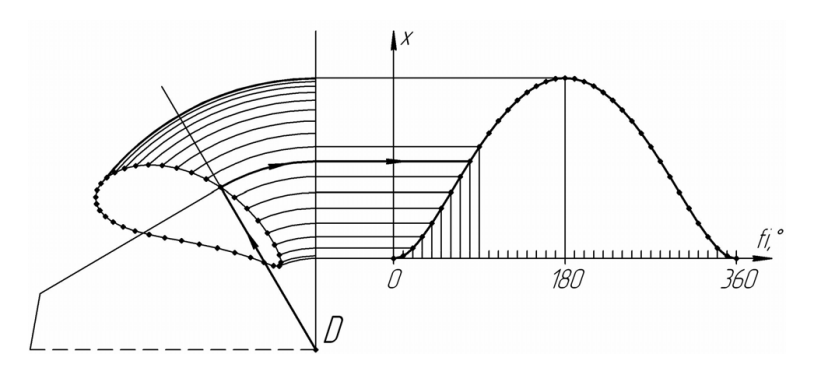

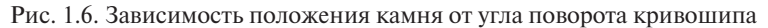

2.7. Построим зависимость скорости от времени. Скорость определяется как первая производная перемещения по времени. Таким образом, задача построения графика изменения скорости от времени сводится к графическому дифференцированию зависимости перемешения от времени (которая при постоянной скорости вращения кривошипа аналогична полученной в п. 2.6).

В каждой *i*-й точке исходного графика  $x(f_i)$  (начиная со второй) строится вертикальный отрезок длиной  $|x_{i+1} - x_{i-1}|$ , который переносится на ось абсцисс. По точкам концов отрезков строится кривая Безье, представляющая собой график зависимости скорости от времени (рис. 1.7). Шкала оси абсцисс переводится по соотношению:

$$
\tau = \frac{f\hat{\imath}}{360 \cdot n}
$$

где  $\hat{h}$  — шкала угла поворота кривошипа, град:  $n$  — частота вращения кривошипа, об/мин.

Скорость в мм/мин определяется по формуле Скорость в мм/мин определяется по формуле:

$$
v_i = \frac{dx}{dt}\bigg|_i = \frac{\Delta x_i}{\Delta \tau_{const}},
$$

где  $\Delta x_i = (x_{i+1} - x_{i-1})$  – приращение перемещения в окрестности точки τ = τ<sub>*i*</sub></sub>  $\Delta$ τ<sub>const</sub> – ширина окрестности точки τ = τ<sub>*i*</sub></sub>, постоянная для всех точек, равная времени поворота кривошипа на два угловых шага, определенных в п. 2.2 (в нашем случае − 20°, или 1/18 часть оборота). В оборота и произведения зависимости произведения зависимости произведения и произведения и произвед

Алгоритм построения зависимости проиллюстрирован на рис. 1.7.

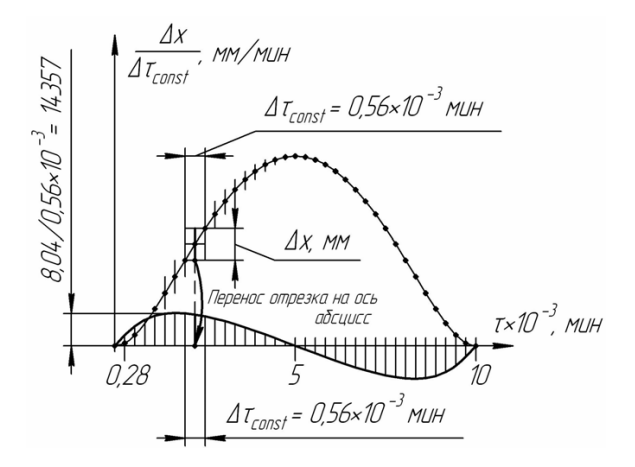

Рис. 1.7. Построение зависимости скорости от времени

*Варианты заданий для самостоятельной работы представлены в прил. 1 (номер своего варианта получить у преподавателя).*

### **Требования к отчету**

Отчёт должен содержать:

- титульный лист;
- цель работы;
- схему механизма;
- исходные данные и описание механизма;
- поясняющие рисунки к определению заданных величин, построению траекторий, графиков. *Примечание: рисунки создаются при*

<span id="page-21-0"></span>помощи программы «Компас» путем экспорта файла в формат \*.jpg  $(\Phi \alpha \tilde{u}_A \rightarrow C \alpha x \rho a \mu u m b \kappa a \kappa ... \rightarrow JPEG)$  и затем вставляются в документ Word (Вставка  $\rightarrow$  Рисунок  $\rightarrow$  Из файла...);

- выводы по результатам работы.

При защите работы кроме отчёта преподавателю предъявляется файл «Компас»-фрагмента (\*.frw) с готовой моделью механизма и всеми вспомогательными построениями.

## Контрольные вопросы

- 1. Что вы понимаете под определением «звено механизма»?
- 2. Охарактеризуйте основные звенья плоских механизмов.
- 3. Что называется кинематической парой?
- 4. Для чего производится разнесение объектов по слоям?
- 5. Какие привязки вы использовали при построении плоского механизма?
- 6. Как можно наложить ограничения на объекты?
- 7. Для чего необходимо отключать опции ассоциации при вводе и параметризации при построении траектории перемещения кулисного камня?
- 8. Как построить график зависимости скорости от времени? Перечислите основные этапы

# Лабораторная работа 2 Методика создания CAD-модели на базе операции **ВЫТЯГИВАНИЯ**

В работе рассматривается решение задач, возникающих при 3D-моделировании твердотельной модели, построение которой ведется с использованием инструментов поверхностного и твердотельного моделирования в системе PowerShape.

Цель работы приобретение навыков и практического опыта CAD-моделирования в системе PowerShape.

#### **Краткие теоретические сведения**

PowerShape – мощный гибридный моделировщик, сочетающий в себе широкий набор инструментов каркасного, твердотельного и поверхностного моделирования, работу с триангулированными моделями и текстурами.

Характеристики основных объектов PowerShape:

- *каркасные объекты* включают линии, дуги, кривые, точки и т. д. Они могут быть двухмерными и пространственными, используются для создания чертежей и большинства типов поверхностей и тел;
- *поверхности* создаются из каркасных объектов или путем преобразования из твердых тел. Поверхность можно представить как оболочку нулевой толщины, натянутую на сеть кривых. Пространственная поверхностная модель представляет собой полый объект. Поверхности создаются набором поперечных (латерал) и продольных (лонгитуд) образующих. Также у поверхности может быть направляющая (спин);
- *тела* также создаются из каркасной геометрии, примитивов стандартных форм или путем преобразования из набора поверхностей. Пространственная твердотельная модель представляет собой цельный кусок материала.

#### **Порядок выполнения работы**

Создадим модель гаечного ключа (рис. 2.1).

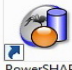

После запуска PowerShape **PowerShape** автоматически открывается окно новой модели. Создание 3D-модели начнем с выполнения рагаечного ключа в средней плоскости. бочего эскиза гаечного ключа в средней плоскости. гаечного ключа в средней плоскости. После запуска PowerShape  $\frac{P_{\text{owesSHAPE}}}{P_{\text{OM2}}}$  автоматически открывается

есть эскизатае ного кнога в ородной плоскости.<br>Активируем команду «Создать одиночную линию», нажав на соответствующую календа и политических меню соответствующую клави.<br>Соответствующих клависимости «Линия» контекстивно-зависимости «Линия» МГ главной панели «Линия» МГ главной панели). Введем в поле ввода координат параметры первой точввода координат параметры первой точки и ввода координат параметры первой точки и  $\mathbf{u}$ ним городом с предварительной длиниров 19 мм (рис. 2.2),  $\mathbf{v}$ соответствующую клавишу и контекстно-зависимого меню опс предварительной длиной 19 мм (рис. 2.2), пользуясь интеллектуальным курсором: ции «Линия» **N** главной панели создания модели (далее главной зо и начертим горизонтальную линию КИ Точ 0.01 с предварительной длиной 19 мм (рис. 2.2), пользуясь интеллекту-

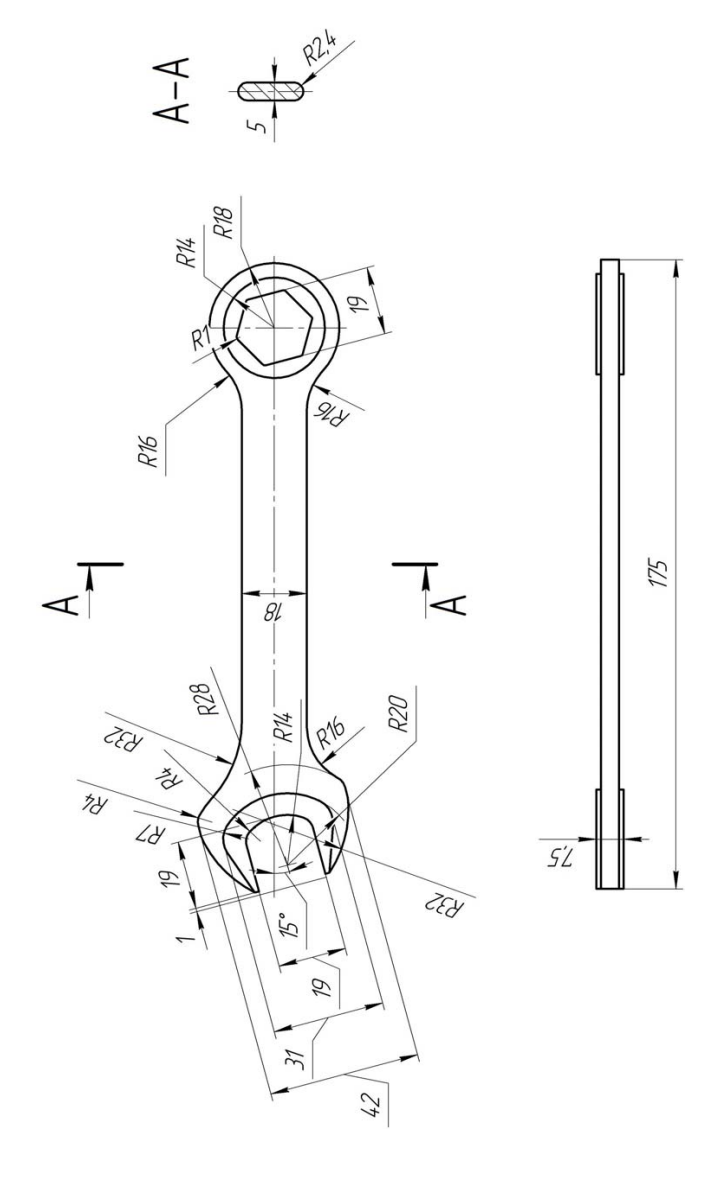

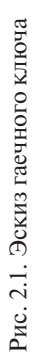

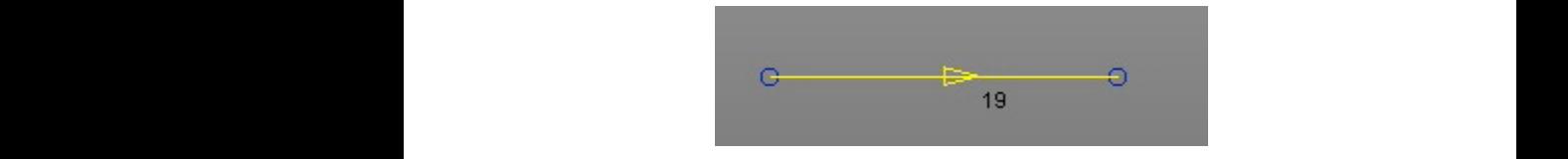

Рис. 2.2 Отображение линии Рис. 2.2. Отображение линии

можно изменить в соответствии с требованиями к качеству проек-Точность отображения элементов по умолчанию установлена на величину 0,01 мм. В любой момент моделирования точность тируемой модели.  $\Omega$ лели.

Вторую линию начертим аналогично из точки с координатами  $(-5 - 9.5 0).$ 

(соответствии карка-<br>Как можно уже было заметить, для черчения геометрии каркаса гаечного ключа его эскиз мысленно был развернут на 15° отнорадиуса  $R14$ . са на поточки пересечения осей рукоятки и зева в середине дуги радиуса *R*14. пересечения осей рукоятки и зева в середине дуги радиуса R14. соответствии с требованиями к качеству проектируемой модели.

по центру, радиусу и сектору» • контекстно-зависимого меню опции «Дуга» **О** главной панели. Выполним построение дуги из Для построения задней стенки зева активируем команду «Дуга по центру, казано на рис. 2.3. Для построения задней стенки зева активируем команду «Дуга Для построения задней стенки зева активируем команду «Дуга по центру, главной панели. Выполним построение дуги из точки центра координат точки центра координат произвольным радиусом, примерно как по- $\frac{1}{2}$ опции «Дуга» главной панели. Выполним построение дуги из пересечения осей рукоятки и зева в середине дуги радиуса R14.  $\sum_{i=1}^{\infty}$  $\frac{1}{2}$ 

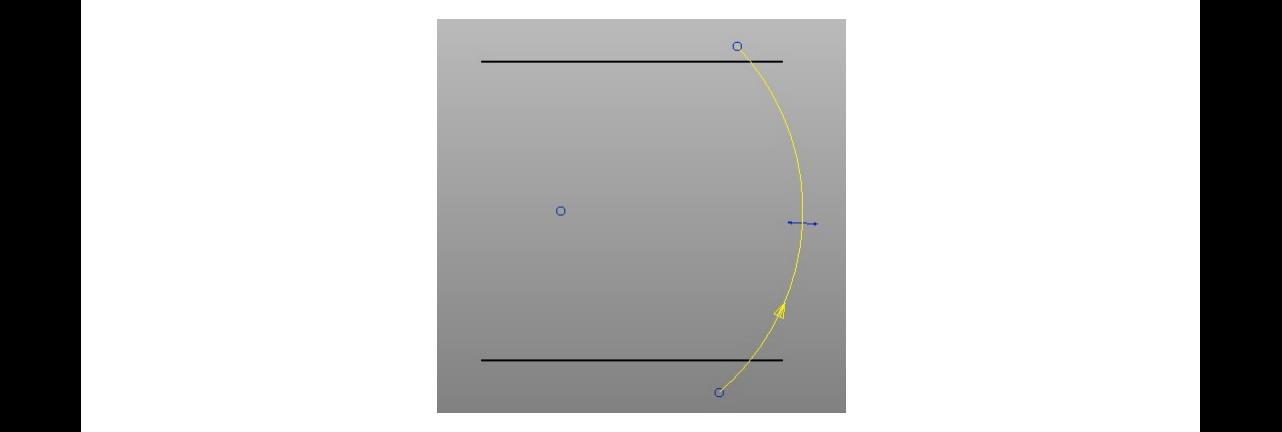

Рис. 2.3 Процесс создания дуги Рис. 2.3. Процесс создания дуги

Затем двукратным щелчком по левой кнопке мыши вызываем окно редактирования параметров (рис. 2.4) и в поле «радиус» вводим значение 14 мм. дим значение 1 $\pm$  мм. Рис. 2.3 Процесс создания дуги

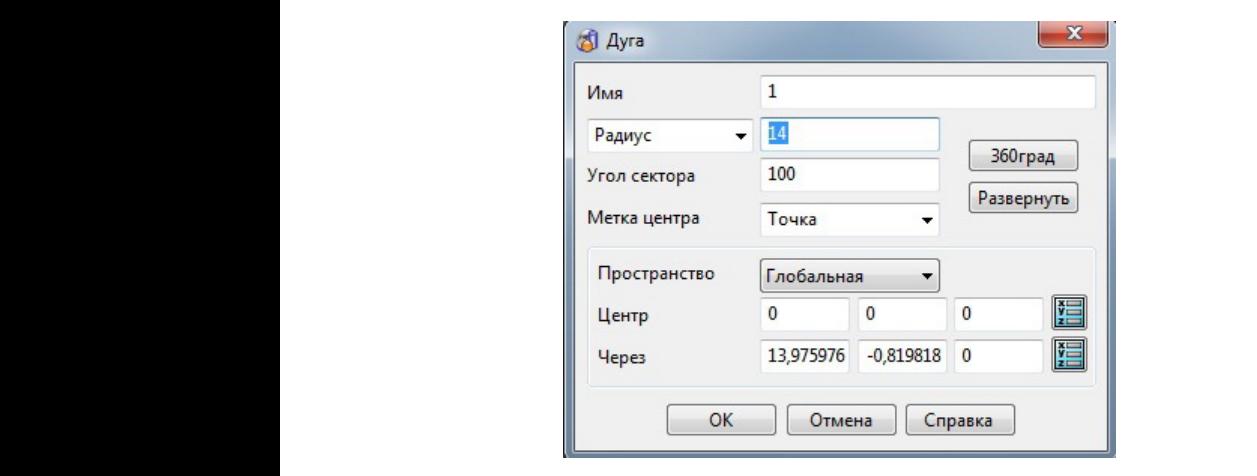

Рис. 2.4. Окно «Дуга» Рис. 2.4. Окно «Дуга»

вируем команду «Скругление» и установим необходимый точ 0,01 г4 министратура. Затем, выбирая последовательно элеуказания в поле ввода координат . Затем, выбирая последовательно элементы, создадим соответствующие скругления мыми (рис. 2.5). Для построения скругления между прямыми и дугой актинам радиус 4 мм, посредством указания в поле ввода координат ответствующие екругления между дугой и прято для наших высократительно это ввода колько со советствующие скругления между дугой и пря-

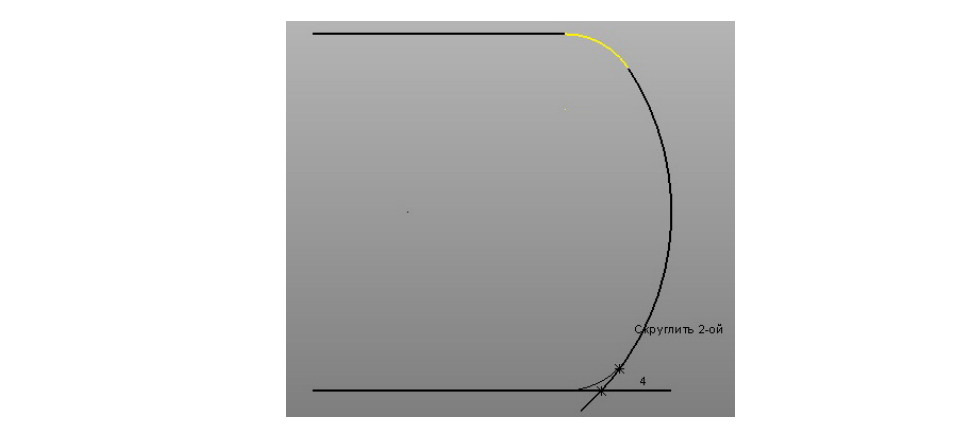

Рис. 2.5 Создание скругления Рис. 2.5. Создание скругления

 $-26 -$ 

.<br>Теперь начертим внешний контур головки ключа. На высоте 21 мм начертим вспомогательную линию (рис. 2.6). теперь начертим в просто 21 мм начертим в просто 21 мм начертим в просто 21 мм на высоте 21 мм на высоте 21 мм на

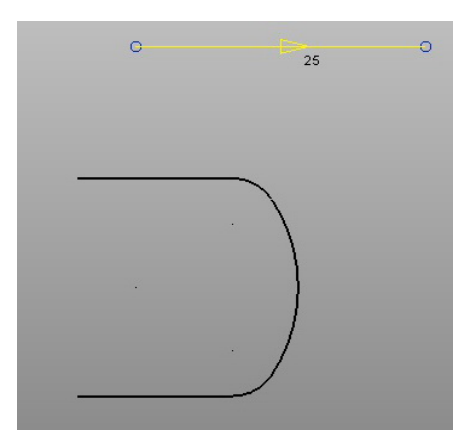

Рис. 2.6 Вспомогательная линия Рис. 2.6. Вспомогательная линия

тром в начале координат, пользуясь интеллектуальным курсором и координатой первой точки дуги  $\overline{I_{\text{OVI}}$   $\overline{I_{\text{28.00}}}$  , а вторую (рис. 2.7). Согласно эскизу (рис. 2.1) создадим дугу радиусом 28 мм с центочку создадим, продлив до пересечения с горизонтальной линией продлив до пересечения с горизонтальной линией (рис. 2.7). , а вторую

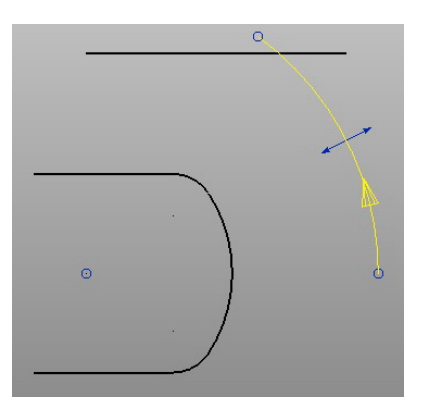

Рис. 2.7 Дуга от оси X Рис. 2.7. Дуга от оси X

Скругление создадим по касательным посредством команды «Дуга по трем точкам»  $\bigcap$ . При наведении курсора мыши на линию  $\frac{1}{\sqrt{2}}$ появляется подсказка «Касание» (рис. 2.8) — в этот момент необхопольного подоказка «насание» (рис. 2.8) – в этот момент необходимо кликнуть по линии и провести аналогичные действия с дугой. провести аналогичные действия с дугой.

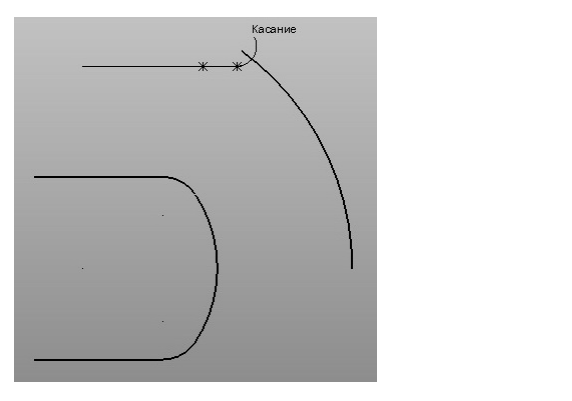

троцесс создания дуги по касательным Рис. 2.8 Процесс создания дуги по касательным Рис. 2.8. Процесс создания дуги по касательным

Так будут задействованы две точки из трех. Для построения треней то ки поожедимо вывести дугу на примерный радиус, кликнуть по ней, и в этот момент появится окно «Радиус», в поле ввода тьей точки необходимо вывести дугу на примерный радиус, кликкоторого указываем значение 12 мм (рис. 2.9). 12 мм (рис. 2.9).

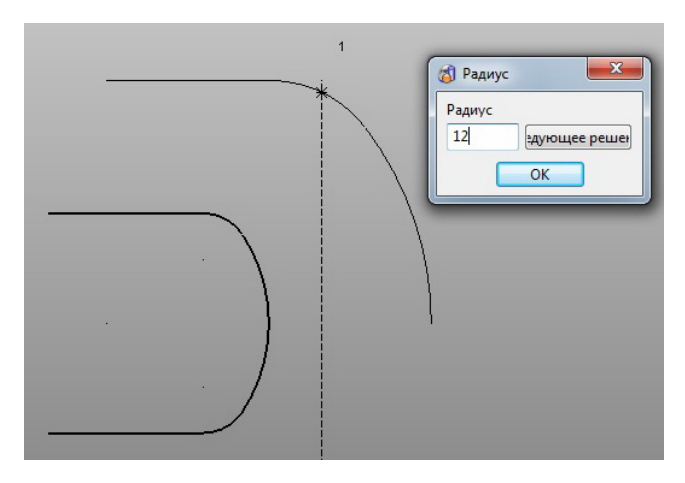

Рис. 2.9 Окно «Радиус» Рис. 2.9. Окно «Радиус»

Продлим дугу на больший центральный угол (рис. 2.10). Продлим дугу на больший центральный угол (рис. 2.10).

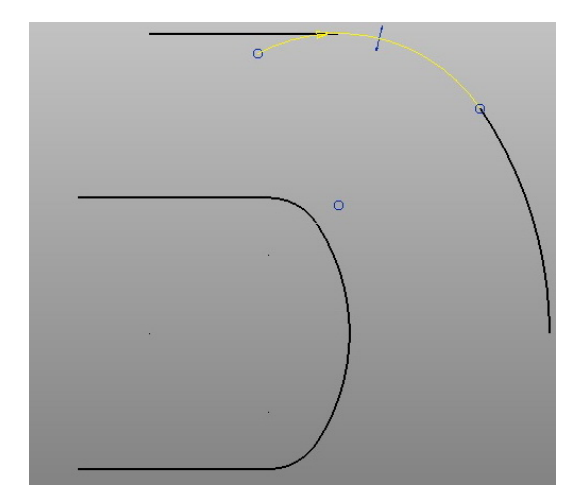

Рис. 2.10 Продление дуги Рис. 2.10. Продление дуги

ординатой первой точки (-6 9.5 0) касательно к построенной ранее дуге и радиусом 32 мм (рис. 2.11). Следующим шагом будет построение дуги по трем точкам с ко-

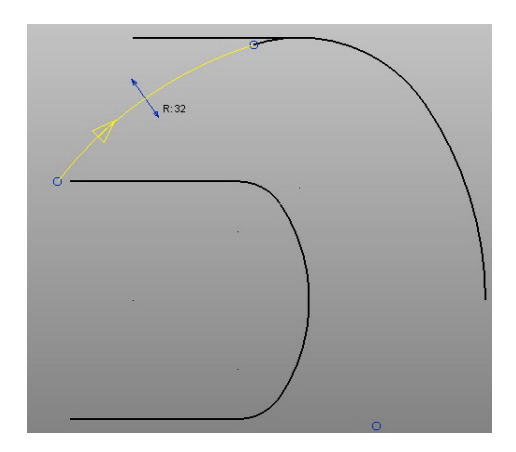

Рис. 2.11 Дуга по трем точкам Рис. 2.11. Дуга по трем точкам

Удалим ставшую ненужной вспомогательную линию и построим Удалим ставшую ненужной вспомогательную линию и построим прямую Удалим ставшую ненужной вспомогательную линию и построим прямую прямую из точки (-59.50) вертикально до пересечения с последней созданной дугой, которую обрежем посредством команды «Ограничить до пересечения»  $\setminus$  (необходимо кликнуть по обрезаемой части элемента каркасной геометрии) из выпадающего меню «Па-(необходимо кликнуть по обрезаемой части элемента каркасной геометрии) из раметры общего редактирования»  $\mathbb{Q}_+$  (рис. 2.12).  $\mathbf{P}$ новой модели. Создание 3D-модели начнем с выполнения рабочего эскиза  $\frac{1}{2}$ 

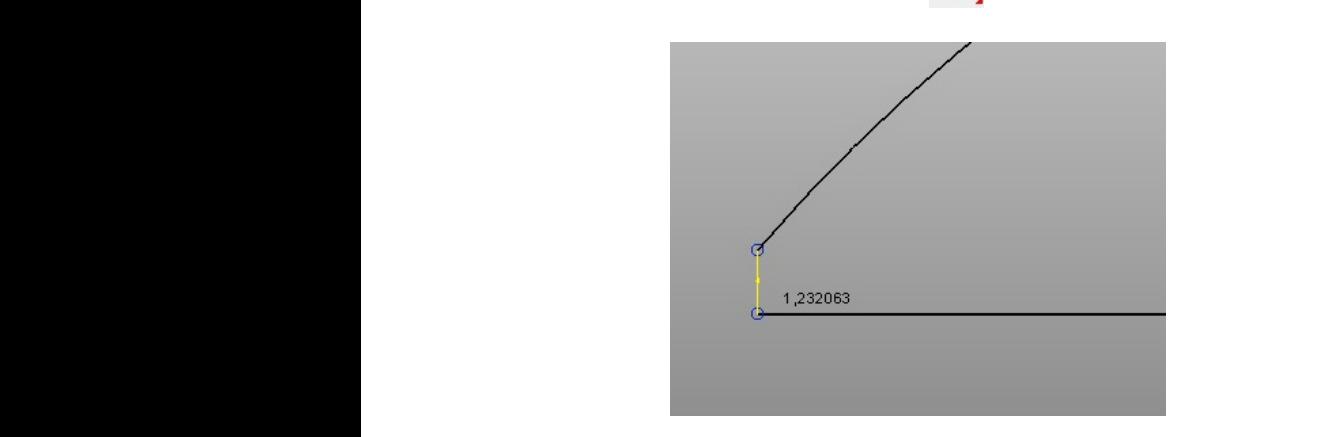

Рис. 2.12 Ограничивающая линия Рис. 2.12. Ограничивающая линия

Построим элементы геометрии усиленной части головки гаеч- $\frac{1}{2}$  пото ключа. Построим элементы геометрии усиленной части головки гаечного ключа. В первую очередь начертим линия начертим линия начертим линия начертим линия ширины, равной половине ширины ши<br>В первую очередь половине ширины на высоте, равной половине ширины и половине ширины и половине ширины и поло Построим элементы геометрии усиленной части головки гаечного ключа. ного ключа. Вторую линию начертим аналогично из точки с координатами (-5 -9.5 0).

 $\mathsf{R}_{\text{IPB}}$ В первую очередь начертим линию на высоте, равной половине ширины усиленного выступа (см. рис. 2.1). Как можно уже было заметить, для черчения геометрии каркаса гаечного шир

Дугу радиусом 20 мм построим посредством команды «Полная дуга (окружность)» контекстно-зависимого меню опции «Дуга» (окружность)» контекстно-зависимого меню опции «Дуга» главной панели. Центрируясь в начале координат, построим окружность произвольного им окружность произвольного радиуса и, активируя её двойным щелчком мыши, установим значения радиуса и угла сектора в окне «Дуга», как показано на рис. 2.13. дуга дата главной панели. Центрируясь в начале координат, постро-

> жительного направления оси X против часовой стрелки. Достроим Как видно по рис. 2.13, угол сектора отсчитывается от полоданный элемент геометрии, используя ранее разобранные команды.

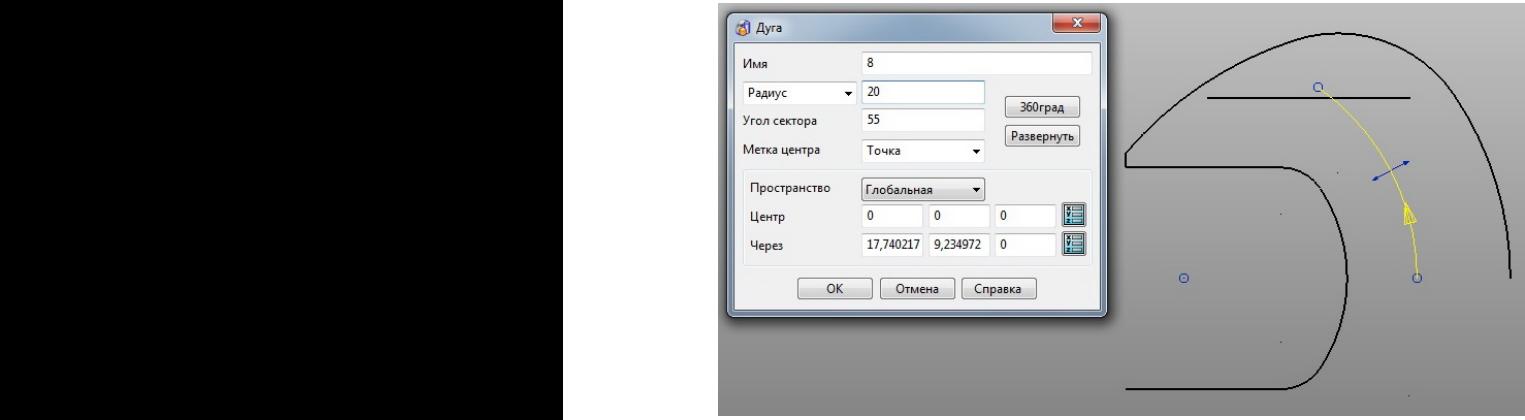

Рис. 2.13. Процесс создания дуги  $P<sub>U</sub>$ 

стему координат командой «Создать одиночную систему координат» **[** контекстно-зависимого меню опции «Локальная система координат» ( главной панели, совпадающую с глобальной. И выполним симметрию требуемых элементов (выделяем их посредкоманду «Отобразить зеркально объекты» **ОО** выпадающего меню  $\langle \mathbf{r}_1 \rangle$  (pnc. 2.1 1). Для наглядности следующего шага создадим локальную сикоординат командой «Создать одиночную систему координат» контекстно-зависимого меню опции «Локальная система координат» ством ле  $\mathbf{v}_{\text{II}}$  $k$ оординит ством левой кнопки мыши с зажатой клавишей «Ctrl»), используя «Параметры общего редактирования»  $\phi$  (рис. 2.14).  $\mathcal{L}$ главной панели, совпадающую с глобальной. И выполним симметрию

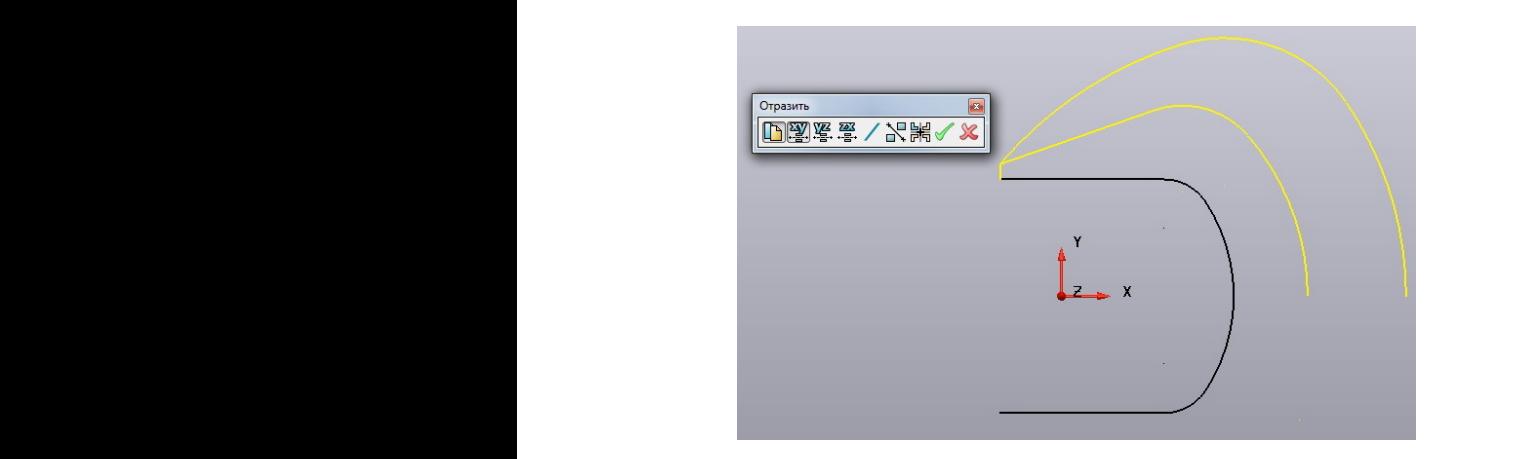

Рис. 2.14 Окно «Отразить» Рис. 2.14 Окно «Отразить»

 $-31 -$ 

Активная первая иконка панели «Отразить» (рис. 2.14) позволяет скопировать выделенные элементы (если она неактивна, то элементы будут только перенесены), в данном случае относитель-скопировать выделенные элементы (если она неактивна, то элементы будут но плоскости ZX (рис. 2.15). Для фиксации выполненного действия нажимаем зеленую галочку «Отразить выбранные элементы»  $(pnc. 2.15)$ .  $\Delta$ NIPSTA

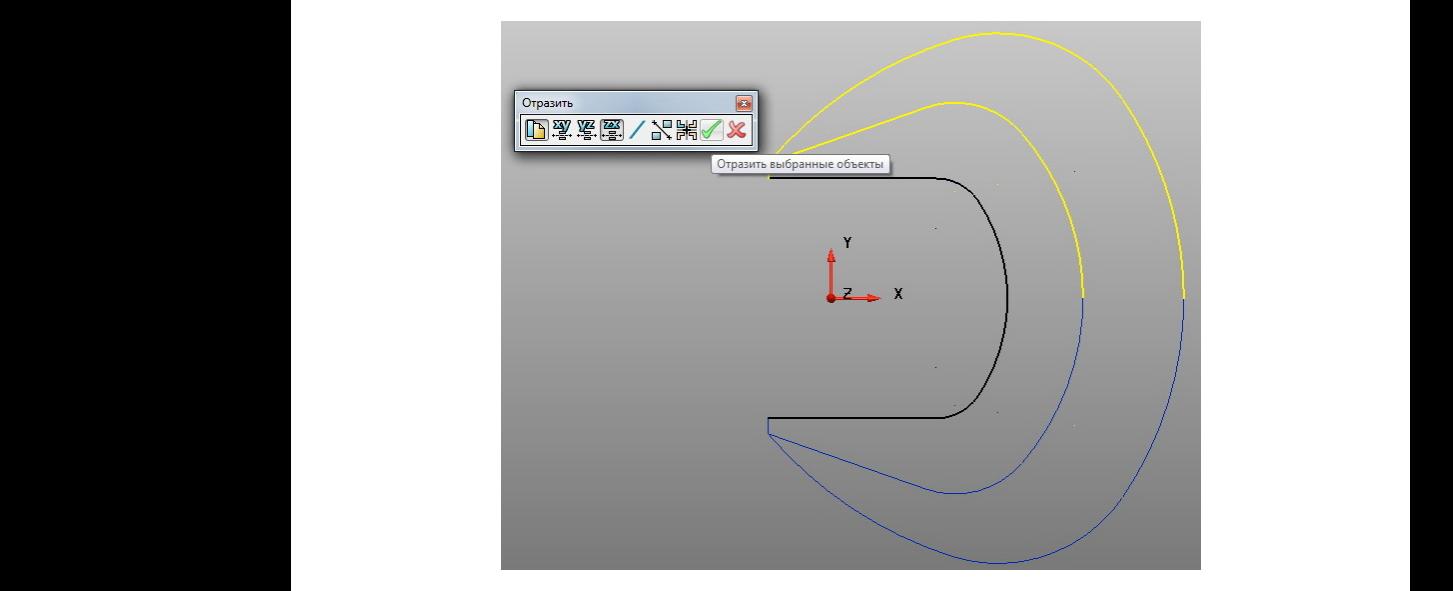

Рис. 2.15. Результат симметрии

Для дальнейшего построения развернем эскиз на 15° относительно оси X в активной плоскости, используя команду «Повернуть объекты» **Выпадающего меню «Параметры общего ре-** $\mu$ выпадающего редактирования  $\mathbb{R}^n$  $\mathbf{u}$ дактирования»  $\mathbf{v}$ дактирования»  $\overline{\mathbf{Q}}$ . Обратите внимание, что в окне «Поворот» (рис. 2.16) иконка «Скопировать выбранные объекты» неактивна.  $(\text{pro.})$ 

| Іоворот |      |  |
|---------|------|--|
|         | Угол |  |

Рис. 2.16 Окно «Поворот» Рис. 2.16. Окно «Поворот»

Зафиксируем выполненное действие, нажав на иконку «Повернуть выбранные объекты» в окне «Поворот» (зеленая галочка).

Следующий шаг: начертим вспомогательную осевую линию, одним концом привязавшись к середине дуги (следим за интеллектуальным курсором) в положительном направлении оси Х на длину 140 мм. Проведя горизонтальную линию любой длины, активируем её двойным щелчком мыши и в окне «Линия» (рис. 2.17) задаем необходимую длину.  $\epsilon$ и в окне «Линия» (рис. 2.17) задаем необходимую длину.

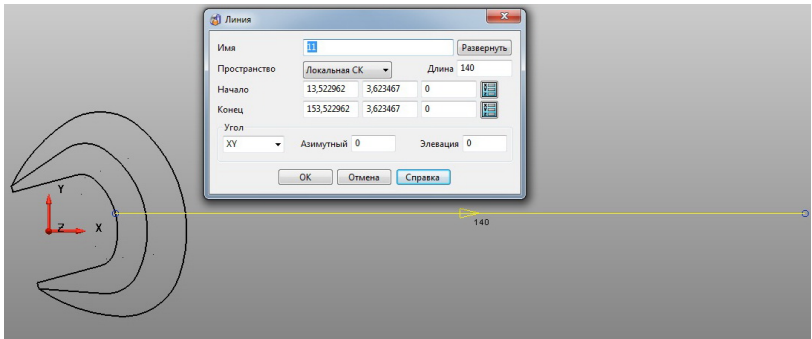

Рис. 2.17 Окно «Линия» Рис. 2.17. Окно «Линия»

мент является локальная система координат; рабочая плоскость XY; азимутный угол (угол в плоскости XY) равен 0; угол элевации (угол В окне «Линия» можно наблюдать, что активной на данный мов пространстве относительно плоскости XY) также равен 0.  $\sum_{x}$ 

32 Для того чтобы отличать вспомогательную геометрию, изменим Для того, чтобы отличать вспомогательную геометрию, изменим цвет цвет линии — иконка «Цвет объекта»  $\mathbb{Z}^{\geq}$  на главной панели.  $\mathcal{A}$  and toro, it our линии – иконка «Цвет» на главной панели.  $\mathbf{r}$  $\mu$ <sup>1</sup> совекна  $\mu$ <sup>1</sup> на главной напели.

Теперь согласно эскизу (см. рис. 2.1) создадим шестигранник под углом 15° к оси изделия. Используем команду «Многоугольник»

контекстно-зависимого меню опции «Линия» **/ главной па**нели. Выбираем параметры шестигранника, как на рис. 2.18, и при построении осуществляем поворот на нужныи угол, контролируя параметры интеллектуальным курсором.<br>Параметры интеллектуальным курсором.  $\cup$ параметры интел  $\overline{\phantom{a}}$ шестигранника как на рисунке 2.18 и при построении осуществляем поворот на построении осуществляем поворот на нужный угол, контролируя

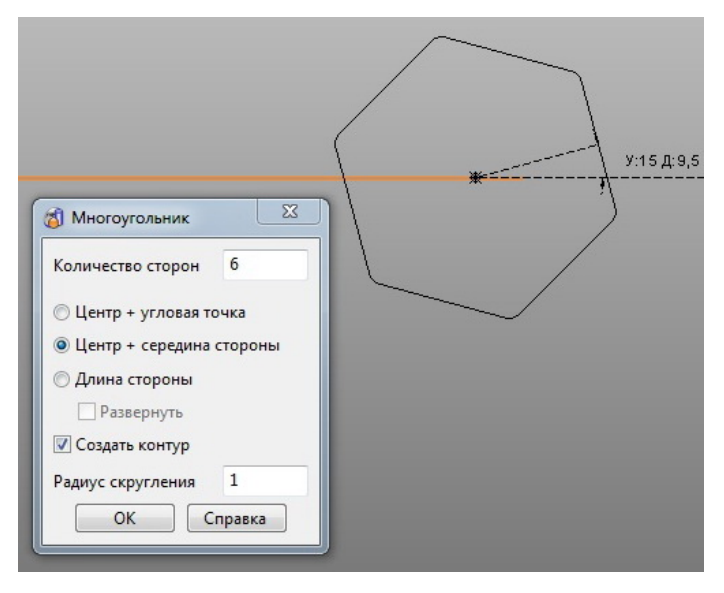

Рис. 2.18 Построение шестигранника Рис. 2.18. Построение шестигранника

 $14$  мм и  $18$  мм. Из центра многоугольника построим две окружности радиусами

ем в требуемое положение (рис. 2.19). Передвинем систему координат на ось изделия – для этого активируем её и левой кнопкой мыши, ухватившись за центр, перемеща-

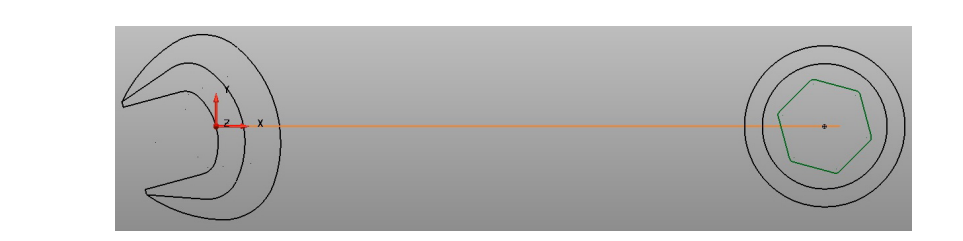

Рис. 2.19 Новое положение системы координат Рис. 2.19. Новое положение системы координат

нату первой точки которой возьмем (15 9 0), и продлим её на расстояние 102-104 мм (рис. 2.20), а затем выполним копирование симметрично плоскости ZX. Построение рукоятки начнем с горизонтальной линии, коорди-

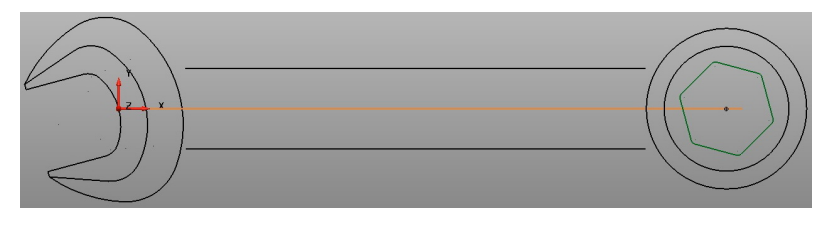

Рис. 2.20 Линии будущего каркаса рукоятки Рис. 2.20. Линии будущего каркаса рукоятки

жения по касательным прямых линии с дугами соответствую- $\mu$ иний радиусами (см. рис. 2.1). эдалим бенемогательные элементы  $\mathcal{V}$  удали в технологии геометрии. Результат по казан на рисунке по казан на рисунке по казан на рисунке по казан на рисунке по казан на рисунке по казан на рисунке по казан на рисунке по казан на рисунке по казан на Используя команду «Дуга по трем точкам» С, выполним сопряжения по касательным прямых линий с дугами соответствующими радиусами (см. рис. 2.1). Удалим вспомогательные элементы геометрии. Результат показан на рис. 2.21.

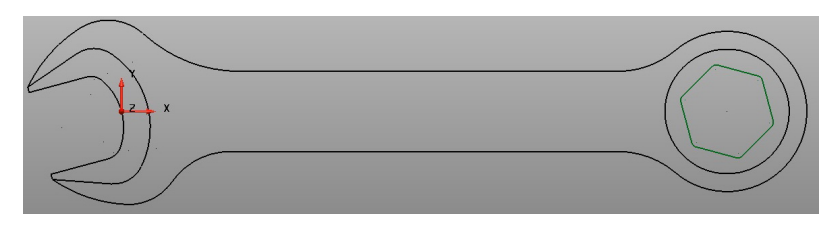

Рис. 2.21 Эскиз ключа в средней плоскости Рис. 2.21 Эскиз ключа <sup>в</sup> средней плоскости Рис. 2.21. Эскиз ключа в средней плоскости  $k = \frac{1}{2}$  в полность объедини для  $\frac{1}{2}$  в полность объединить объединить объединить объединить объединить объединить объединить объединить объединить объединить объединить объединить объединить объединить объединит

,<br>боты с поверхностями и телами. Один такой контур уже был создан Для завершения работы с каркасной геометрией необходимо со-34 есть объединить несколько элементов в один – необходимо для раздать композитные кривые (контуры) вдоль линий, дуг, кривых, то нами автоматически при создании многогранника (рис. 2.19). Как видно, контуры отображаются темно-зеленым цветом. для завершения работы с каркасной геометри $\mathcal{L}$ здатн  $\frac{1}{2}$ телами. Один такой контур уже был создан нами автоматически при создании многогранника (рис. 2.19). Как видно, контура отображаются темно-зеленым

Активируем команду «Создать контур пошаговым следованием» Активируем команду «Создать контур пошаговым следованием»  $K$ HOI  $\frac{1}{2}$  $\mathbf{r}$ контекстно-зависимого меню опции «Кривая» • главной панели. Для создания непосредственно контура необходимо левой по одному из элементов геометрии, вдоль которых будет создаваться которых будет создаваться композитная кривая, и далее, пользуясь маркерами (рис. 2.22), протянуть контур нужной конфигурации. кнопкой мыши кликнуть по одному из элементов геометрии, вдоль

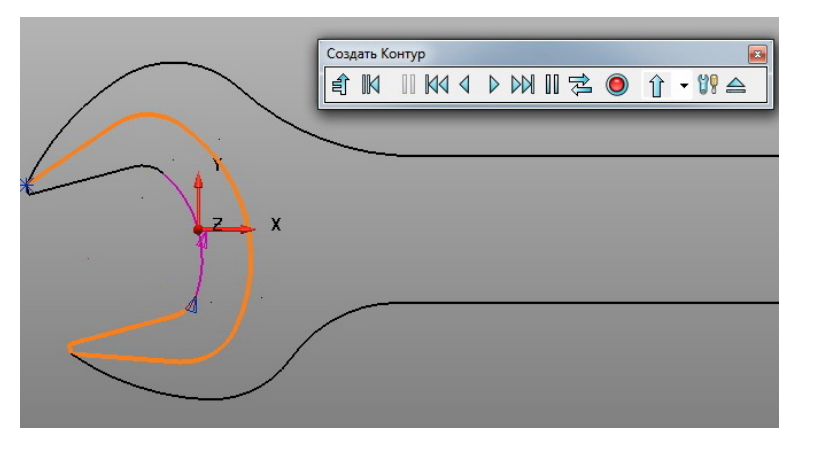

Рис. 2.22 Процесс создания контура Рис. 2.22. Процесс создания контура

На рисунке 2.22 показан процесс создания контура усиленной части головки ключа. По завершении процесса созданный контур нужно головки ключа. По завершении процесса созданный контур нужно сохранить сохранить • и приступить к созданию следующего замкнутого контура вдоль внешней траектории ключа. На рис. 2.22 показан процесс создания контура усиленной части

верхностей. Выберем с зажатой клавишей «Ctrl» три контура (так тания транспользовать и пользования твердых тел и по-<br>Теперь перейдем к инструментарию создания твердых тел и покак одна высота вытягивания) и активируем команду «Создайте одно или более тело вытягивания» **V** контекстно-зависимого  $\mathcal{A}$ меры» (рис. 2.23) задаем длину вытягивания по первому направлению  $-3,75$  мм. меню опции «Тело» **г**лавной панели. В открывшемся окне «Разоткрывшимся окнечного слова, разметно слова, разметно по первому вытягивания по первому вытягивания по первому<br>География

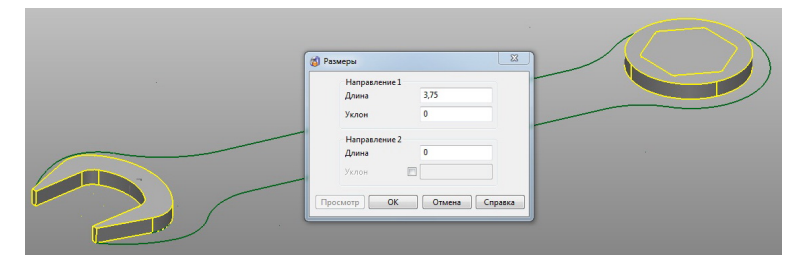

Рис. 2.23 Окно «Размеры» Рис. 2.23. Окно «Размеры»

в районе шестигранника результат несколько отличается от того, что Так были созданы три тела вытягивания. Как видно по рис. 2.23,
требовалось получить. В PowerShape в отличие от других программ (например, «Компас-3D») тела автоматически не вычитаются. oco nonymiddle to rowershape i

Для создания операции вычитания воспользуемся командой «Вычесть выбранное тело, поверхность или символ из активного тела» **При контекстно-зависимого меню опции «Элемент»** выбранное тело, поверхность или символ из активного тела» контекстномо назначить активным тело вытягивания цилиндра. Сделать это наименования команды необходимо назначить активным тело вытягивания можно несколькими методами: цилиндра. Сделать это можно несколькими методами: главной панели. Как следует из наименования команды, необходинаименования командуют но имплектования нелативну посоледи

- $-\epsilon$ выборе тела в графическом окне) и выставить красный флажок, символизирующий активное тело напротив требуемого; – активировать команду «Показать окно дерева построения»  $\frac{1}{\mathbf{a}}$ панели инструментов «Редактирование тела» (появляется при
	- команды «Тело активно/неактивно» **| На самой панели инстру-**– выбрать любое тело в графическом окне и посредством активации - выбрать любое тело в графическом окне и посредством активации - выбрать любое тело в графическом окне и посредством активации кентов «Редактирование тела» сделать его активным либо нет;
	- щелчком правой кнопки мыши по выбранному телу вызвать выпадающее меню и, если тело необходимо сделать активным, проставить галочку напротив соответствующей строки «Активный»  $2.24$ (рис. 2.24).  $(\text{pro. } 2.24)$

| [C] Delcam PowerSHAPE 2012 - [mymodel]                      |                                                                              | $\begin{array}{c} \hline \mathbf{1} & \mathbf{1} \end{array}$                                                          |
|-------------------------------------------------------------|------------------------------------------------------------------------------|----------------------------------------------------------------------------------------------------|
| (5) Файл Правка Вид Объект Формат Инструменты Ма            | Тело Вытягивание '2' (Слой 0 : General)                                      | $  \frac{1}{2}$ x                                                                                                    |
| ۱₫<br>ò                                                     | Вырезать<br>Копировать<br>Вставить                                           | $\therefore \mathcal{L} \otimes \mathcal{L} \otimes \mathcal{L} \otimes \mathcal{L} \otimes \mathcal{L}$<br><b>BDB</b> |
| $\overline{B} \times$<br>$\mathbb{Q}$<br><b>PRE</b><br>鹌    | Специальная вставка<br>Удалить<br>Следующий выбор<br>Очистить выбор          | $\mathbf x$<br>团<br>田.                                                                                                 |
| 動<br>¢                                                      | Выбрать все<br>Скрыть<br>Скрыть остальные                                    | 6                                                                                                    |
| ø<br>S                                                      | Отменить<br>Вернуть<br>Информация о выборе                                   | $^\circledR$<br>$\mathbb{Q}^\mathbb{Q}$                                                                                |
| B<br><b>B</b>                                               | Изменить<br>v<br>Активный<br>Развернуть<br>Изменить поверхность              | $\mathbf{P}$<br>$\mathbf{Q}$                                                                                           |
| $\bigoplus$<br>T                                            | Стиль из поверхностей<br>Взять цвета из элементов<br>Плавно окрашенная сетка | $\otimes$<br>Q                                                                                                    |
| ¢<br>0<br>$\bm{O}$                                          |                                                                              | $\bigoplus$<br>$\overline{\bigcirc}$                                                                                   |
| $\bigcirc$ 0 1 2 3 4                                        |                                                                              | $\infty$                                                                                                    |
| $-$ 30 30 30 $+$ 11<br>- Глобальна <del>v</del> 0 : General | 屠 国<br>15,5835<br>$-4,091$<br>$\circ$                                        | $\overline{g}$ Tow 0.01<br>Delcam <sup>(T)</sup>                                                                       |

гис. 2.24. Бынадающее меню тела вытягивания Рис. 2.24 Выпадающее меню тела вытягивания Рис. 2.24. Выпадающее меню тела вытягивания

Создадим еще одно тело вытягивания (по первому направлению на 2,5 мм) по последнему незадействованному контуру. Сделаем его активным и посредством активации команды «Добавить выбранное тело, поверхность или символ к активному телу» **[1]** контекстдиним с ним тела вытягивания зева и цилиндра, а командой  $\Box$ ичтем из него тело вытягивания шестигранника (рис. 2.25). но-зависимого меню опции «Элемент» **в главной панели объе-** $\frac{1}{2}$ получить . В PowerShape, в отличие от других программ (например, Компас 3D). В 1999 году странице 3D и 1999 го<br>Пример, Компас 3D, Компас 3D, Компас 3D, Компас 3D, Компас 3D, Компас 3D, Компас 3D, Компас 3D, Компас 3D, Ком вычтем из него тело вытягивания шестигранника (рис. 2.25).

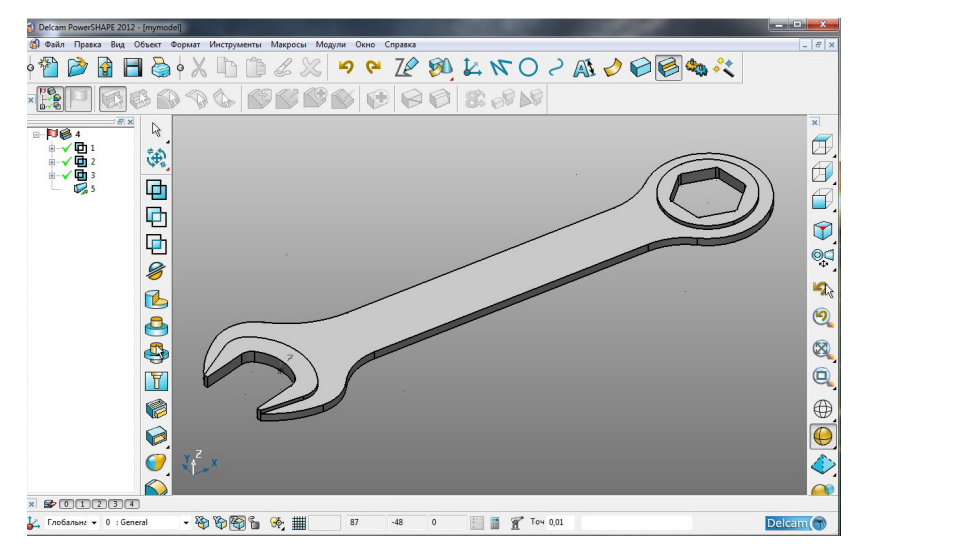

Рис. 2.25 Результат вычитания Рис. 2.25. Результат вычитания

руем созданное тело в набор поверхностей — команда «Конвертировать выбранные тела в поверхности»  $\mathcal{S}$  на панели «Редактитела в поверхности» на панели «Редактирование тела». При этом нормали всех поверхностей должны быть направлены в одну сторону. Контроль данного направлены в одну сторону. Контроль данного требования можно всех поверхностей должны быть направлены в одну сторону. Контроль данного требования можно осуществить просмотрев цвет окраски поверхностей (по осуществить, просмотрев цвет окраски поверхностей (по умолчанию цвета синий/красный оповещают о соответствующих направлениях нормали) (рис. 2.26). Для построения переменного переходного радиуса конвертинормали) (рис. 2.26). лениях нормали) (рис. 2.26). рование тела». При этом нормали всех поверхностей должны быть

Кроме того, при выборе любой поверхности появляются маркеры направления данной поверхности (продольное/поперечное) – крупная стрелка и направления нормали – мелкая стрелка (рис. 2.26). Щелчок мыши по данным маркерам меняет значение на противоположное.

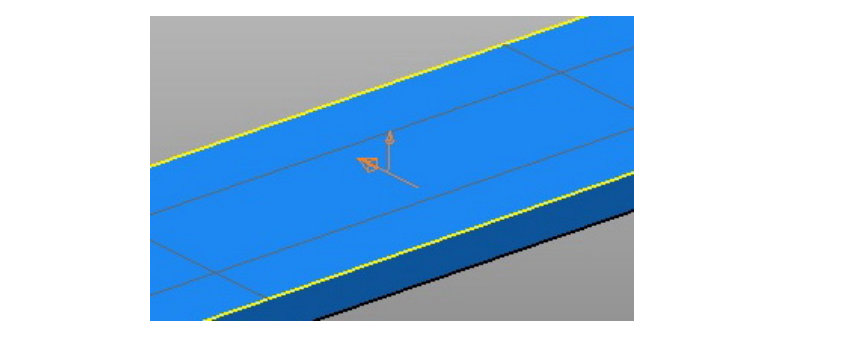

Рис. 2.26. Маркер направления и нормали

Проконтролировав нормали на интересующих нас поверхностях, активируем команду «Скругление» <>>> контекстно-зависимого  $\mathcal{A}$  $\alpha$   $\alpha$  –  $\alpha$   $\alpha$   $\beta$  and  $\alpha$   $\beta$   $\alpha$  is the set of  $\alpha$   $\beta$   $\alpha$   $\beta$   $\sigma$ иностей — боковая окантовка ключа, в канестве вспомогатель <u>, верхнаа грань. Установив требуемые узрактеристики, нажимаем.</u> клавишу «Просмотр» в окне «Скругление поверхностей» (рис. 2.27), и поверхностей» (рис. 2.27) и если нет ошибок, то появится образующая кривая поверхностей» (рис. 2.27) и если нет ошибок, то появится образующая кривая если нет ошибок, то появится образующая кривая радиуса. радиуса. контекстно-зависимого меню «Поверхность» • главной панели. Установим базовое значение радиуса — 1 мм, тип скругления — выпуклое, в качестве основных поверхностей — боковая окантовка ключа, в качестве вспомогательной — верхняя грань. Установив требуемые характеристики, нажимаем

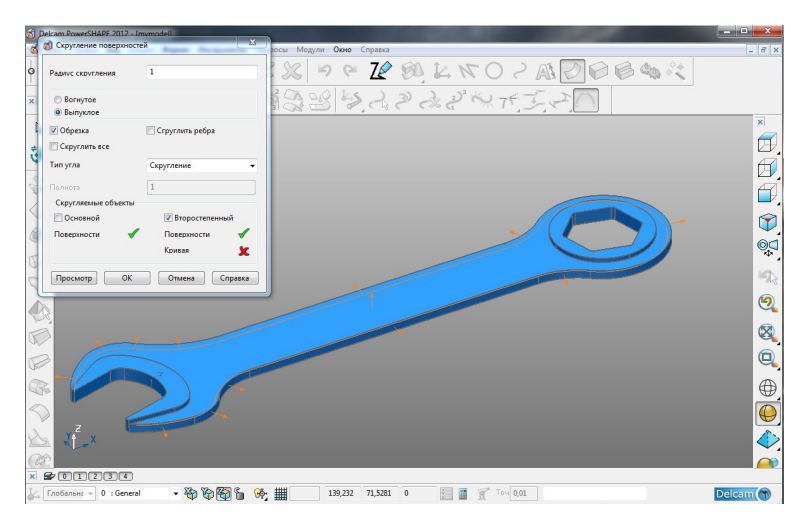

Рис.2.27 Окно «Скругление поверхностей» Рис.2.27 Окно «Скругление поверхностей» Рис.2.27 Окно «Скругление поверхностей» Рис. 2.27. Окно «Скругление поверхностей»

Нажатие клавиши «ОК» открывает следующее окно – «Выбрать путь скругления». Выбираем образующую будущего скругления, и в этот момент появляются ключевые точки, позволяющие визуализировать выполняемые действия. При клике на кривую появляется радиус, текущее значение которого отображается в окне (рис. 2.28). Эти значения необходимо изменить в соответствии с требованиями моделирования: так, на головке зева радиус равен 1 мм, на головке шестигранника — 1,5 мм и на ручке 2,4 мм.

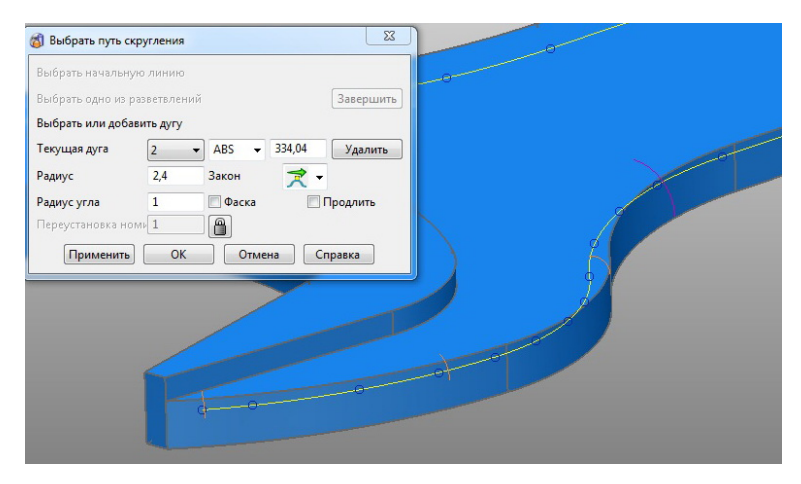

Рис. 2.28 Окно «Выбрать путь скругления» Рис. 2.28. Окно «Выбрать путь скругления» Рис. 2.28 Окно «Выбрать путь скругления»

Закон для углов кривой оставим по умолчанию – плавное сопряжение с пряжение с обеих сторон. Нажимаем «ОК» и формируем пере-Закон для углов кривой оставим по умолчанию – плавное сопряжение с менный радиус вдоль созданной направляющей, но, как видно на рис. 2.29, в поверхности появились разрывы из-за невозможности разрывания команды на данных участках.<br>Выполнения команды на данных участках. Закон для углов кривой оставим по умолчанию – плавное соразрывы из-за невозможности выполнения команды на данных участках.

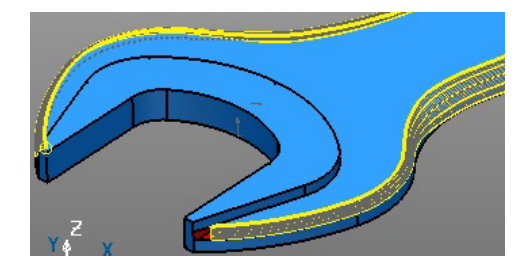

Рис. 2.29. Разрывы поверхностей

 $-40 -$ 

Замкнем брешь поверхностью по сети кривых. Для этого сначала создаем контур  $\Box$  по периметру отверстия (рис. 2.30).  $\frac{1}{2}$  по периметру отверститута по периметру отв

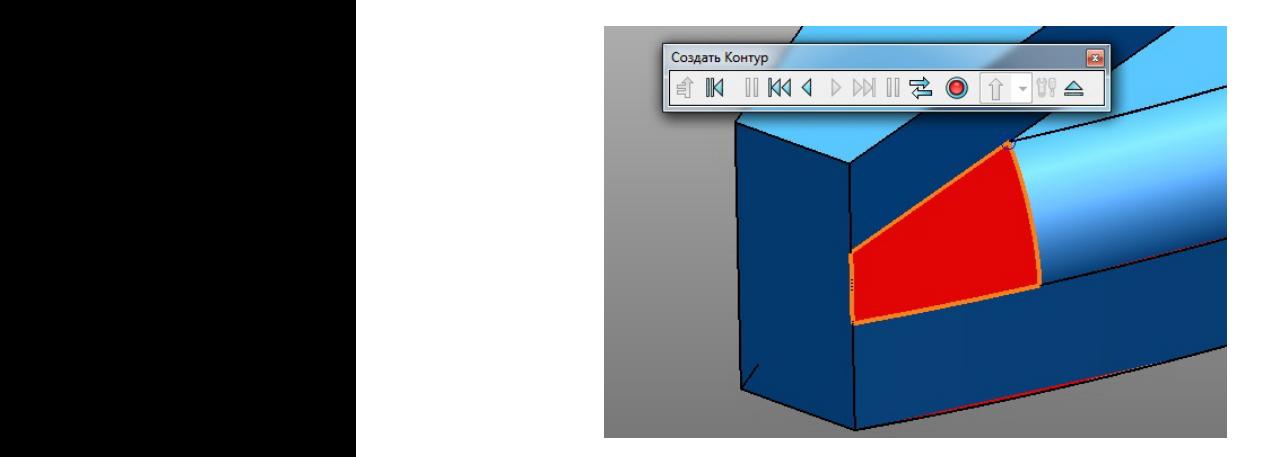

Рис. 2.30. Контур  $\Gamma$  HC, 2.50, KOHIJ $\gamma$ 

вированному контуру посредством команды «Умный моделиров- $\mathbb{R}$ Далее формируем непосредственно саму поверхность по актищик поверхностей» «У контекстно-зависимого меню опции «По- $\mathbb{R}^N$ верхность» **[Установие ланели** (рис. 2.31).  $\overline{1}$ 

контекстно-зависимого меню опции «Поверхность» главной панели

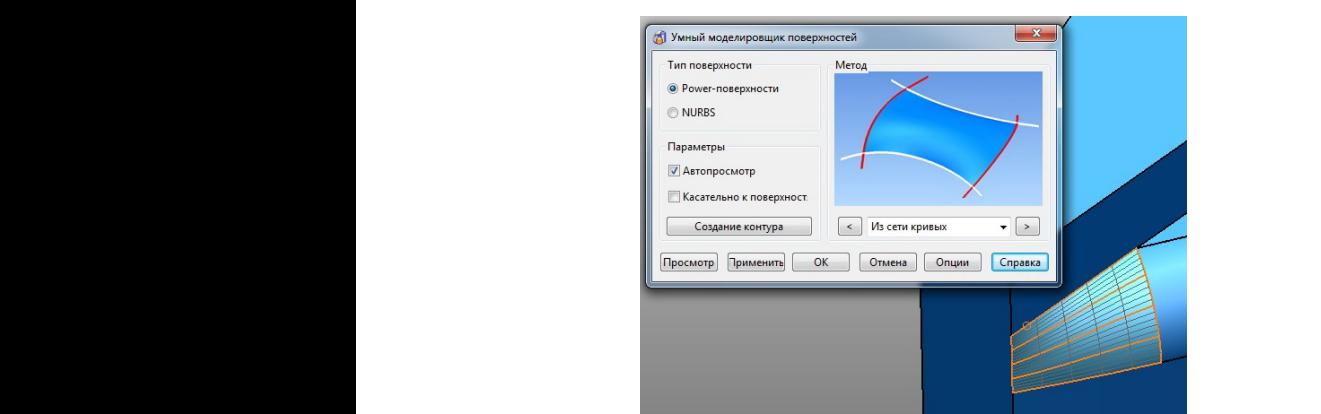

Рис. 2.31 Окно «Умный моделировщик поверхностей» Рис. 2.31 Окно «Умный моделировщик поверхностей» Рис. 2.31. Окно «Умный моделировщик поверхностей»

Следим за тем, чтобы опция «касательно к поверхности» была неактивна.

Сам контур предварительно создавать не обязательно - эта опция есть также в окне «Умный моделировщик поверхностей» (рис. 2.31).

Перед созданием тела из набора поверхностей воспользуемся командой «Быстрый выбор всех кривых» **Деля** выпадающего меню «Выбор» \ и удалим выбранные контуры (композитные кривые). Далее выберем все поверхности и активируем команду «Создать  $\mathbf{r} = \mathbf{r} \geq 0$  $\mathbb{R}$  –  $\mathbb{R}$   $\mathbb{R}$   $\math$ тело из выбранных поверхностей или сеток» <sup>Ф</sup>ер контекстно-зависимого меню опции «Тело» **и развной панели.**  $\mathbf{F}$ Рис. 2.23 Окно «Размеры» удалим выбранные контура (композитные кривые). далее выоерем все поверхности и активируем команду «Созда  $\mathbb{E}[\mathbb{E}[\mathbb$ 

Скругления ребер, образующихся при пересечении выступающих над поверхностью рукоятки участков тела радиусом 0,75 мм, выполним командой «Создать скругление» <a>
контекстно-зависимого меню опции «Элемент» • главной панели (рис. 2.32).  $\mathbf{v}$  (and  $\mathbf{v}$  and  $\mathbf{v}$ ) направлени $\overline{a}$ щих над поверхностью рукоятки участков тела радиусом  $0,73$  мм,

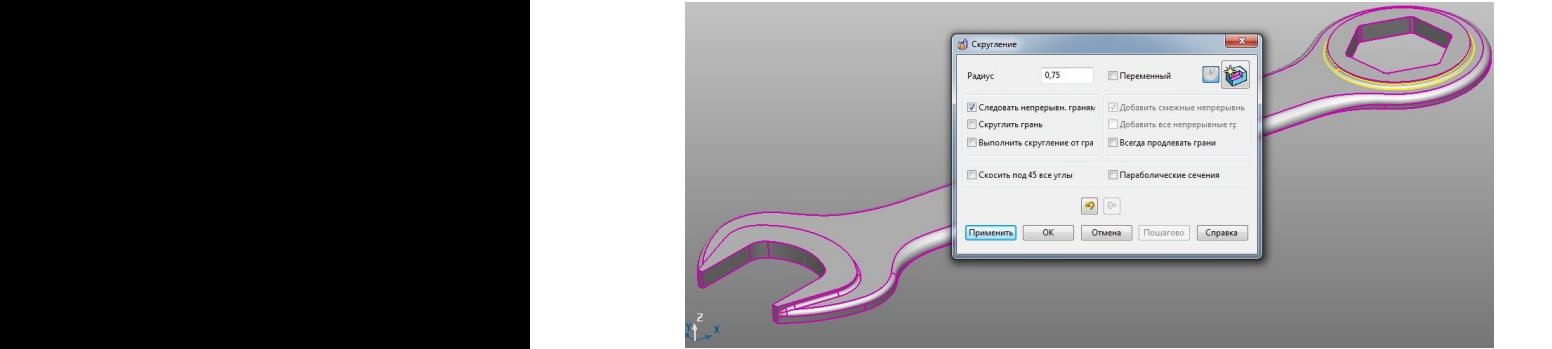

Для создания операции вычитания воспользуемся командой «Вычесть Рис. 2.32 Скругление твердого тела  $\mu$ утление твердого тела Рис. 2.32. Скругление твердого тела

Для получения полноценной модели гаечного ключа необходивить его к уже существующему активному. Окончательный резульрования представлен на рис. 2.33. Для получения полноценной модели гаечного ключа необходимо создать мо создать симметричное тело относительно плоскости XY и добанаименования команды необходимо назначить активным тело вытягивания тат моделирования представлен на рис. 2.33. $\mathbf{r}$ 

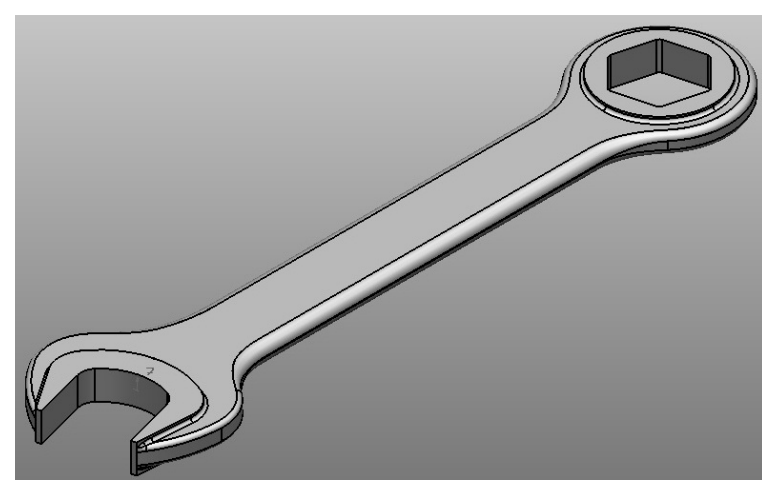

Рис. 2.33. Модель гаечного ключа

Варианты заданий для самостоятельной работы представлены в прил. 2 (номер своего варианта получить у преподавателя).

## Требования к отчету

Отчёт должен содержать:

- титульный лист;
- цель работы;
- исходные данные для моделирования согласно индивидуальному заданию;
- описание порядка выполнения с поясняющими рисунками;
- выводы по результатам работы.

При защите работы кроме отчёта преподавателю предъявляется файл модели Delcam (\*.psmodel) с выполненным вариантом индивидуального задания.

## Контрольные вопросы

- 1. Охарактеризуйте возможности системы PowerShape.
- 2. Какие основные объекты PowerShape вы знаете?
- 3. Как создаются поверхности?
- 4. В чем принципиальное отличие тела от поверхности?
- 5. Как изменить точность отображения элементов при моделировании?
- 6. Какими способами можно выполнить скругление двух кривых?
- 7. В чем преимущество построения дуги по трем точкам?
- 8. Как выполнить симметрию требуемых элементов? Перечислите необхолимые шаги.
- 9. Как и для чего создают композитные кривые?
- 10. Перечислите возможности опции «Элемент» В главной инструментальной панели.
- 11. Как слелать тело активным? С какой нелью необходим этот шаг при моделировании?
- 12. Что вы понимаете под термином «конвертация»?
- 13. Как и для чего необходимо изменять нормаль поверхности?
- 14. Как сформировать переменный радиус при скруглении поверхностей?
- 15. Как произвести быстрый выбор всех однотипных кривых?

## Лабораторная работа 3 Методика создания CAD-модели на базе операций вращения и протягивания по сечениям

В работе рассматривается решение задач, возникающих при 3D-моделировании твердотельной модели, построение которой ведется с использованием инструментов преимущественно твердотельного моделирования в системе PowerShape.

Цель работы - приобретение навыков и практического опыта CAD-моделирования в системе PowerShape.

#### Краткие теоретические сведения

При моделировании в рамках CSG-представления (Constructive Solid Geometry tree) для описания составных твердых тел на практике определены следующие операции над исходными элементарными телами:

- вычитание:
- объединение;
- пересечение.

Таким образом, любое составное тело может быть описано в виде традиционного уравнения из булевых функций, в котором аргументами являются либо элементарные тела, либо другие составные тела. Это представление называют *деревом построений.* Такое представление кроме удобства модификации геометрии результирующего тела позволяет существенно снизить требования к вычислительным ресурсам за счет применения оптимизирующих процедур к дереву построений.

Представление твердых тел в виде дерева построений удобно также с точки зрения организации пользовательского интерфейса, обеспечивающего наглядный и быстрый доступ к любому элементу, входящему в описание геометрии тела, его модификацию и получение отчетной информации [2].

#### **Порядок выполнения работы**

Создадим модель кольца подшипника по эскизу (рис. 3.1). **Порядок выполнения работы**

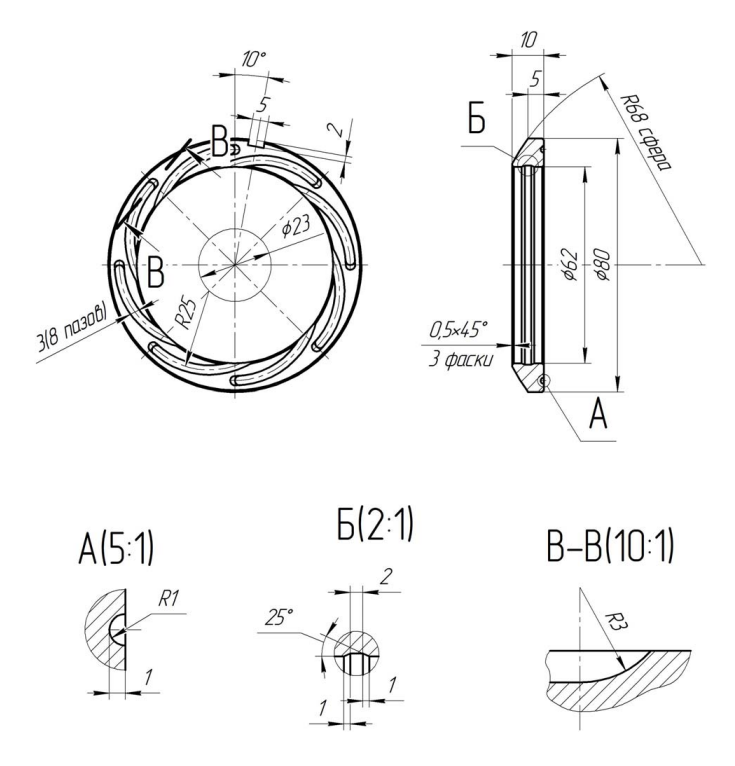

Рис. 3.1 Эскиз кольца подшипника Рис. 3.1. Эскиз кольца подшипника

В первую очередь выполним эскиз основного контура поперечного сечения.  $\mathbf{P}$ 

для наглядности создадим локальную систему координат, совпадающую с глобальной: «Локальная СК»  $\overline{\mathcal{L}}$  — «Создать одиночную ЛСК»  $\blacktriangleright$  в координатах (0 0 0). координат командой «Создать одиночную систему ко  $\mathbf{r}$ Точность отображения элементов по умолчанию установлена на величину  $\mathbf{B} \Pi \mathbf{a}$  $(0,0,0)$ впалаюшую с глобальной: «Локальная СК» <sup>1</sup> — «Созлать олиноч-

шемся окне напротив координаты по Х (в поле ввода) щелкнем пра-Создание эскиза начнем с прямоугольника - «Линия» N -«Создать многоугольник» , первая угловая точка которого ле- $\sum_{k=1}^{\infty}$  в координатах (0 51 0), шириной то мм и высотой 9 мм. затем,  $c$ ку»  $\rightarrow$ , размерами 0,5×45 мм. и наконе задать точные координаты центра дуги, воспользуемся командой  $\frac{1}{2}$  понить строктой окновных торгору парель от понителя  $\kappa$  создать ску» , размерами 0,5×45° мм. И наконец, создадим дугу - «Дуга» **O** – «Дуга по центру, радиусу и сектору» •• Для того чтобы «Открыть панель точка» **E** строки состояния (рис. 3.2) и в открывзатем, начертим горизонтальной для города предварительной для города и предварительной города. Точность отображения элементов по умолчанию установлена на величину  $\mathbf{r}$  , which models we have  $\mathbf{r}$  $\frac{1}{2}$ , первый уписки то на нетервне не наты центра дуги вдоль оси Х (рис. 3.3). ску»  $\rightarrow$ , размерами 0,5×45° мм. И наконец, создадим дугу - «Дуга» шемея окие напротив координаты по ж (в поде ввода) щелкием пра-<br>вой кнопкой мыши – откроется окно «Калькулятор», где во вкладке инженерных расчетов введем выражение для определения коорди- $\alpha$  Cox жит  $CKV<sup>*</sup>$ главной панели. Выполним построение дуги из точки центра координат  $\mathbf{E}$ 

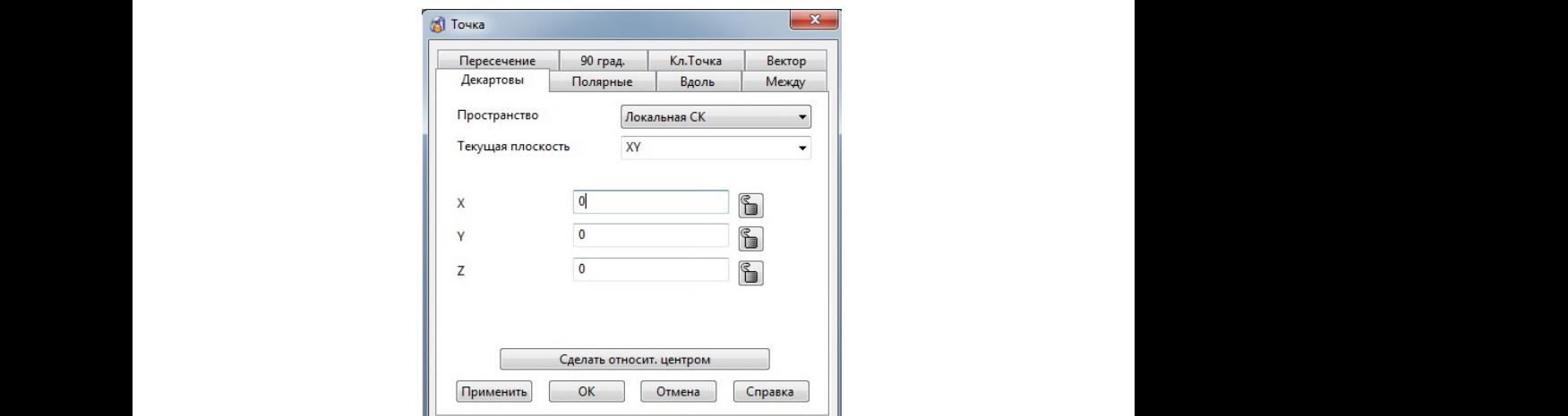

Подтверждаем расчеты и фиксируем X (рис. 3.4).

Рис. 3.2. Окно «Точка»

произвольным радиусом, примерно как показано на рис. 2.3.

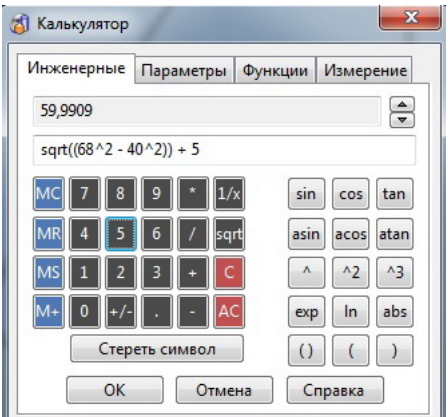

Рис. 3.3. Окно «Калькулятор»

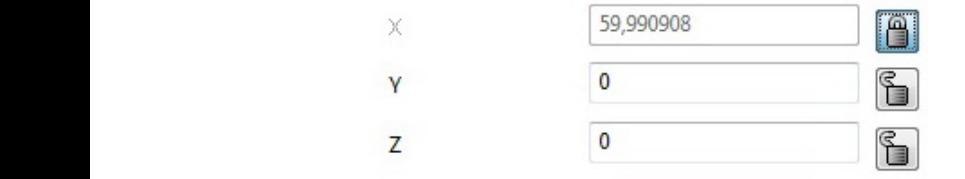

47 Рис. 3.4 Заблокированный результат вычислений Рис. 3.4. Заблокированный результат вычислений

С помощью интеллектуального курсора выставляем радиус дуги 68 мм и проводим её в соответствии с рис. 3.5. проводим её в соответствии с рис. 3.5.

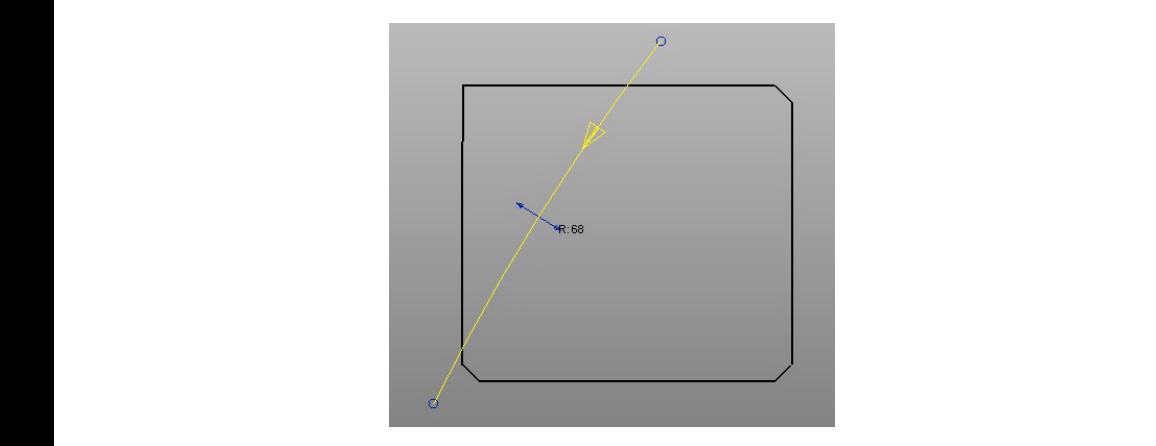

Рис. 3.5 Образующая сферической поверхности Рис. 3.5. Образующая сферической поверхности

Далее вычертим образующую выточки — «Линия»  $\mathcal{N}$  — «Создать первой точки линии (3 31 0). Для ввода координат второй точки -«Открыть панель точка» **D** строки состояния и переходим во вкладку «Полярные», где в строке «Угол» вносим значение 25° и сразу его одиночную линию»  $\angle$  - в поле ввода координат вносим значения протившем, так в строке остоят внесителя так не в порав, столи фиксируем. На следующей строке из выпадающего перечня выбираем ось X и вносим значение длины вдоль этой оси – 1 мм (рис. 3.6).

Обратите внимание на этот момент. Если вы введете в данное поле значение расстояния, то получите длину линии, что в проекции даст ошибочный результат.

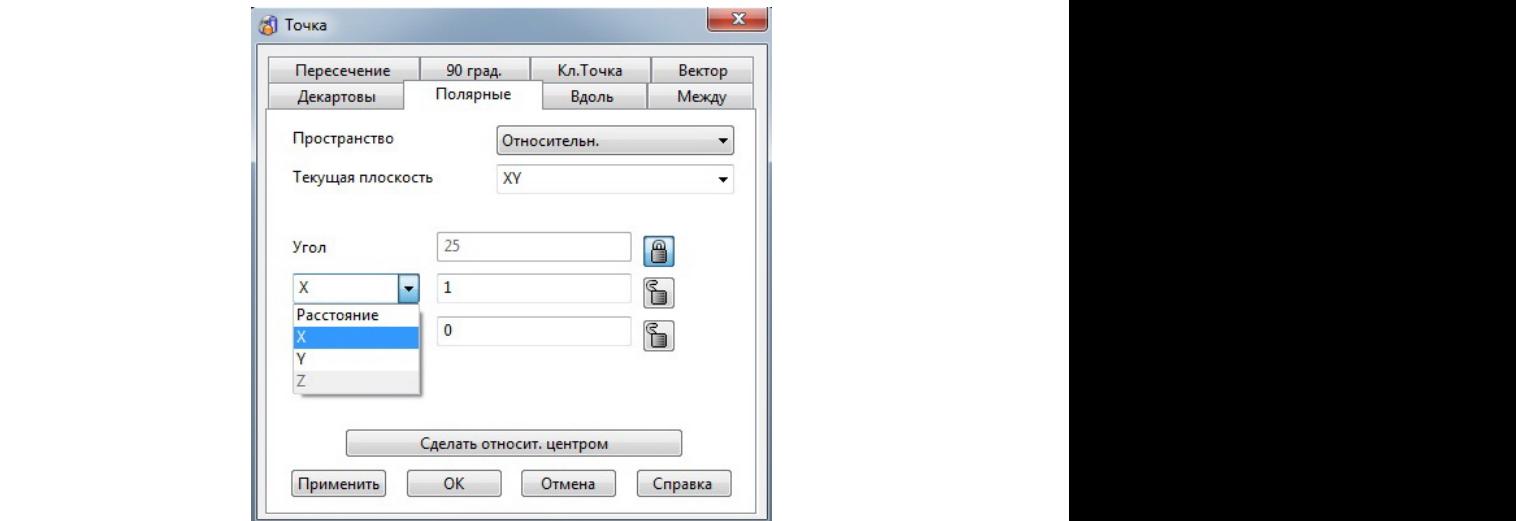

Рис. 3.6 Окно «Точка» Рис. 3.6. Окно «Точка»

сительное, текущая плоскость – XY, элевация – 0°. Для завершения процесса нажимаем – «Применить» – «ОК» (рис. 3.7). При этом контролируем параметры окна: пространство - отно-

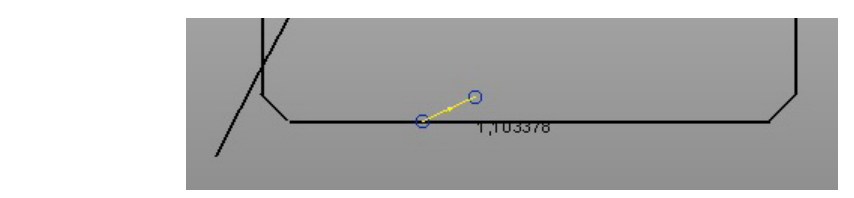

Рис. 3.7 Вид линии Рис. 3.7. Вид линии

 $-48 -$ 

Значение, отображаемое на экране (рис. 3.7), является длиной линии.

Достроим образующую выточки до конца и удалим всё лишнее до получения замкнутого набора кривых - «Показать параметры общего редактирования»  $\frac{1}{10}$  - «Ограничить до пересечения»  $\left|\bigtimes_{\lambda}$ , которые преобразуем в контур - «Кривая»  $\left|\right\rangle$  - «Создать контур пошаговым следованием»  $\Box$  (рис. 3.8).

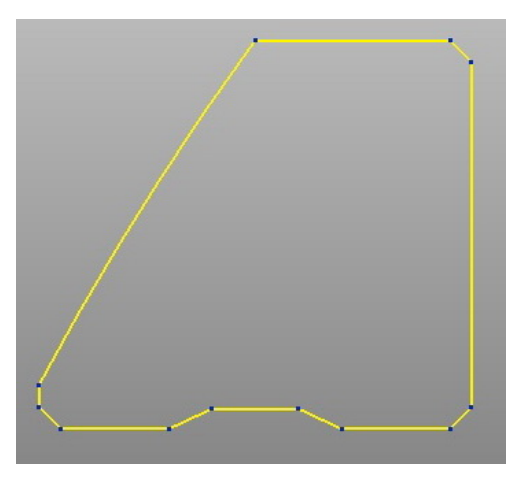

Рис. 3.8. Контур поперечного сечения кольца

Теперь создадим тело. Выберем контур и активируем команду «Создать тело вращения» **(Узем** контекстно-зависимого меню опции «Тело» • главной панели (рис. 3.9). Но перед этим необходимо изменить ось в строке состояния – выберем ось Х $\circledast$   $\circledast$   $\circledast$ (при вращении вокруг именно этой оси должно быть создано тело).

Лля построения направляющей тела пересечения радиального выреза переместим локальную систему координат вдоль оси Х на 9 мм. Двойным щелчком по системе координат активируем её и заполняем окно «ЛСК» в соответствии с рис. 3.10.

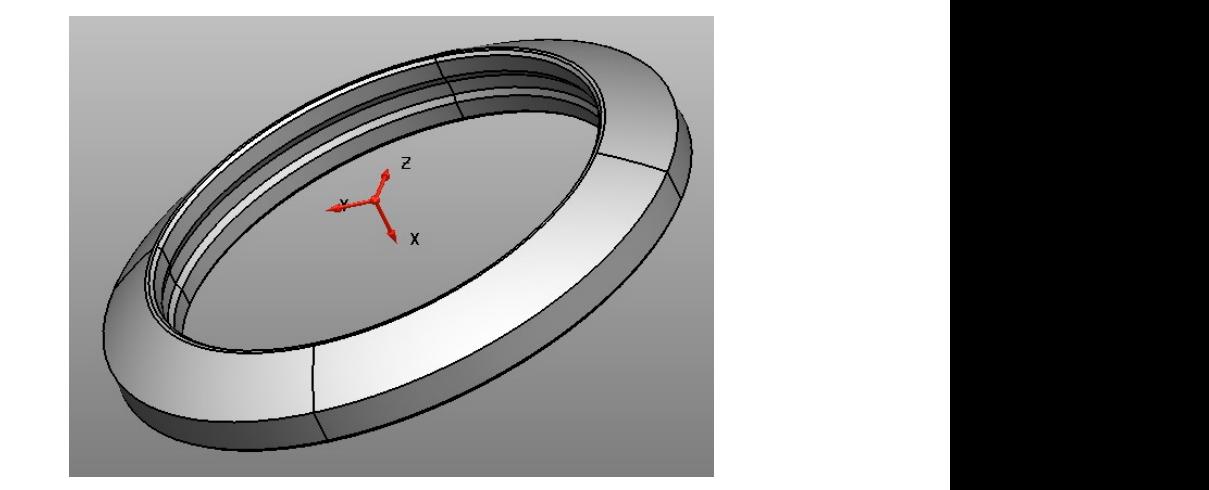

Рис. 3.9. Вид тела вращения  $\sum$ 

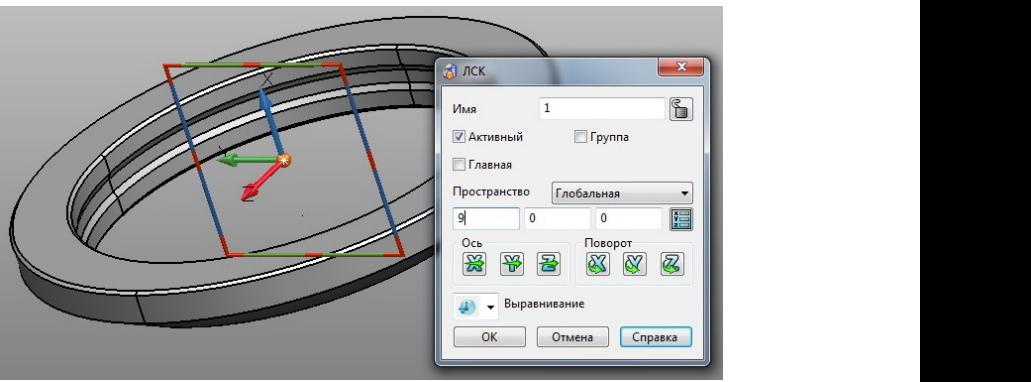

Рис. 3.10. Окно «ЛСК»

не выполнить блокировку, то при создании каркасной геометрии её элементы могут привязываться к точкам на уже построенном теле и элементы могут привязываться к точкам на уже построенном теле и<br>угол элевации относительно плоскости YZ уже не будет равен нулю (построения будут происходить в пространстве). На панели видов выбираем вид справа  $\Box$   $\Box$ Далее делаем активной плоскость YZ и сразу блокируем её. Если ггельно плоскости ҮZ уже не будет равен нулю

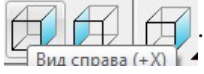

Согласно эскизу (см. рис. 3.1) построим дугу, используя команду  $\overline{C}$  по нентру радичеу и сектору»  $\Omega$  Координаты нентра луги центру, радиусу и сектору» . Координаты центра дуги определим  $\mathcal{L}_{\text{max}}$  . The contracted gradient of  $\mathcal{L}_{\text{max}}$   $\mathcal{L}_{\text{max}}$  . The contracted on  $\mathcal{L}_{\text{max}}$ «Дуга по центру, радиусу и сектору» . Координаты центра дуги радиусу и сектору» контекстно-зависимого меню опции «Дуга» определим посредством интеллектуального курсора – наведем его

на систему координат и будем перемещать вдоль оси Z по штриховой линии, пока индикация не станет равной 11,5 мм (рис. 3.11). После запуска PowerShape автоматически открывается окно

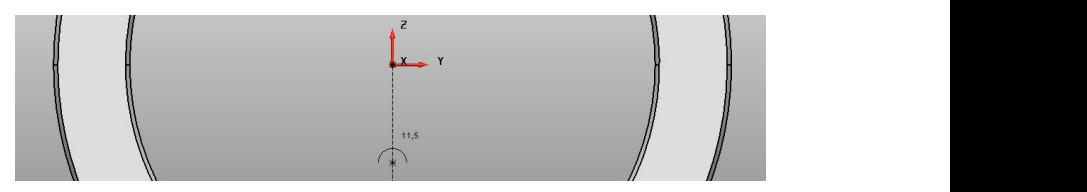

Рис. 3.11 Индикация координаты центра дуги Рис. 3.11. Индикация координаты центра дуги

 $m$ копрусм центр в этой точке и строим дугу радиусом 25 мм как показано на рис. 3.12. В момент построения дуги для удобства нели видов. Фиксируем центр в этой точке и строим дугу радиусом 25 мм, сделаем отображение тела каркасным - «Каркасный вид»  $\bigoplus$  па- $\phi$  (Directing the defined between  $\phi$  and  $\phi$  and  $\phi$  and  $\phi$  and  $\phi$  and  $\phi$  and  $\phi$  and  $\phi$  and  $\phi$  and  $\phi$  and  $\phi$  and  $\phi$  and  $\phi$  and  $\phi$  and  $\phi$  and  $\phi$  and  $\phi$  and  $\phi$  and  $\phi$  and  $\phi$  and  $\phi$   $\overline{\mathbf{R}}$ 

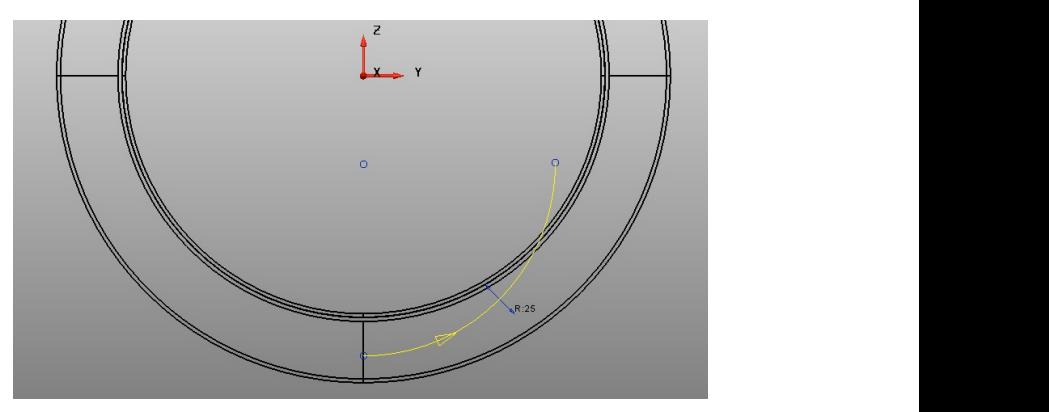

Рис. 3.12 Процесс построения первого участка направляющей Рис. 3.12. Процесс построения первого участка направляющей

ную плоскость на XY и построим дугу **6** с координатами центра диусом 25 мм и углом сектора – 90° посредством интеллектуального курсора (рис. 3.13) либо указанием соответствующих значений в поле ввода координат.  $(3\ 0\ -36,5)$ , привязкой одного конца к краю построенной дуги ра-Для завершения построения направляющей изменим актив- $\mu$ иусом 2

Создадим контур  $\prod$ из двух построенных дуг.

ную, ориентированную по геометрии локальную систему координат  $(3.14)$ ,  $(3.14)$ Для построения сечения вытягиваемого тела создадим одиноч- $\bigoplus$  (рис. 3.14).  $\mathbb{R}$  по  $\mathbb{R}$  по  $\mathbb{R}$  по  $\mathbb{R}$ .

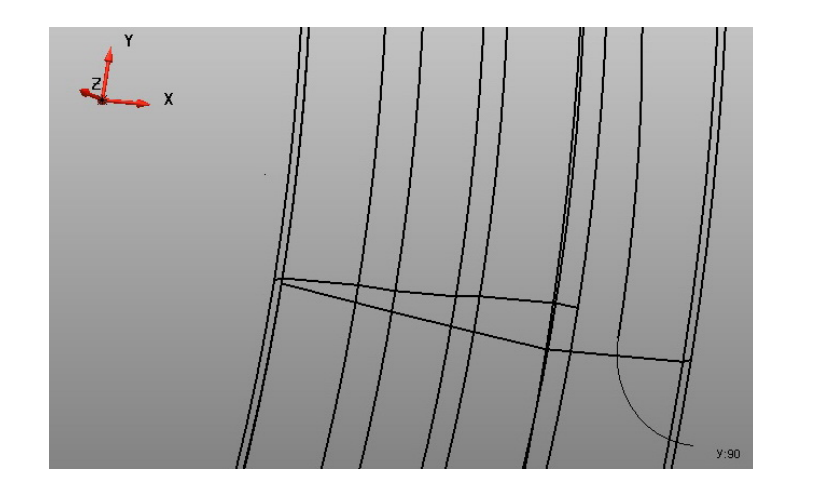

Рис. 3.13. Процесс построения второго участка направляющей

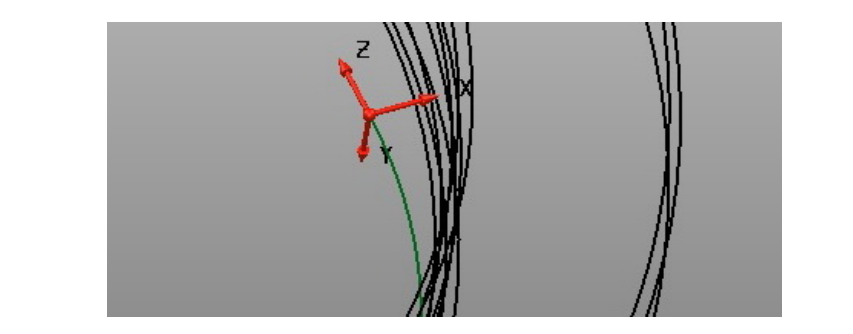

Рис. 3.14 ЛСК, ориентированная по объекту Рис. 3.14. ЛСК, ориентированная по объекту

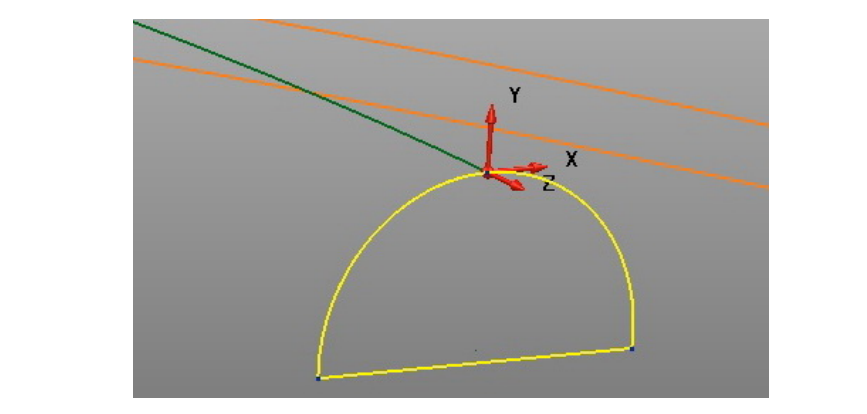

Рис. 3.15 Контур сечения канавки Рис. 3.15. Контур сечения канавки

 $-52 -$ 

Заблокируем рабочую плоскость и создадим контур сечения в соответствии с эскизом (см. рис. 3.1). Сектор дуги сечения сделаем немного больше 180° и замкнем дугу линией (рис. 3.15).

Теперь всё готово для построения непосредственно тела. Активируем команду «Создать тело по сечениям вдоль ведущей кривой» нели. В открывшемся окне «Направляющая кривая» выберем сече- $\sum_{i=1}^n$   $\sum_{i=1}^n$   $\sum_{i=1}^n$  контекстно-зависимого меню опции «Тело» главной пание и, переставляя маркер, направляющую (рис. 3.16). направлению – 3.75 мм. направляющую (рис. 3.16).

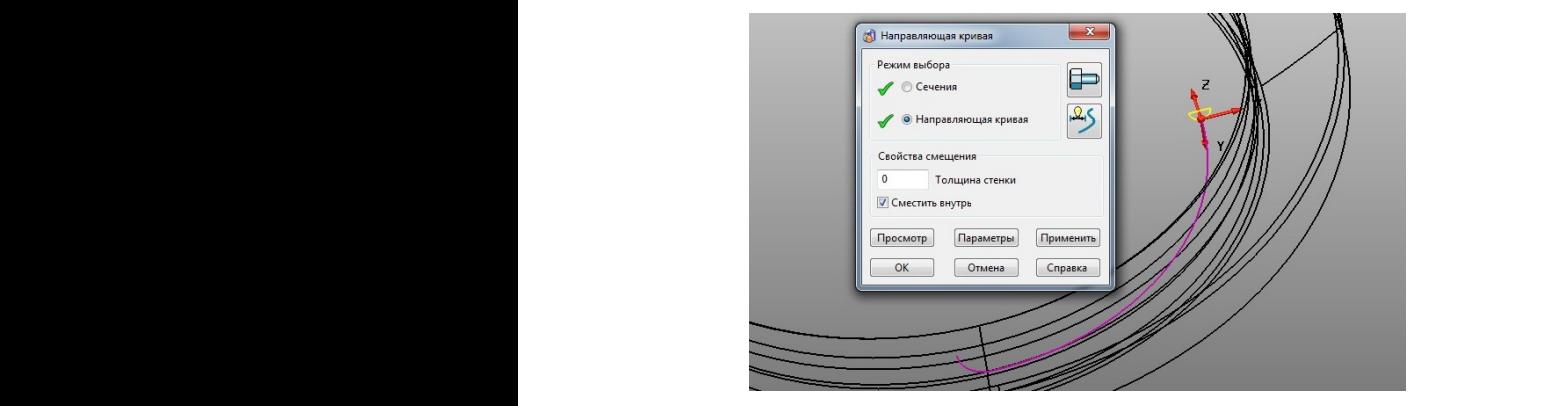

Рис. 3.16. Окно «Направляющая кривая»

Для предварительного просмотра нажмем соответствующую клавишу в активном окне. Результат после закраски каркаса представлен на рис. 3.17.  $\alpha$  and  $\beta$  is the state  $\beta$ .

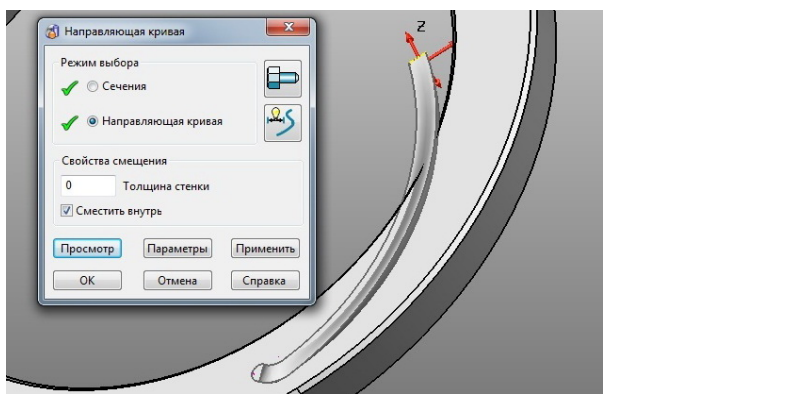

Рис. 3.17 Предварительный просмотр создаваемого тела Рис. 3.17. Предварительный просмотр создаваемого тела

 $-53 \epsilon$  -  $\epsilon$  -  $\epsilon$ 

Нетрудно увидеть, что подобный результат нас не может устроить. для редактирования входим в окно управления «Параметры создания направляющей кривой» (клавиша «Параметры») (рис. 3.18).

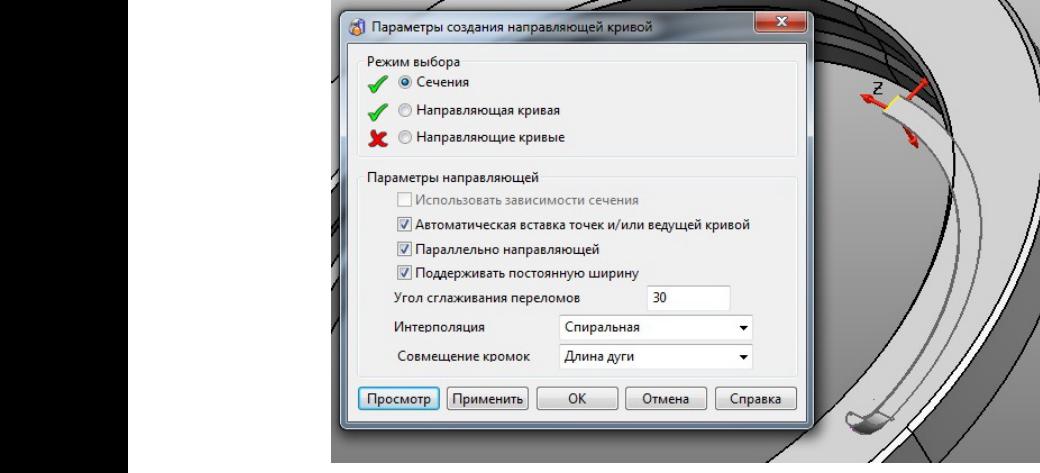

Рис. 3.18. Окно «Параметры создания направляющей кривой»

цию, а также выбираем функции – «Параллельно направляющей» Здесь из выпадающего меню выбираем спиральную интерполяи «Поддерживать постоянную ширину». Активируем «Просмотр» (рис. 3.18) и сохраняем полученный результат.

Теперь сделаем 8 копий по окружности, но перед этим необходимо перейти к первой локальной системе координат. Сделать это можно, выбрав её из выпадающего списка в строке состояния.

Перейдем в рабочую плоскость YZ, выберем построенное тело Перейдем в рабочую плоскость YZ, выберем построенное тело по по сечениям и активируем команду «Создать массив» **СОС** в па- $\mathbb{W}$  и активируем команду «Создать массив»  $\mathbb{W}$ массива» перейдем во вкладку «Окружность» и зададим количество элементов — 8 штук (рис. 3.19). Угол будет высчитан автоматически, и на экране будут отражены фантомы создаваемых тел. Сохраним создаваемых тел. Сохраним полученный результат. раметрах общего редактирования  $\mathbb{C}$ . В окне «Редактирование полученный результат.

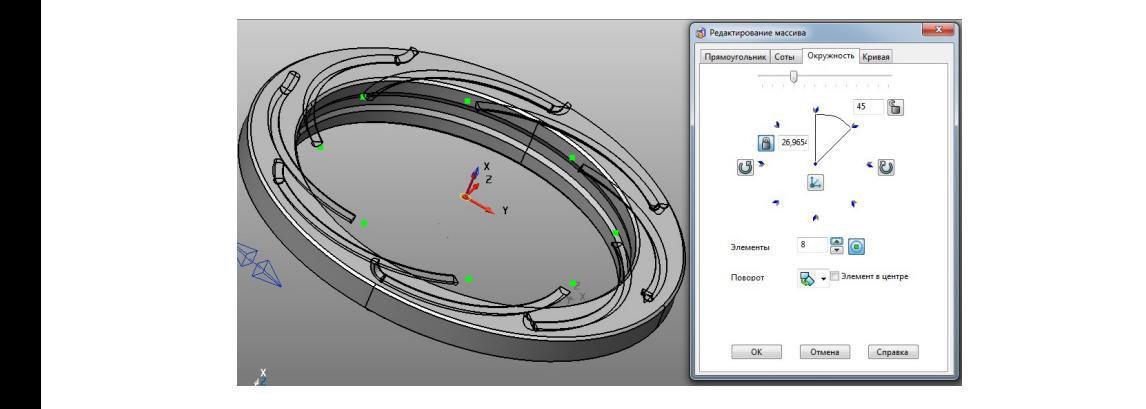

Рис. 3.19. Окно «Редактирование массива»

Так как активным телом является поверхность вращения, то  $(pnc. 3.20)$ . все созданные по сечениям тела вычитаем из активного тела **Поверхность и символогии**  $RPA$ 

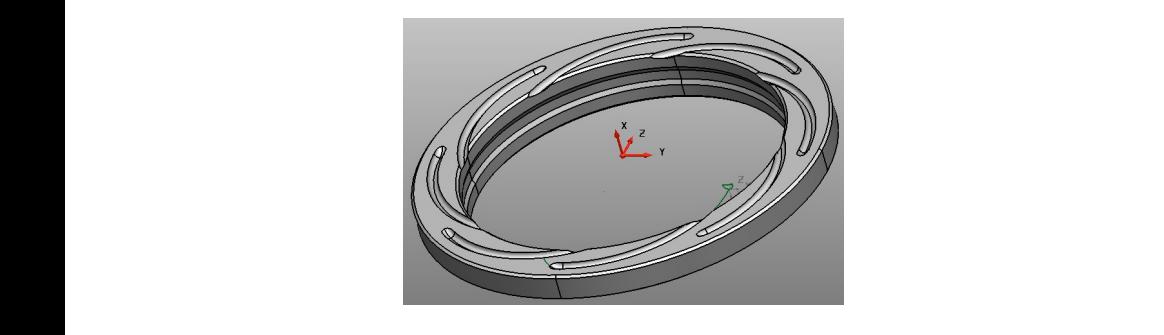

Рис. 3.20. Результат вычитания  $\overline{\mathbf{R}}$  Ne. 3.20.  $\overline{\mathbf{R}}$  is supported by magnetic также в окнечностей моделировщик поверхностей моделировщик поверхностей и соверхностей и соверхностей и соверх<br>В 1931. В 1931. В 1931. В 1931. В 1931. В 1931. В 1931. В 1931. В 1931. В 1931. В 1931. В 1931. В 1931. В 1931  $\overline{Y}$ 

 $\lambda$ Удалим ненужные контуры  $-\ast$ Выбор»  $\boxed{\downarrow}$  — «Быстрый выбор всех кривых»  $\frac{N}{\sqrt{N}}$  – «Удалить»  $\frac{N}{N}$ .  $\sigma$ <sub>H</sub> $\omega$ <sub>H $\omega$ </sub>  $\text{BCex KPHBBIX}$   $\sigma \rightarrow \infty$  -  $\infty$  .

шпоночныи паз созда н, карман или выступ»  $\mathbb{Z}$  контекство-зависимого меню мент, карман или выступ» и контекстно-зависимого меню опции «Элемент» **При сетани** панели. и поночный паз создадим посредством команды «Создать эле-<br>Шпоночный паз создадим посредством команды «Создать элеции «Элемент» **В** главной панели.  $\sum_{i=1}^{\infty}$  плавной панели.

Required contector interactive the section of  $\mathbb{R}$  and  $\mathbb{R}$ элемент (рис  $\frac{1}{2}$ выбранных поверхностей и сеток или сеток меню опции сеток меню опции сети сеток меню опции сети се опции сети се опции сети се опции сети се опции сети се опции сети се опции сети се опции сети се опции се опции г<sup>ипн</sup> и панели.<br>См. политички  $\mathbf{R}$ Вводим соответствующие параметры в окне «Карман» и создаем элемент (рис. 3.21).

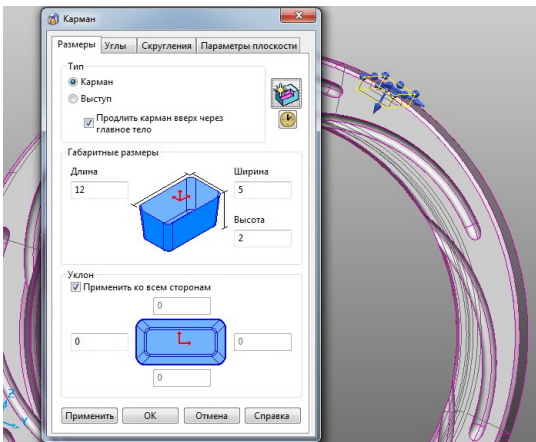

Рис. 3.21. Окно «Карман» Рис. 3.21 Окно «Карман»

57 Окончательный вид модели кольца подшипника представлен на Окончательный вид модели кольца подшипника представлен на рис. 3.22.

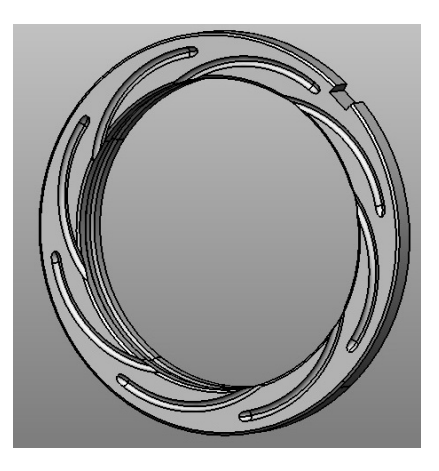

Рис. 3.22 Модель кольца подшипника Рис. 3.22. Модель кольца подшипника

*Варианты заданий для самостоятельной работы представлены в Варианты заданий для самостоятельной работы представлены ПРИЛОЖЕНИИ 3 (номер своего варианта получить у преподавателя). в прил. 3 (номер своего варианта получить у преподавателя).*

## **Требования к отчету**

*Требования к отчету по лабораторной работе 3*  Отчёт должен содержать:

- титульный лист;
- цель работы; ́ − цель работы;

 $-56 -$ 

- исходные данные для моделирования согласно индивидуальному заланию:
- описание порядка выполнения с поясняющими рисунками;
- выводы по результатам работы.

При защите работы кроме отчёта преподавателю предъявляется файл модели Delcam (\*.psmodel) с выполненным вариантом индивилуального залания.

#### Контрольные вопросы

- 1. Что скрывается за аббревиатурой CSG?
- 2. Какие основные булевы операции вы знаете?
- 3. Какие преимущества у представления твердых тел в виде дерева построений?
- 4. В каких случаях необходимо создавать локальную систему коорлинат?
- 5. Как воспользоваться встроенным в PowerShape калькулятором?
- 6. Как сменить декартову систему координат на полярную и в каких случаях это необходимо?
- 7. Что дает блокировка выбранной активной плоскости?
- 8. Какие основные приемы создания тел вы использовали при выполнении этой работы?
- 9. Что выполняет команда «спиральная интерполяция»?
- 10. Как можно создать шпоночный паз при твердотельном моделировании в PowerShape?

## Лабораторная работа 4 Методика создания параметрических 3D-моделей на примере подшипников качения

Работа содержит подход к автоматизированному конструированию однотипных деталей машин, имеющих принципиально (а в некоторых случаях и количественно) одинаковый набор конструктивных элементов, но разные размеры этих элементов. Преимуществом подхода является значительное сокращение времени на геометрическое трехмерное моделирование и последующее оформление конструкторской локументации при конструировании объектов с

одинаковой топологией при условии предварительного создания параметрической трехмерной модели. Метод имеет преимущество и в том случае, когда требуется быстро изменить один или несколько конструктивных параметров молели при сохранении большинства остальных геометрических характеристик.

Рассматриваются возможности программы «КОМПАС-3D» по построению параметрических молелей леталей и сборочных елиниц.

### Краткие теоретические сведения

Под параметрической моделью здесь и далее понимается геометрическая модель, количественные характеристики которой являются переменными. Переменной присваиваются имя и выражение для расчета её значения.

Переменные могут быть независимыми и зависимыми. В первом случае им присваивается конкретное числовое значение, во втором - выражение с использованием других переменных, как независимых, так и зависимых.

В зависимости от определяемых ими параметров переменные разделяются на три типа. Уровни переменных, используемых в трехмерных моделях, описаны далее.

#### Переменная эскиза

Может ставиться в соответствие значениям линейных, угловых и радиальных размеров, расположенных в эскизе (отрезков, окружностей, расстояний между точками и т. д.). При изменении значения переменной меняется соответствующий размер.

Разберем последовательность шагов при параметризации правильного шестиугольника ABCDEF с одной независимой переменной **pk** «размер под ключ». Его можно задать набором следующих условий:

1)  $AB = BC$ , 2)  $BC = CD$ , 3)  $CD = DE$ , 4)  $DE = EF$ , 5)  $EF = FA$ . 6)  $\angle ABC = 120^\circ$ , 7)  $\angle BCD = 120^\circ$ , 8)  $AB//DE$ , 9)  $BC//EF$ , 10)  $CD//FA$ , 11)  $AC = pk$ .

В табл. 2 приведено описание последовательности действий для создания параметризованной фигуры с результатами каждого шага.

Таблица 2

| $N_2$          | Условие                                                                                               | Команда                                                                             | Результат       |  |  |
|----------------|----------------------------------------------------------------------------------------------------|-------------------------------------------------------------------------------------|-----------------|--|--|
| $\overline{0}$ | 6 произвольных<br>отрезков                                                                            | «Отрезок» (могут использо-<br>ваться «Ломаная» или «Пра-<br>вильный многоугольник») | А,              |  |  |
| $\mathbf{1}$   | $\begin{array}{c} A_1 = A_2, B_1 = B_2, \\ C_1 = C_2, D_1 = D_2, \\ E_1 = E_2, F_1 = F_2 \end{array}$ | $\sqrt{\frac{1}{2}}$ «Совпадение точек»                                             | B               |  |  |
| $\overline{2}$ | $AB = BC$ ,<br>$BC = CD$<br>$CD = DE$ ,<br>$DE = EF, EF = FA$                                         | $/=\$<br>«Равенство длин»                                                           | С               |  |  |
| 3              | $\angle ABC = 120^\circ,$<br>$\angle BCD = 120^\circ$                                                 | Угловой размер»                                                                     | 120°<br>nO<br>B |  |  |
| $\overline{4}$ | AB//DE, BC//EF,<br>CD//FA                                                                             | $\frac{1}{\sqrt{2}}$ «Параллельность»                                               |                 |  |  |
| 5              | $AC = pk$                                                                                             | «Линейный размер» («pk»<br>задается в качестве имени<br>переменной)                 |                 |  |  |

Последовательность наложения ограничений

#### *Внешняя переменная Внешняя переменная.* Переменная эскиза может быть *внешней* по

Переменная эскиза может быть внешней по отношению к эскизу. В этом случае имеется возможность редактировать значение или выражение переменной, не переключаясь в режим редактирования *эскиза*, т. е. в режиме редактирования *детали*, в которой редактирования *эскиза*, т.е. в режиме редактирования *детали*, в которой он он находится. В противном случае для редактирования значения переменной необходимо перейти в режим редактирования уже созданного эскиза, в котором находится размер, заданный соответствующей переменной.

Чтобы сделать переменную внешней, нужно при простановке размера в эскизе в поле «Выражение» окна «Установить значение размера» вместо числового значения этого размера вписать имя переменной (рис. 4.1).  $\mu$ 

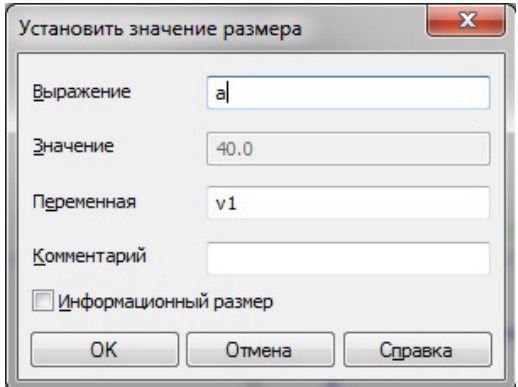

Рис. 4.1. Окно «Установить значение размера» Рис. 4.1. Окно «Установить значение размера»

*Примечание: имя переменной не должно совпадать с именем переменной, устанавливаемой по умолчанию в поле «Переменная».*

В этом случае переменная отображается на первом уровне списка окна переменных, и только теперь её возможно сделать внешней. Для этого требуется правой кнопкой мыши активировать выпадающий список и проставить галочку напротив соответствующей команды (рис. 4.2).

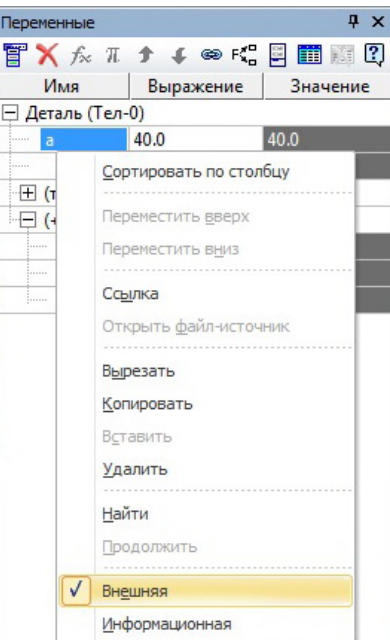

Рис. 4.2. Прилание переменной статуса внешней

Переменная детали может входить в состав выражения, характеризующего некоторый параметр трехмерной операции (например, длину отверстия, полученного выдавливанием) или внешнюю переменную эскиза. Аналогично переменной эскиза переменная детали может быть зависимой и независимой, внешней по отношению к объекту (детали).

Переменная сборки может входить в состав выражения, определяющего внешнюю переменную детали или параметр сопряжения деталей в сборке (расстояния между плоскостями объектов, между элементами массива и др.). Как и ранее рассмотренные переменные разных уровней, может быть зависимой и независимой.

## Работа с сопряжениями в «КОМПАС-3D»

Сопряжение - это параметрическая связь между гранями, ребрами или вершинами разных компонентов сборки. В «КОМ-ПАС-3D» возможно задать сопряжения следующих типов (рис. 4.3):

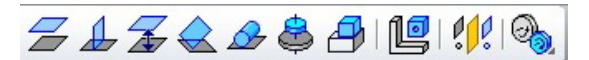

Рис. 4.3. Сопряжения

Функциональное назначение команд, представленных значками панели сопряжения, слева направо:

- параллельность (параллельность объектов);
- перпендикулярность (перпендикулярность объектов);
- на расстоянии (на заданном расстоянии);
- ПОД УГЛОМ (ПОД ЗАДАННЫМ УГЛОМ);
- касание (касание объектов);
- соосность (соосность объектов);
- совпаление объектов:
- зависимое положение (фиксированное положение зависимого компонента относительно базового):
- симметрия (симметрия объектов относительно плоскости):
- вращение-вращение (сопряжение двух вращающихся компонентов).

Подробные сведения о сопряжениях объектов в сборке даются в справочной системе «КОМПАС-3D» [4].

## Порядок выполнения работы

Построим параметрическую модель подшипника качения [5]. представленного на рис. 4.4. Подшипник содержит следующие детали: внутреннее и наружное кольца, ролики и сепаратор. Последний может иметь различную форму. В настоящей работе рассмотрим один из возможных вариантов. Внешними переменными модели должны быть наружный диаметр внешнего кольца, внутренний диаметр, ширина полшипника, ралиусы галтелей. Работу нужно вести в документе типа «КОМПАС-Сборка» (\*.a3d).

## 1. Создадим параметрический эскиз.

В параметрическом эскизе отображаются в связанном виде все основные детали подшипника, за исключением сепаратора. Эскиз лолжен быть построен с применением параметризации и иметь набор переменных, часть из которых необходимо сделать внешними.

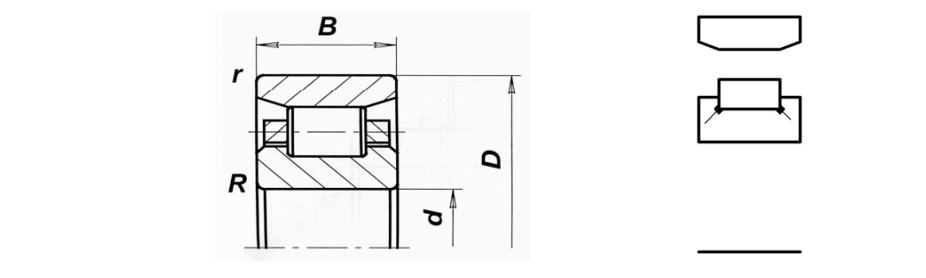

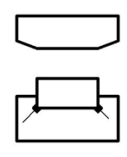

Рис. 4.4. Эскиз подшипника Рис. 4.5. Набросок эскиза

Рис. 4.5. Набросок эскиза

1.1. В одной из координатных плоскостей сборки создадим новый эскиз.

1.2. Построим изображение, аналогичное рис. 4.5.

на рис. 4.7. Остальные параметры следует связать с внешними при 1.3. Проставим размеры на эскизе и обозначим их соответствующими переменными, как показано на рис. 4.6. Внешними по отношению к эскизу должны быть переменные, отмеченные помощи выражений (рис. 4.7). ними<br>С

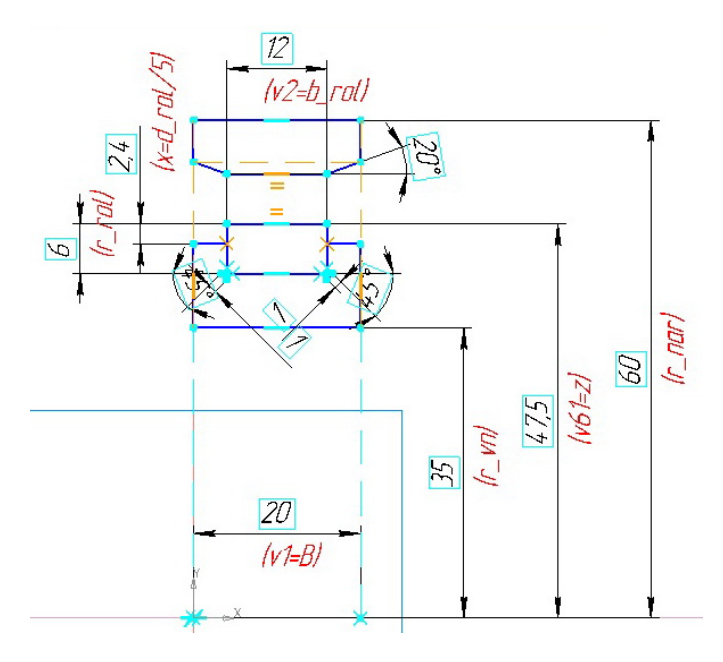

Рис. 4.6. Эскиз с размерами и переменными Рис. 4.6. Эскиз с размерами и переменными

| Переменные                       |                                              | $4 \times$ |  |  |  |  |  |  |  |
|----------------------------------|----------------------------------------------|------------|--|--|--|--|--|--|--|
|                                  | $X \sim \pi + 4 \approx 5$                   |            |  |  |  |  |  |  |  |
| Имя                              | Выражение                                    | Значение   |  |  |  |  |  |  |  |
|                                  | (+) Сборка (Тел-0, Сборочных единиц-0, Детал |            |  |  |  |  |  |  |  |
| B<br>                            | 20.0                                         | 20.0       |  |  |  |  |  |  |  |
| d nar<br>                        | $2*r$ nar                                    | 120.0      |  |  |  |  |  |  |  |
| d vn<br>                         | $2*r$ vn                                     | 70.0       |  |  |  |  |  |  |  |
| b_rol<br>                        | 12.0                                         | 12.0       |  |  |  |  |  |  |  |
| d rol<br>                        | $2*r$ rol                                    | 12.0       |  |  |  |  |  |  |  |
| ż<br>                            | $(r_$ vn+r_nar)/2                            | 47.50      |  |  |  |  |  |  |  |
|                                  |                                              |            |  |  |  |  |  |  |  |
| + (т) Начало координат           |                                              |            |  |  |  |  |  |  |  |
|                                  | ∙⊞ (+) Ролик                                 |            |  |  |  |  |  |  |  |
| <sup>--</sup> (+) Кольцо внешнее |                                              |            |  |  |  |  |  |  |  |
|                                  | ··⊞ (+) Кольцо внутреннее                    |            |  |  |  |  |  |  |  |
| $\pm$ (+) Сепаратор              |                                              |            |  |  |  |  |  |  |  |
| - Е Сопряжения                   |                                              |            |  |  |  |  |  |  |  |
| $\Box$ (!) Эскиз:1               |                                              |            |  |  |  |  |  |  |  |
| $\sqrt{8}$<br>.                  |                                              | 0.0        |  |  |  |  |  |  |  |
| r nar                            | 60.0                                         | 60.0       |  |  |  |  |  |  |  |
| r rol                            | 6.0                                          | 6.0        |  |  |  |  |  |  |  |
| r vn                             | 35.0                                         | 35.0       |  |  |  |  |  |  |  |
| v1<br>                           | B                                            | 20.0       |  |  |  |  |  |  |  |
| v <sub>2</sub>                   | b rol                                        | 12.0       |  |  |  |  |  |  |  |
| v61<br>.                         | Z                                            | 47.50      |  |  |  |  |  |  |  |
| <b>:</b><br>X                    | $d$ rol/5                                    | 2.40       |  |  |  |  |  |  |  |

Рис. 4.7. Переменные эскиза и внешние переменные Рис. 4.7. Переменные эскиза и внешние переменные по отношению к эскизу

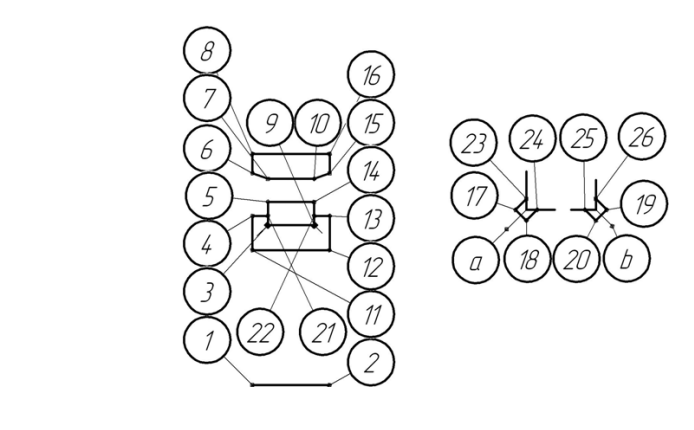

Рис. 4.8. Нумерация элементов эскиза

1.4. Наложим ограничения взаимного расположения на элементы эскиза при помощи панели инструментов «Параметризация». На рис. 4.8 пронумерованы все объекты (отрезки и точки), входящие в эскиз. Точки обозначим номерами, а отрезки - двумя номерами по точкам, через которые отрезок проведен. Набор ограничений, наложенных на объекты, представлен в табл. 3. точкам, через которые отрезок проведен. Набор ограничений, наложенных на объекты г

Таблица 3 .<br>Элица 3.

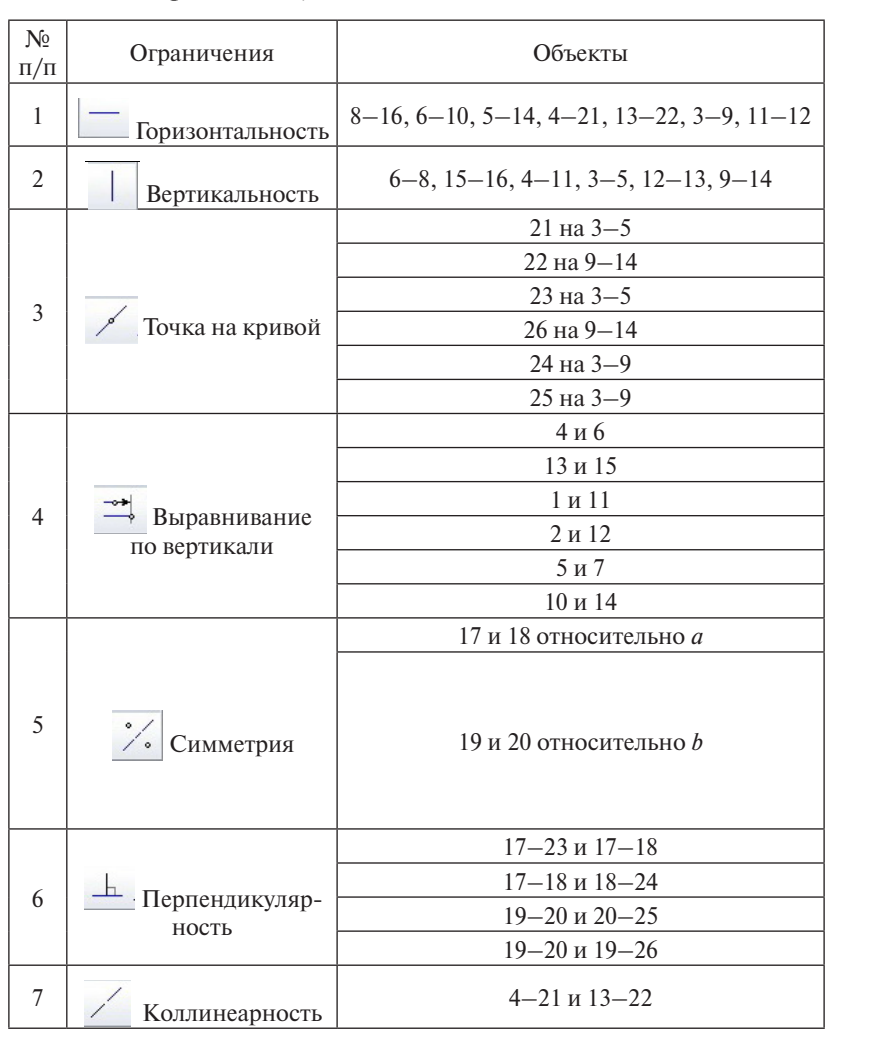

Ограничения, наложенные на объекты эскиза

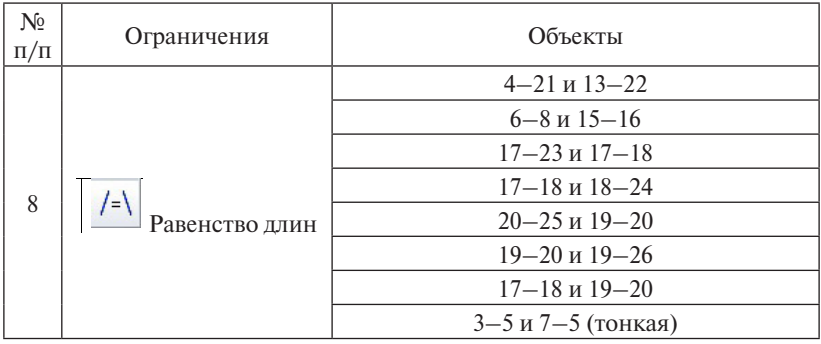

1.5. Проверим работоспособность параметризованного эскиза путем изменения значений переменных. Примечание: в случае появления сообщения «Система не имеет решения» необходимо проверить правильность задания ограничений объектов и убедиться, что они не противоречат друг другу.

1.6. Выйдем из режима редактирования эскиза. Далее необходимо создать переменные сборки, аналогичные соответствующим внешним переменным эскиза; задать равенство переменных эскиза переменным сборки; проверить модель путем изменения значений переменных сборки.

### 2. Построим объемные модели.

Построение заключается в создании на базе параметрического эскиза других связанных эскизов, лежаших в основе базовых деталей полнипника.

 $2.1.$  Ролик

2.1.1. В той же плоскости, что и параметрический эскиз, создадим новую деталь.

2.1.2. В эскизе создадим проекции соответствующих отрезков  $(5-14, 5-3, 3-9, 9-14 -$ рис. 4.8) параметрического эскиза при помощи команды «Спроецировать объект» **F** панели инструментов «Геометрия». Линия 5-14 должна быть осевой. Результат операции показан на рис. 4.9. Примечание: в случае изменения элементов исходного эскиза будут автоматически перестраиваться и их проекции, что обеспечит соответствующее изменение деталей, построенных на основе этих проекций.

2.1.3. Построим тело вращения при помощи команды «Операция вращения»  $\Psi$  панели инструментов «Редактирование детасти следует использовать опцию «Сфероид» и проконтролировать, чтобы не было тонкой стенки. ли». При построении тела вращения без сквозной внутренней поло-.1.3. Построим тело вращения при помощи команды «Опера- $2.1.3.$  Построим тело вращения при помощи команды «Операция при помощи команды «Операция при помощи команды «Операция при помощи команды «Операция при помощи команды «Операция при помощи команды «Операция при помощи кома

2.1.4. Построим скругления ребер полученного ролика некоторым радиусом. Результат операций вращения и скругления показан  $\mu$ . 4.10. на рис.  $4.10$ . 2.1.4. Построим скругления ребер полученного ролика некото-<br>пым раличеом Результат операций вращения и скругления показан  $2.11$ . Построим скругления ребер получения ребер получения ребер получения ребер получительно развития не которым получительности получительности получительности получительности получительности получительности по статьи стенки.

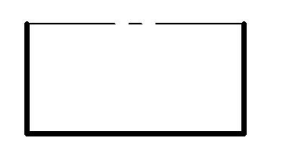

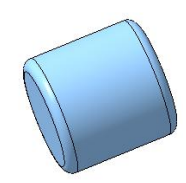

Рис. 4.9. Спроецированный эскиз Рис. 4.10. Результат создания тела

Рис. 4.9. Спроецированный эскиз Рис. 4.10. Результат создания тела

#### $\boldsymbol{V}$ Рис. 4.9. Спроецированный эскиз Рис. 4.10. Результат создания тела *2.2. Кольцо наружное*

 $\mu$ <sup>2</sup>. 4. 11 11 на рис. ч. н. казан на рис. 4.11. Действия аналогичны пп. 2.1.1–2.1.4. Результат построений по-

После построения скругления необходимо радиусу присвоить ение енными нужно параметру «радиус» ооъекта «Скругление» переменной переменной сборки *r ременную*, они  $\alpha$ дактирования детали. значение переменной сборки *r* (см. рис. 4.4). Для этого в окне работы с переменными нужно параметру «радиус» объекта «Скругление» в столбце «Выражение» поставить в соответствие переменную *r*. Она должна быть внешней по отношению к детали, с тем чтобы иметь возможность редактирования из сборки, не переходя в режим редактирования дотали.

# с тем, чтобы иметь возможность редактирования из сборки, не переходя в с тем, чтобы иметь возможность редактирования из сборки, не переходя в *2.3. Кольцо внутреннее*

lействия аналогичны п. 2.2. по диаметра кольца н  $\frac{1}{2}$  MM B Textrollor *R* fector *R* and *R*  $\frac{1}{2}$  (*R*  $\frac{1}{2}$   $\frac{1}{2}$   $\frac{1}{2}$   $\frac{1}{2}$   $\frac{1}{2}$   $\frac{1}{2}$   $\frac{1}{2}$   $\frac{1}{2}$   $\frac{1}{2}$   $\frac{1}{2}$   $\frac{1}{2}$   $\frac{1}{2}$   $\frac{1}{2}$   $\frac{1}{2}$   $\frac{1}{2}$   $\frac{1}{2$  $\frac{1}{2}$ технологических канавках (поверхности, образованные вращением отрезков 17- технологических канавках (поверхности, образованные вращением отрезков 17- ставлен на рис. 4.12.действия аналогичны п. 2.2. Помимо скругления радиусом *R* внутреннего диаметра кольца необходимо предусмотреть скругления радиусом 0,2 мм в технологических канавках (поверхности, образованные вращением отрезков 17–18 и 19–20 – рис. 4.8) и фаску на наружном диаметре размером 1×45°. Результат построения пред- $U$ авлон на рис.  $4.12$ ,

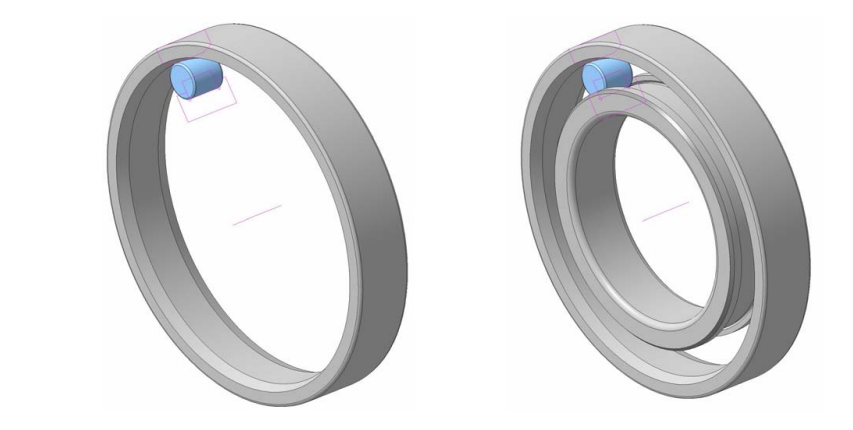

Рис. 4.11. Кольцо наружное  $2.44$ 

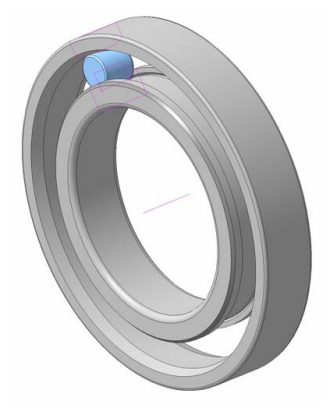

Рис. 4.11. Кольцо наружное Рис. 4.12. Кольцо внутреннее Рис. 4.11. Кольцо наружное Рис. 4.12. Кольцо внутреннее Рис. 4.12. Кольцо внутреннее

# 2.4. Сепаратор. 2.4. Сепаратор. *2.4. Сепаратор* В работе в учебных целях рассмотрим случай, когда сепаратор состоит из

В работе в учебных целях рассмотрим случай, когда сепаратор состоит из двух половин, соединенных между собой заклепками. эскиза в средней плоскости подшипника. эскиза в средней плоскости подшипника. Построение начинаем с эскиза в средней плоскости подшипника. эскиза в средней плоскости подшипника.

2.4.1. «Кольцо» (рис. 4.13). Базовым элементом сепаратора считаем плоское кольцо, имеющее наружный диаметр  $D1$ , внутренний диаметр D2, толщину S. Диаметры задаем из условия отсутствия пересечения сепаратора с внутренним и наружным кольцами подшипника. С учетом конструкции колец диаметры  $D1$  и  $D2$  будут *rol narvn <sup>d</sup> dd D1* 3.02 определяться по формулам: диаметры *D*1 и *D*2 будут определяться по формулам:

$$
DI = \frac{d_{vn} + d_{nar}}{2} + 2 \cdot 0.3 \cdot d_{rol} ,
$$
  

$$
D2 = \frac{d_{vn} + d_{nar}}{2} - 2 \cdot 0.15 \cdot d_{rol} ,
$$

 $\overline{\phantom{a}}$  *diametrical* diameter  $\overline{\phantom{a}}$  *d* –  $\overline{\phantom{a}}$  *d* –  $\overline{\phantom{a}}$  *d* –  $\overline{\phantom{a}}$  *d* –  $\overline{\phantom{a}}$  *d* –  $\overline{\phantom{a}}$  *d* –  $\overline{\phantom{a}}$  *d* –  $\overline{\phantom{a}}$  *d* –  $\overline{\phantom{a}}$  *d* –  $\overline{\phantom{a}}$  *d* –  $\overline{\phant$ *rol d* – диаметр ролика. *rol d* – диаметр ролика. подшипника; *droi* – диаметр ролика. где  $d_{vn}$  — внутренний диаметр подшипника;  $d_{nar}$  — наружный диаметр

70 70 *rol d* – диаметр ролика. *тематическом аппарате программы «КОМПАС-3D» предусмотрена nar d* – наружный диаметр подшипника; *Примечание 1: для округления до ближайшего целого числа в мафункция ROUND(х), где х – округляемое число. Функция может быть использована в формулах для выражения переменных через другие переменные. Например, в нашем случае выражения для D1 и D2 с учетом округления записываются следующим образом:*

$$
D1 = ROUND((d_vn + d_nar)/2 + .6*d_rol);
$$
  

$$
D2 = ROUND((d_vn + d_nar)/2 - .3*d_rol).
$$

*Примечание 2: D1 и D2 должны быть внешними переменными эски-Примечание 2: D1 и D2 должны быть внешними переменными эскиза, но не за, но не детали. Внешними переменными детали должны быть d\_vn, детали. Внешними переменными детали должны быть d\_vn, d\_nar, d\_rol,*  d\_nar, d\_rol, видимые на уровне сборки. Напротив, толщина S присут*ствует и в детали, и в сборке. сборке.* 

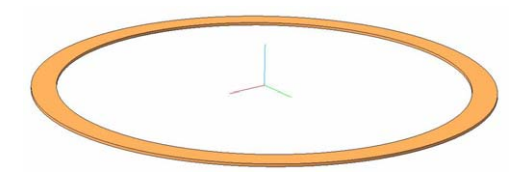

Рис. 4.13. «Кольцо» сепаратора Рис. 4.13. «Кольцо» сепаратора

будет помещаться ролик подшипника. Характеризуется высотой, диаметром и расстоянием его центра от центра подшипника. 2.4.2. «Ячейка» (рис. 4.14) – цилиндрический выступ, в который

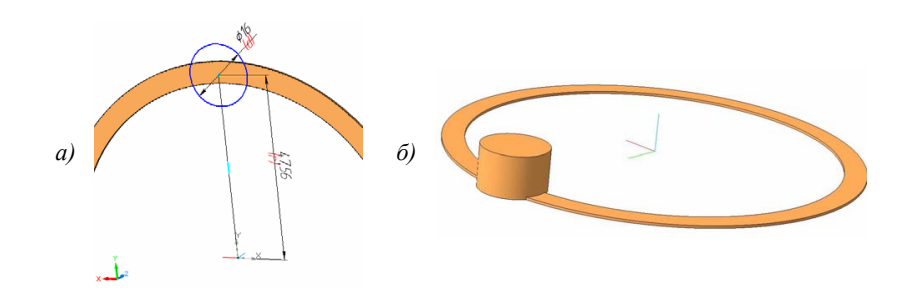

*d = d\_rol +*2*S*. Рис. 4.14 «Ячейка» сепаратора и её эскиз Рис. 4.14. «Ячейка» сепаратора и её эскиз

Радиус расположения «ячейки» равен параметру *z*. *Примечание: при* Высота определяется формулой

$$
h = S + b\_rol/2,
$$

где  $S$  – толщина листа, из которого изготавливается сепаратор; *b\_rol* – ширина ролика.

Диаметр «ячейки» зависит от диаметра ролика:

$$
d = d_{1}ol + 2S.
$$

*а) б)* Радиус расположения «ячейки» равен параметру *z*. *Примечание: при определении размеров ячеек делается допущение о том, что ролик*  *находится в ячейке без зазора. В реальных условиях зазор должен обя*зательно присутствовать и учитываться.

2.4.3. «Гнездо» ролика (рис. 4.15). Представляет собой цилиндрическое углубление в «ячейке», диаметр которого равен диаметру ролика, глубина – половине ширины ролика, и центр которого совпадает с центром «ячейки». половине ширины ролика, и центром «ячейки». Половина и центром «ячейки». По половине и центром «ячейки». По по

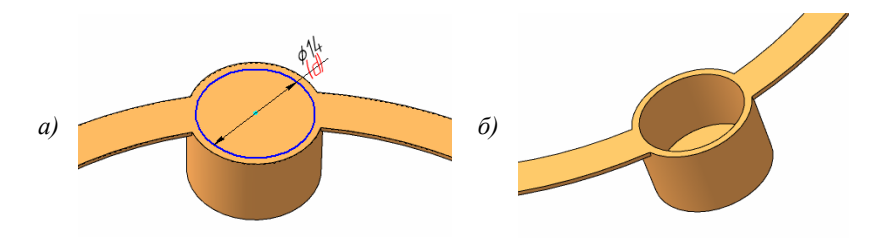

Рис. 4.15. «Гнездо» ролика Рис. 4.15. «Гнездо» ролика

ца» сепаратора. Результат операций показан на рис. 4.16. 2.4.4. Вырезание по внутреннему и наружному диаметру «коль-

2.4.5. Скругление ребер. Предполагая, что сепаратор изготавливается методом листовой штамповки, следует избавиться в конструкции от остроугольных кромок, заменив их на скругленные. Радиусы скругления на сепараторе и ролике предполагается взять сепараторе и ролике предполагается взять одинаковыми толщине предполагается в собстания толщине толщине толщин<br>И различные предполагается в собстания толщине производительности при политической и различный и различный и р одинаковыми и равными толщине листа сепаратора *S*.

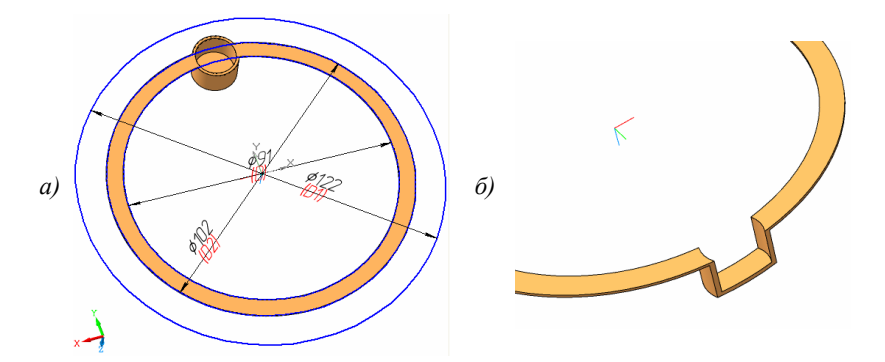

Рис. 4.16. Эскиз и результат операции вырезания Рис. 4.16. Эскиз и результат операции вырезания

2.4.6. Отверстие под заклепку. Отверстия располагаются на диаметре: 2.4.6. Отверстие под заклепку. Отверстия располагаются на диаметре:  $2.4872$  and  $2.622222$ 

$$
D=\frac{D1+D2}{2}.
$$

Угловое расстояние между отверстием и центром ролика относительно центра подшипника определяем, исходя из количества роликов *N\_rol*:

$$
a = \frac{360}{2 \cdot N_{rol}}.
$$

В данном примере *N\_rol* = 13, отсюда *α* = 13°51' (рис. 4.17). В данном примере *N\_rol* = 13, отсюда *α* = 13°51' (рис. 4.17). В данном примере *N\_rol* = 13, отсюда α = 13°51' (рис. 4.17).  $\mathbf{L}$ 

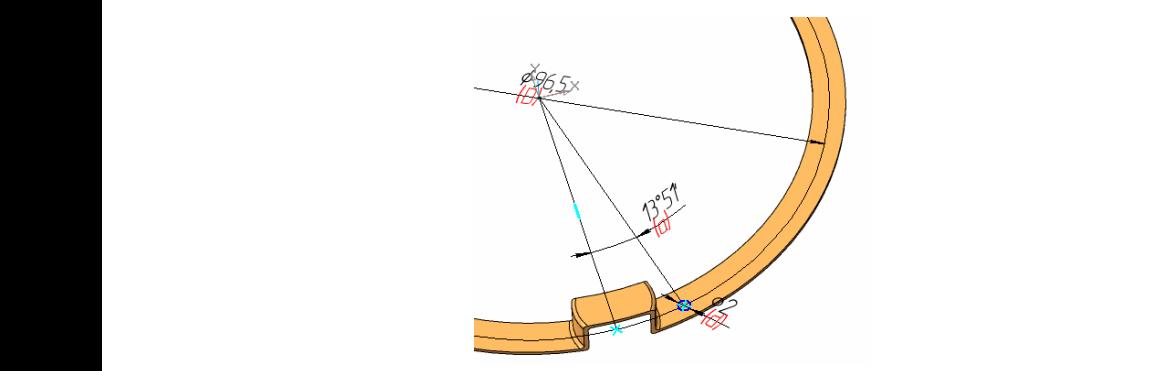

 $\frac{1}{2}$ Рис. 4.17. Расположение отверстия  $\frac{1}{2}$ 

Диаметр заклепки принимаем зависимым от диаметров «кольца» по соотношению соотношению

$$
d = \frac{D1 - D2}{6}
$$

с округлением до ближайшего целого с округлением до ближайшего целого числа.

2.5. Заклепка

Построение заклепки начинается в окне сборки созданием но- $\frac{1}{2}$   $\frac{1}{2}$  а затем добавлена в сборку (конструирование модели «снизу вверх»). сепаратора. *Примечание: модель может быть построена и в новом файле* Изображения, иллюстрирующие процесс моделирования заклепки, *КОМПАС-Детали (\*.m3d), а затем добавлена в сборку (конструирование* приведены на рис. 4.18.Рис. 4.17. Расположение отверстия *может быть построена и в новом файле «КОМПАС-Детали» (\*.m3d),*  вой детали на одной из плоскостей сепаратора. *Примечание: модель* 

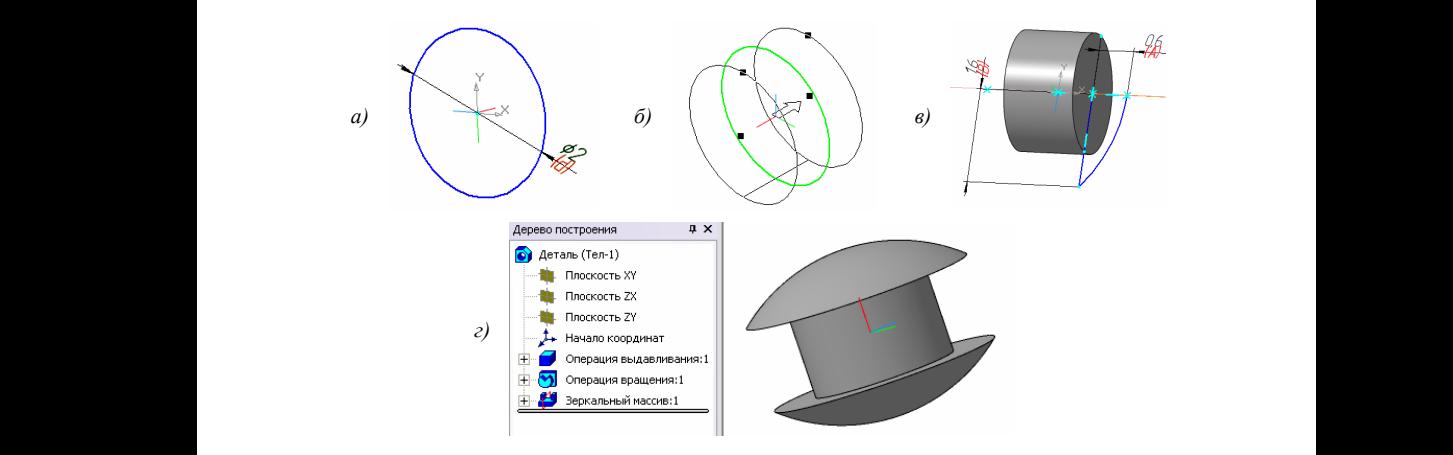

Рис. 4.18. Моделирование заклепки: *а* – эскиз цилиндрической части;  $\delta$  - операция выдавливания в две стороны;  $\epsilon$  - эскиз шляпки;  $\epsilon$  - готовая модель после зеркального массива (с деревом построения)

на рис. 4.19. Внешними переменными являются: толщина листа се-Внешними переменными являются: толщина листа сепаратора *S*, внутренний и паратора *S*, внутренний и наружный диаметры подшипника, диа-Внешними переменными являются: толщина листа сепаратора *S*, внутренний и метр ролика. Основные размеры заклепки и формулы их расчета приведены наружный диаметр под $m = \frac{1}{2}$ 

| Переменные         |   |                                   |        | $\sqrt{4}$ X |
|--------------------|---|-----------------------------------|--------|--------------|
|                    |   | 冒火龙兀士王昭图                          |        |              |
| Имя                | 1 | Выражение                         | 3Ha    | Комментарий  |
| □ Деталь (Тел-1)   |   |                                   |        |              |
| 5<br>              |   | .6                                | 0.60   |              |
| .<br>-0            |   | ROUND((ROUND(D1)-ROUND(D2))/6)*.8 | 1.60   |              |
| D1<br>             |   | (d_vn+d_nar)/2+.6*d_rol           | 102.20 |              |
| D <sub>2</sub><br> |   | (d_vn+d_nar)/2-.3*d_rol           | 91.40  |              |
| d_vn               |   | 70                                | 70.0   |              |
| d_nar              |   | 120                               | 120.0  |              |
| d_rol              |   | 12                                | 12.0   |              |

Рис. 4.19. Основные размеры заклепки

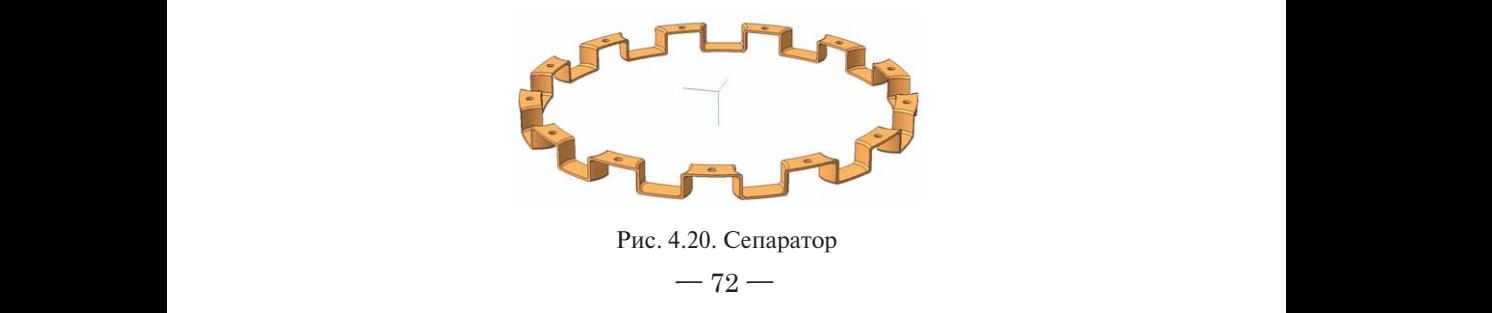
#### *2.6. Доработка сепаратора*

Заключается в копировании по окружности элементов, созданных в пп. 2.4.2–2.4.6. Количество копий по окружности параметризовано и соответствует числу роликов *N\_rol*. За базу копирования следует принять ось цилиндрической поверхности сепаратора. Ре-следует принять ось цилиндрической поверхности сепаратора. Результат зультат операции представлен на рис. 4.20.

#### *2.7. Массив роликов и заклепок*  $\frac{1}{2}$

Выполняется в сборке при помощи команды «Массив по концентрической сетке»  $\zeta_e$  панели инструментов «Редактирование и соответствует числу роликов *N\_rol*. За базу копирования в данном случае можно принять цилиндрическую поверхность одного из колец подшипника. сборки». Количество копий по окружности также параметризовано

### *2.8. Сопряжения между деталями в сборке*

В данном примере используются три вида сопряжений объектов: 1) «на месте»; 2) «совпадение объектов»; 3) «соосность».

Дадим краткую характеристику каждого из этих сопряжений:

ровании деталей «сверху вниз», т. е. от сборки к детали. Показывает обусловливающую связь детали с некоторым элементом, присутствующим в сборке до ее появления. В нашем случае при создании деталей на базе плоскости расположения параметрического эскиза формировались сопряжения именно такого характера; 1) сопряжение «на месте» создается автоматически при модели-

расположения параметрического эскиза формировались сопряжения именно нии «снизу вверх», т. е. при составлении сборки из имеющихся де-(контакт) плоских граней объектов между собой или их совпадение с какими-либо координатными плоскостями сборки и другой вспомогательной геометрией. Также может использоваться для характерных точек (вершин) и линий (рёбер), принадлежащих объектам; 2) «совпадение объектов» ставится вручную при моделироваталей. Используется в том случае, когда нужно задать совпадение

сборки и другой вспомогательной геометрией. Также может использоваться для вверх» и ставится в том случае, когда необходимо задать совпадение осей двух цилиндрических поверхностей. Для каждой пары поверхностей в данном случае необходимо своё сопряжение. 3) «соосность» также используется при моделировании «снизу

Результат построения модели цилиндрических поверхностей. Для каждой *пары* поверхностей в данном на рис. 4.21.подшипника представлен

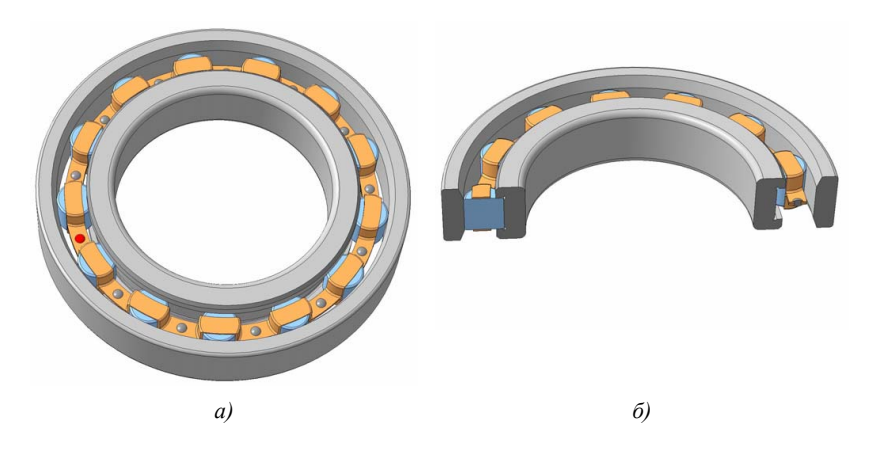

Рис. 4.21. Готовая модель подшипника Рис. 4.21. Готовая модель подшипника

*Варианты заданий для самостоятельной работы представлены в Варианты заданий для самостоятельной работы представлены ПРИЛОЖЕНИИ 4 (номер своего варианта получить у преподавателя). в прил. 4 (номер своего варианта получить у преподавателя).*

# *Требования к отчету по лабораторной работе 4*  **Требования к отчету**

Отчёт должен содержать: Отчёт должен содержать:

- − титульный лист; титульный лист;
- − исходные данные (эскиз подшипника с буквенным обозначением исходные данные (эскиз подшипника с буквенным обозначением размеров – по варианту индивидуального задания); размеров – по варианту индивидуального задания);
- − изображения твердотельных моделей разнохарактерных деталей; изображения твердотельных моделей разнохарактерных деталей;
- − изображения твердотельной модели подшипника в сборе; изображения твердотельной модели подшипника в сборе;
- комментарии и иллюстрации процесса построения модели.

− комментарии и иллюстрации процесса построения модели. При защите работы кроме отчёта преподавателю предъявляются файлы «КОМПАС-Деталей» (\*.m3d) и «КОМПАС-Сборки» (\*.a3d) с .<br>моделями деталей и подшипника в сборе.

## **Контрольные вопросы**

- *Контрольные вопросы к лабораторной работе 4*  1. Что вы понимаете под параметрической моделью?
- 2. Когда выгодно создавать параметрические модели деталей и сборочных единиц?
- 3. Охарактеризуйте независимые переменные.
- 4. Охарактеризуйте зависимые переменные.
- 5. Переменные эскиза. Назначение.
- 6. Как вы понимаете выражение «внешняя переменная» эскиза?
- 7. Как сделать переменную эскиза внешней?
- 8. Как сделать переменную детали внешней?
- 9. Переменные детали. Назначение.
- 10. Переменные сборки. Назначение.
- 11. Что подразумевается под сопряжением в сборке?
- 12. Какие вилы сопряжений вы знаете?
- 13. Приведите перечень действий, необходимых для моделирования сепаратора.
- 14. Привелите перечень действий, необходимых для моделирования заклепки сепаратора.
- 15. Приведите перечень действий, необходимых для моделирования внутреннего кольца.
- 16. Приведите перечень действий, необходимых для моделирования внешнего кольца.
- 17. Охарактеризуйте тип сопряжения «на месте».
- 18. Охарактеризуйте тип сопряжения «совпадение объектов».
- 19. Охарактеризуйте тип сопряжения «соосность».
- 20. Какая команда позволяет округлить рассчитанное значение до ближайшего нелого числа?

## **БИБЛИОГРАФИЧЕСКИЙ СПИСОК**

- 1. Салабаев, Д.Е. Геометрическое моделирование и автоматизированное конструирование с применением CAD-систем : лаб. практикум / Д.Е. Салабаев. – Тольятти : ТГУ, 2008. – 106 с.
- 2. Черепашков, А.А. Компьютерные технологии, моделирование и автоматизированные системы в машиностроении : учеб. для студ. высш. учеб. заведений / А.А. Черепашков, Н.В. Носов. – Волгоград : Ин-Фолио, 2009. – 640 с.
- 3. Лоцманенко, В.В. Проектирование механизмов и машин : учеб. пособие / В.В. Лоцманенко, Б.Е. Кочегаров. – Владивосток : Изд-во ДВГТУ, 2002. – 188 с.
- 4. КОМПАС-3D V16. Руководство пользователя. − ООО «АСКОН Системы проектирования», 2015.
- 5. Самарский подшипниковый завод : [Электронный ресурс]. 2016. URL: http://www.spzgroup.ru.

#### **Варианты заданий**

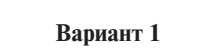

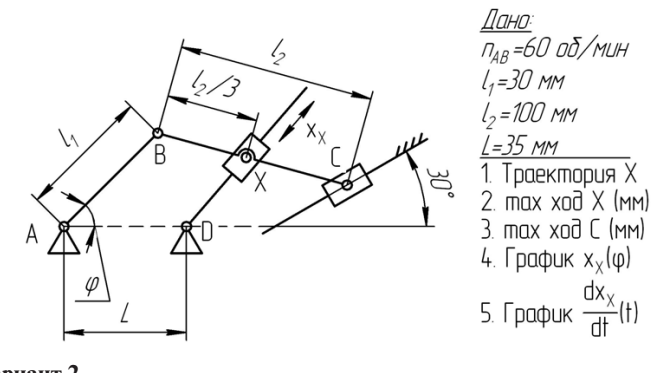

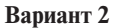

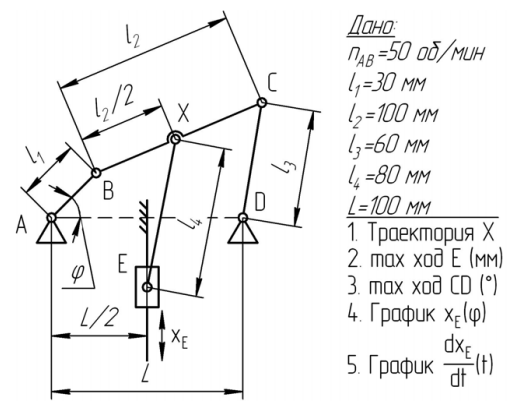

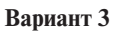

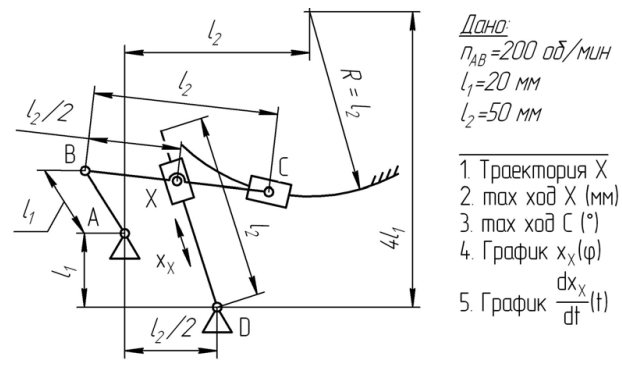

**Вариант 4**

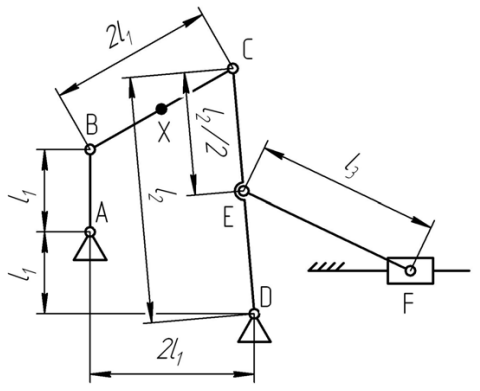

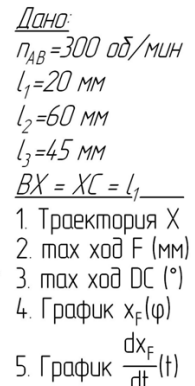

**Вариант 5**

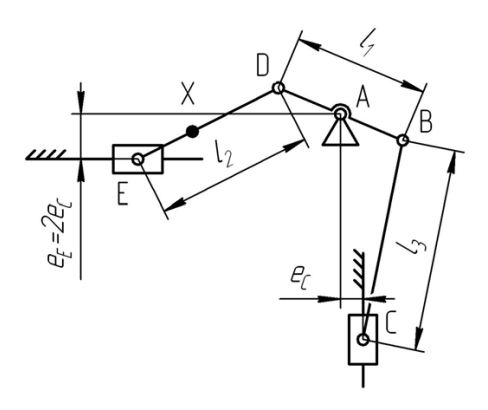

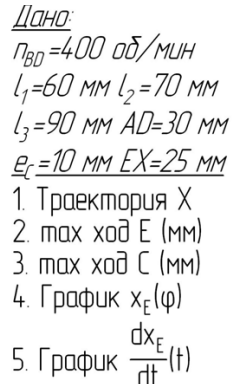

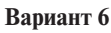

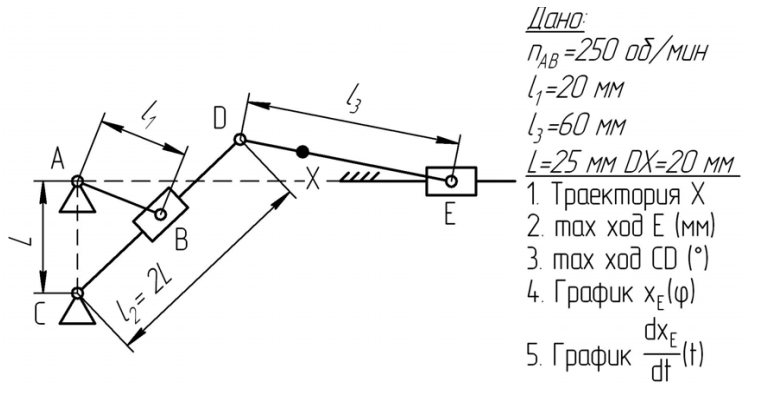

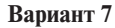

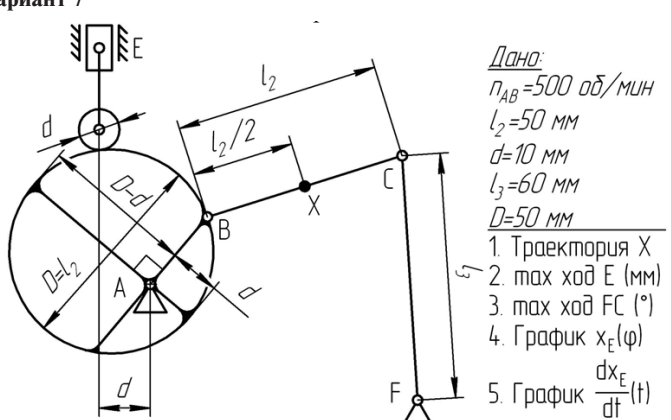

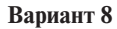

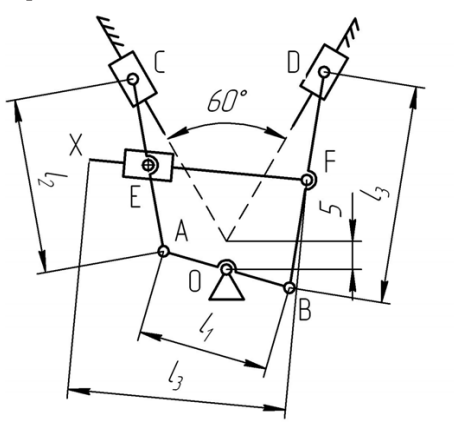

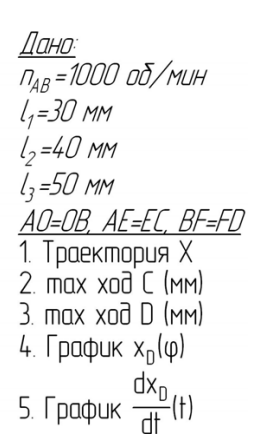

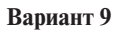

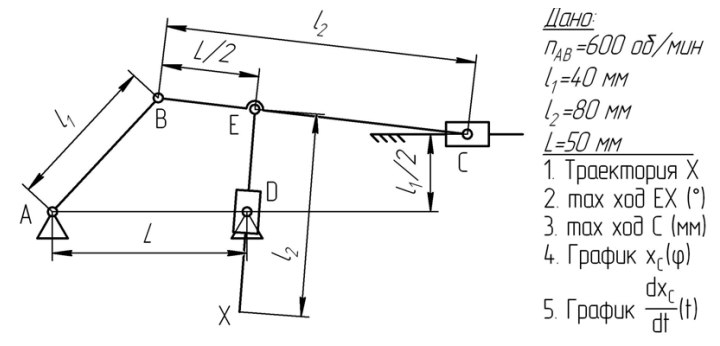

Вариант 10

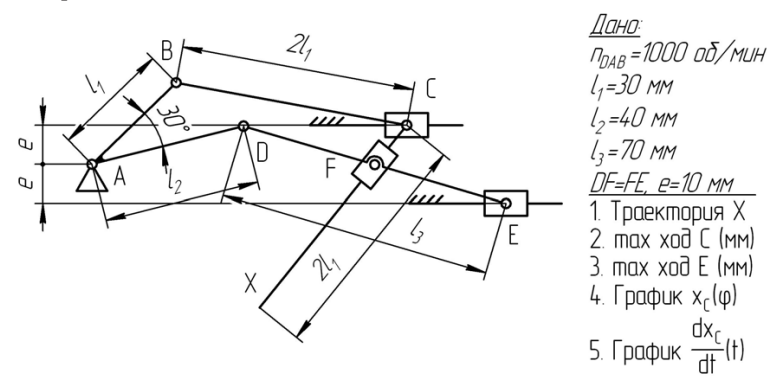

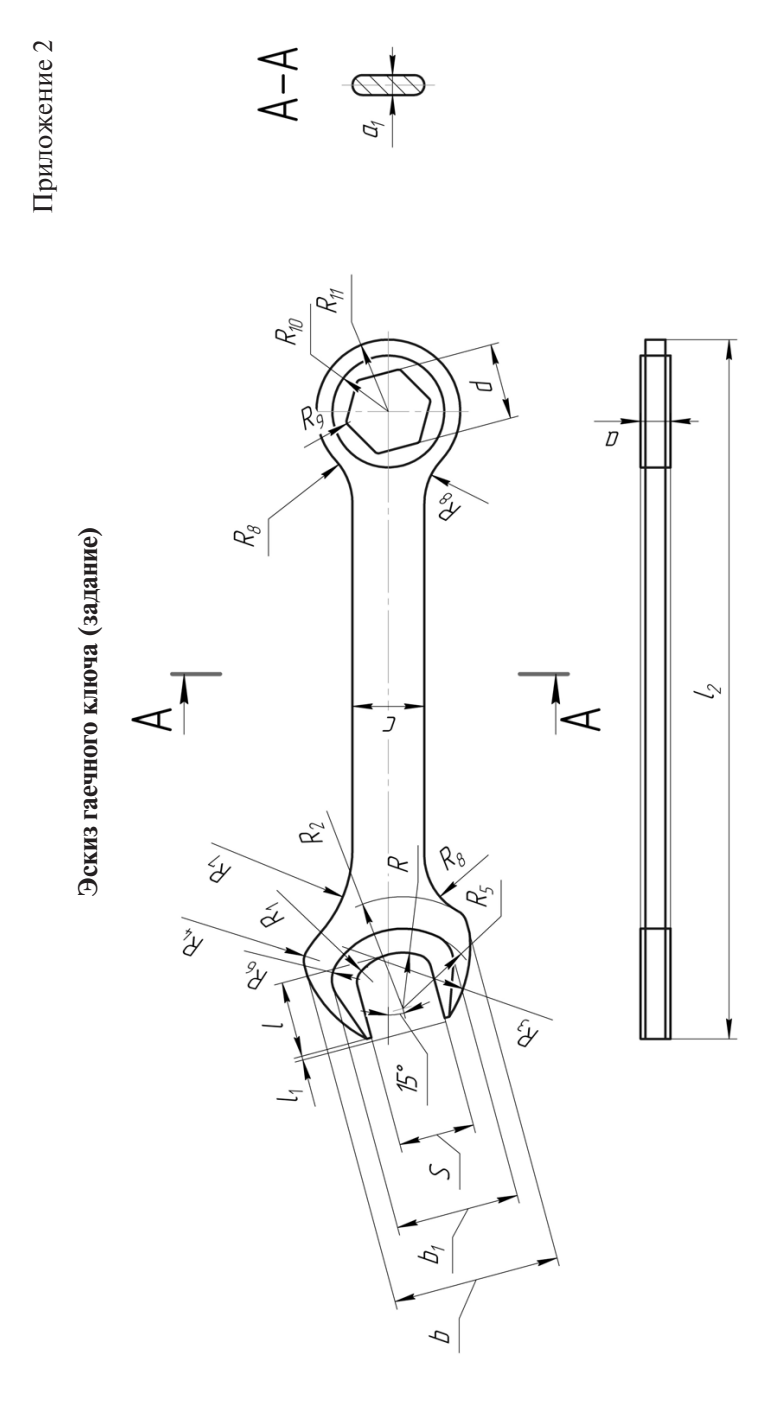

 $-81-$ 

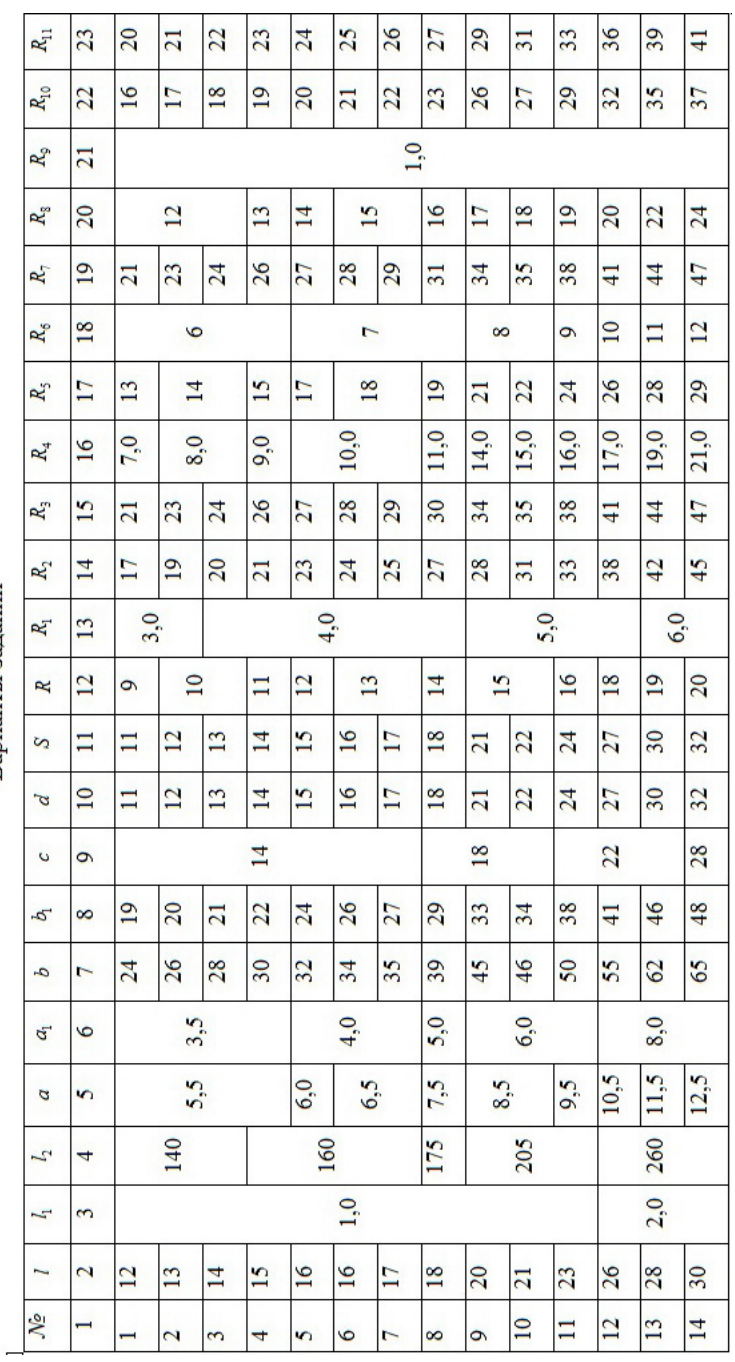

Варианты заданий

 $-82-$ 

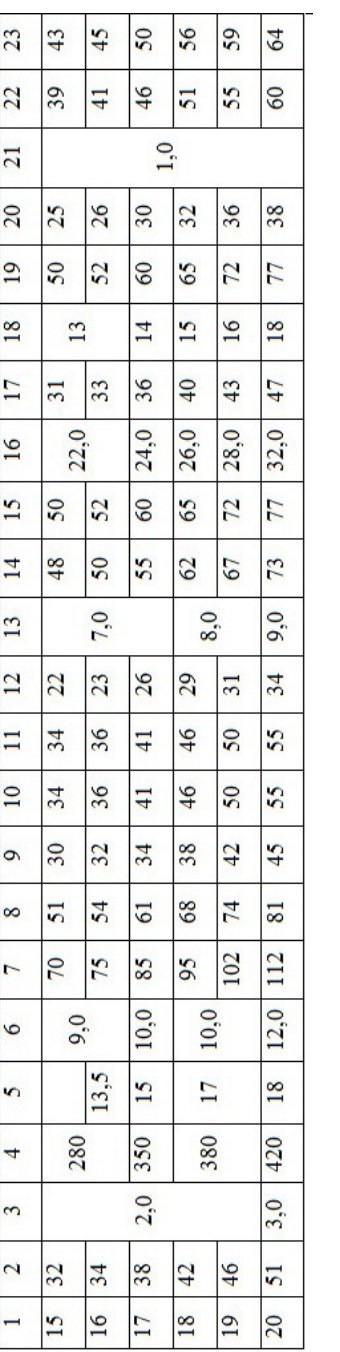

Приложение 3 ПРИЛОЖЕНИЕ 3

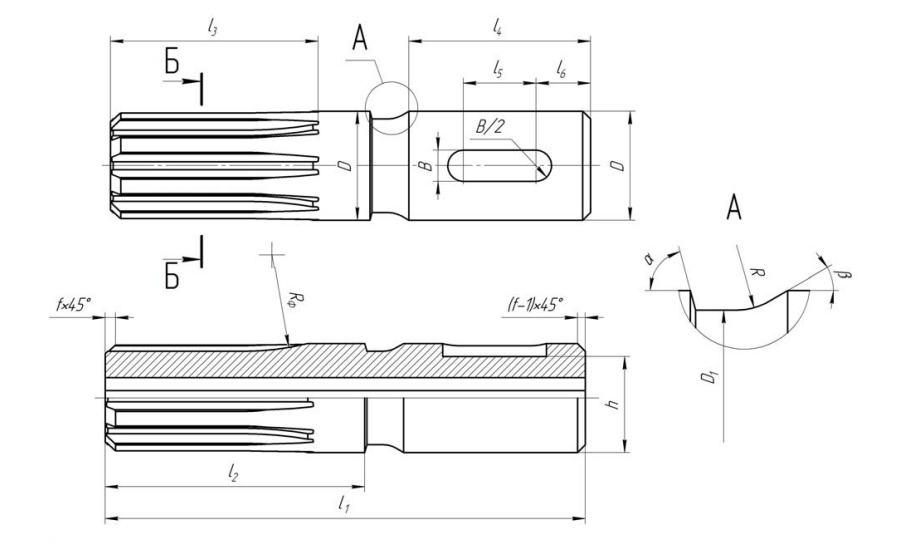

**Эскиз вала шлицевого (задание)** Эскиз вала шлицевого (задание)

 $b - b$ 

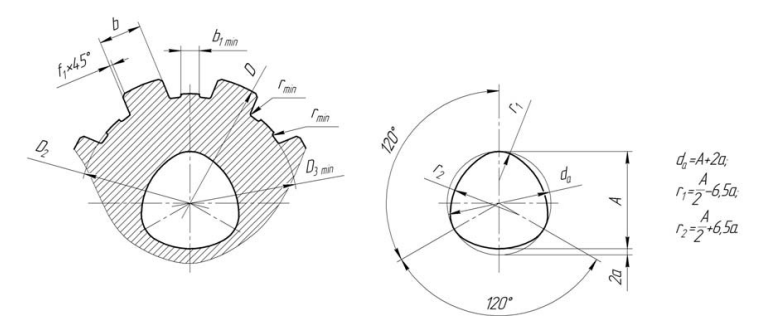

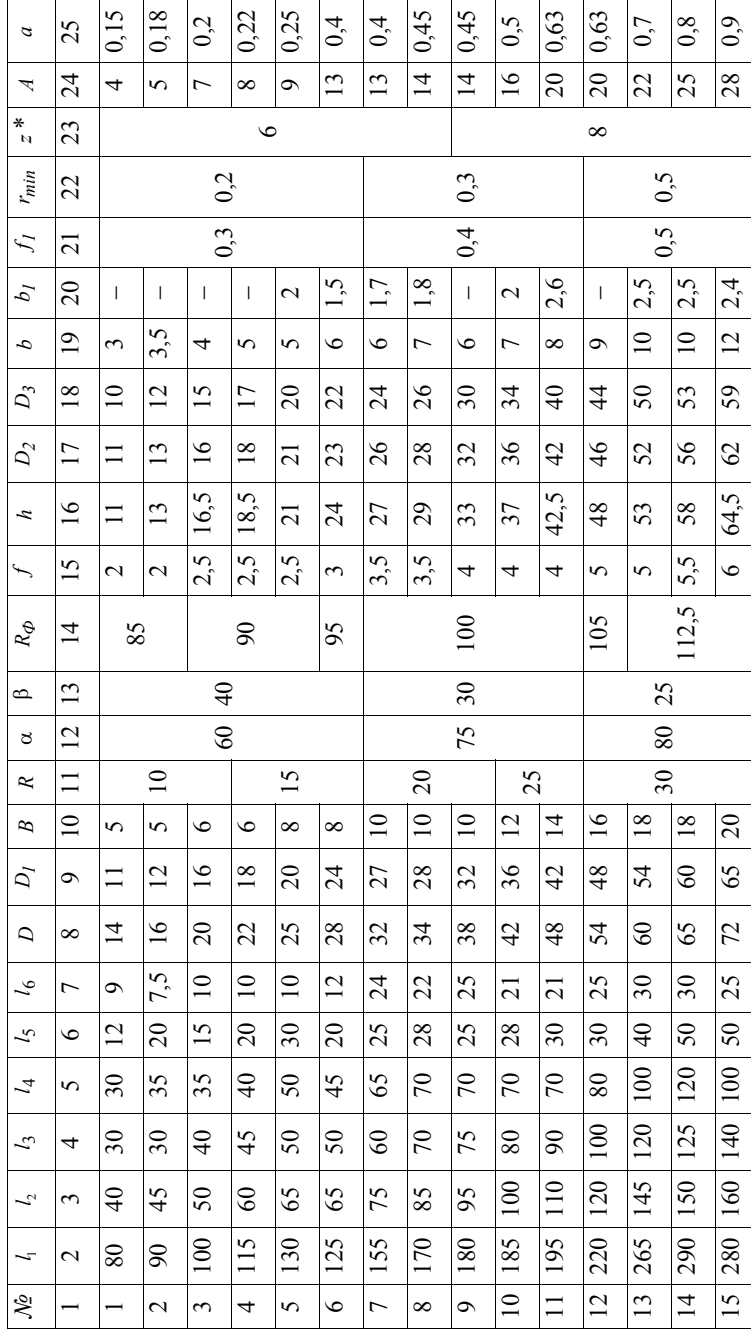

Варианты заданий **Варианты заданий**

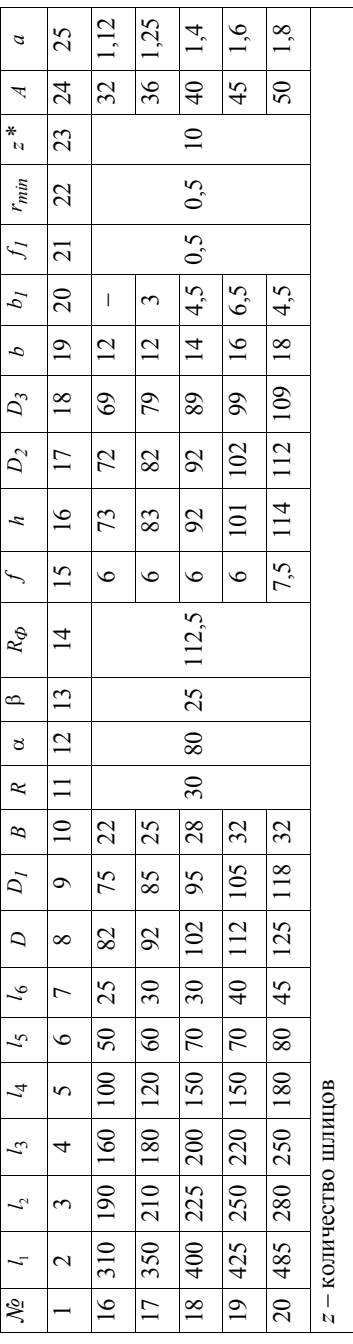

## Приложение 4

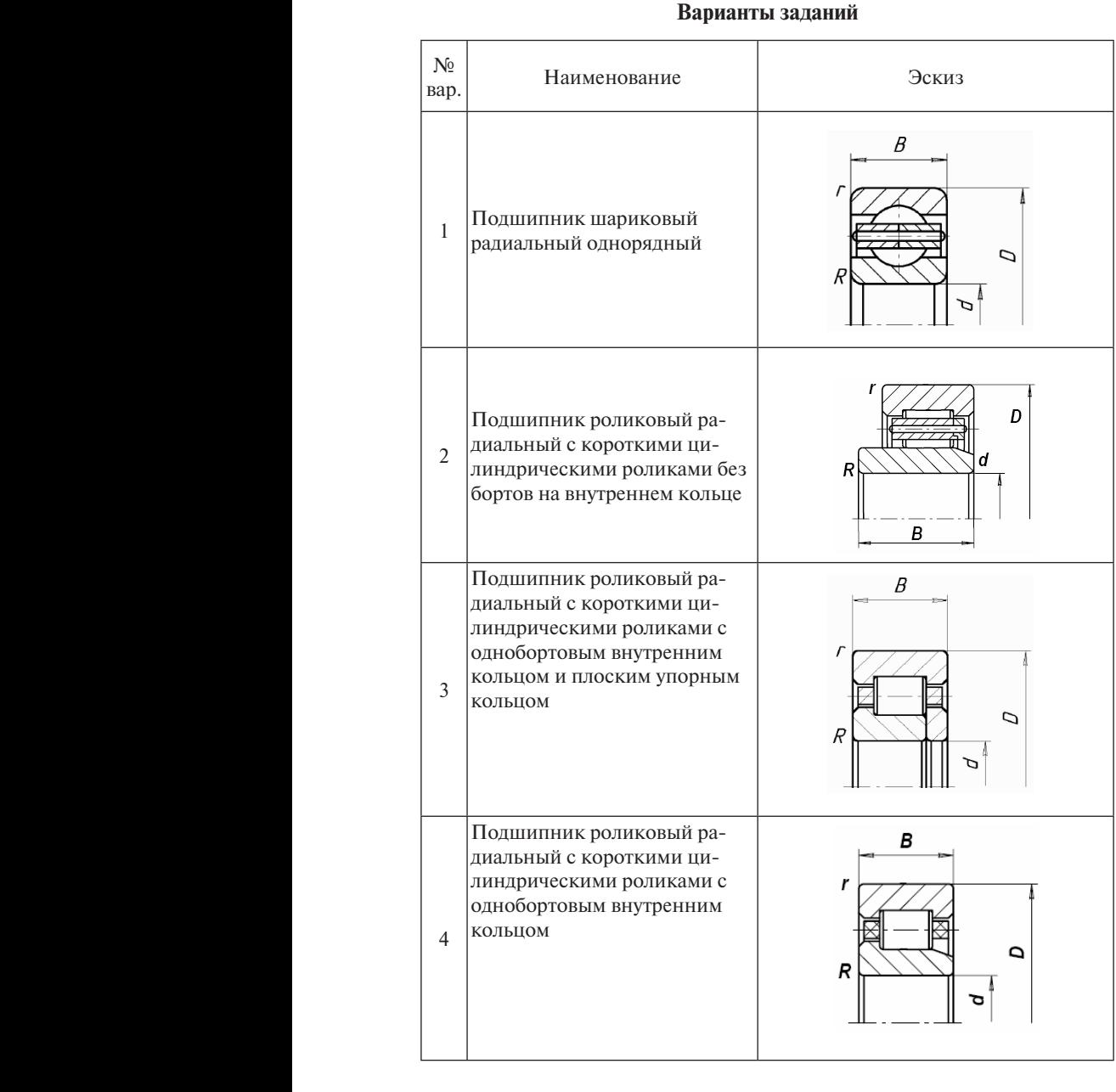

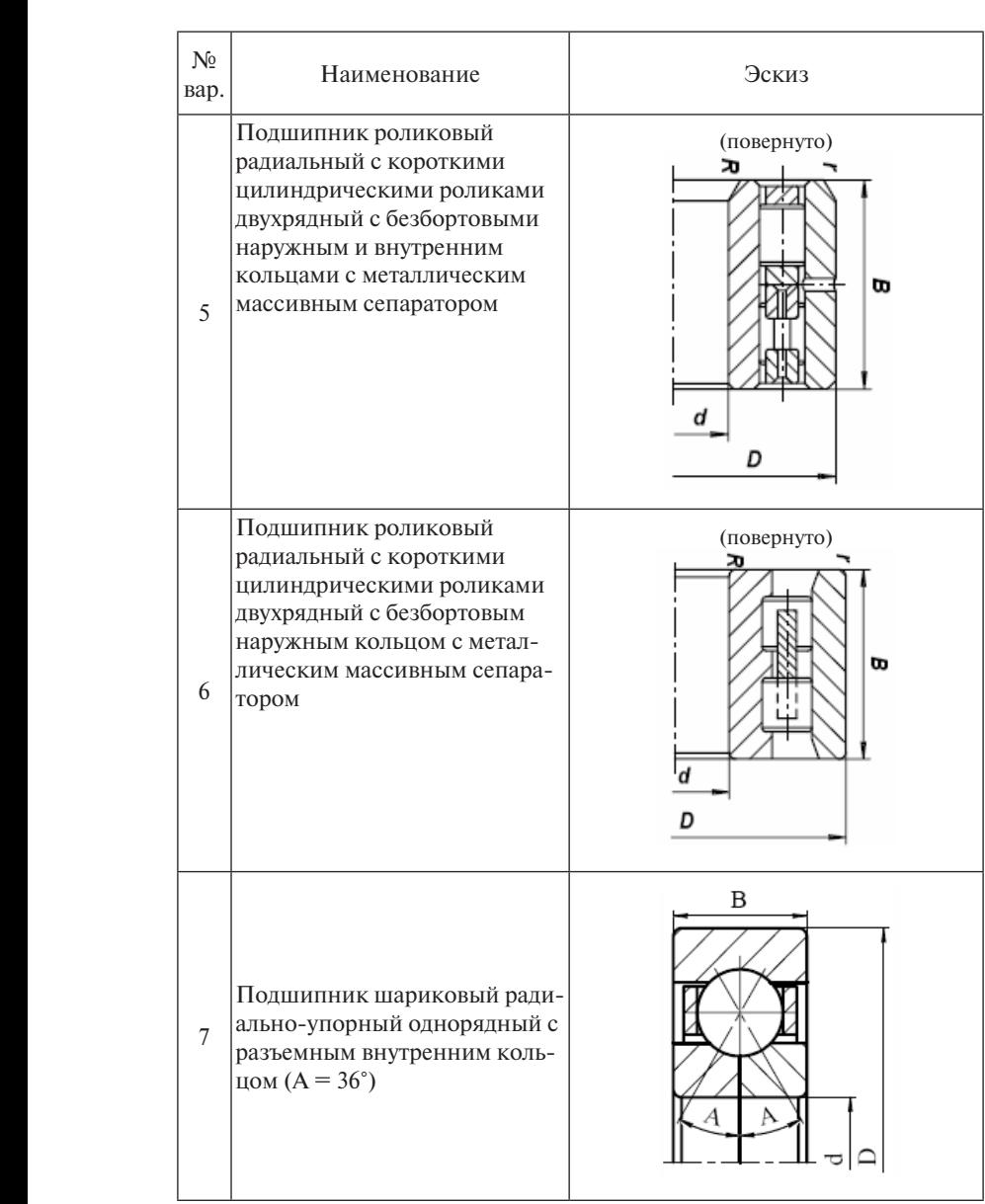

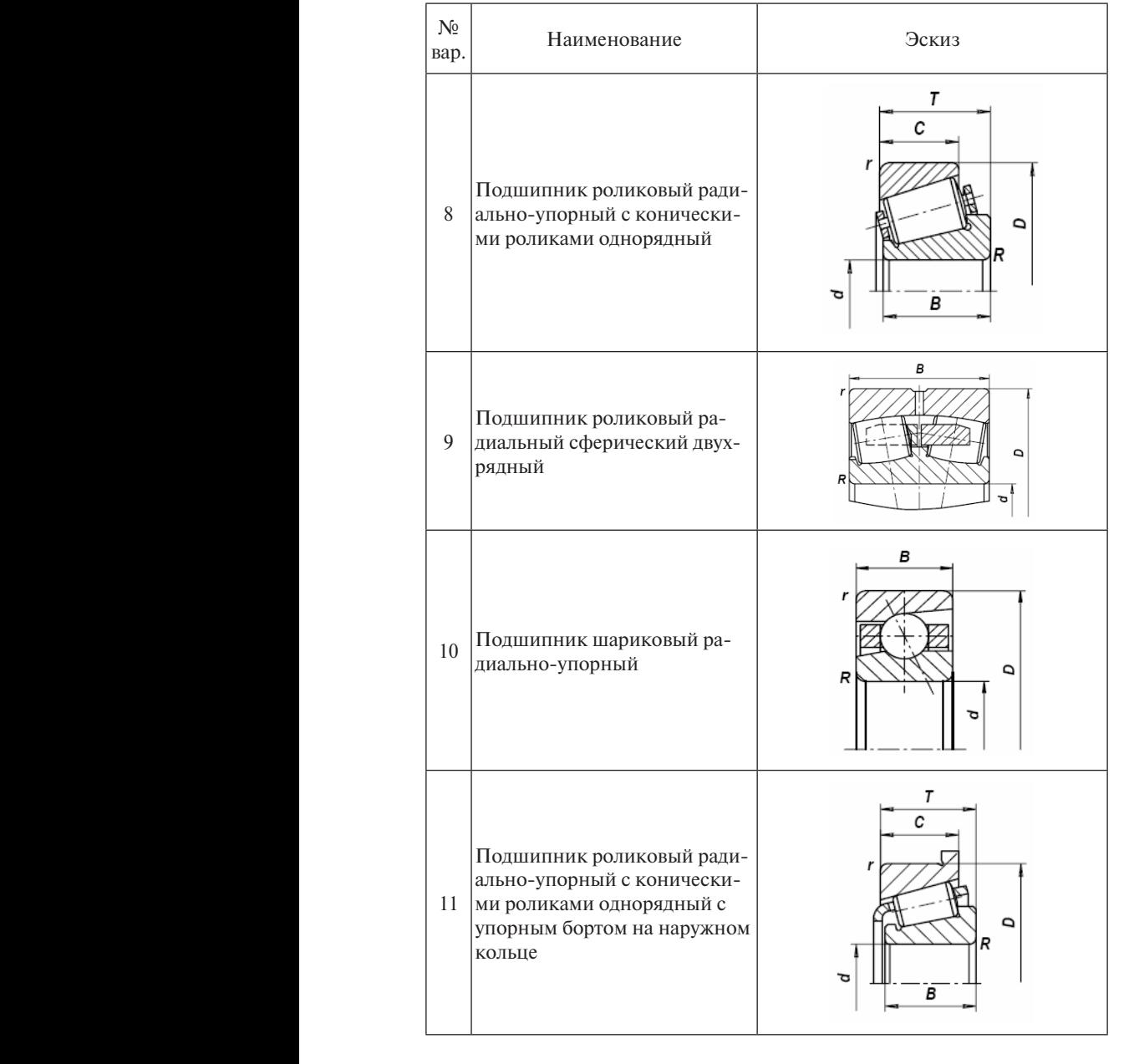

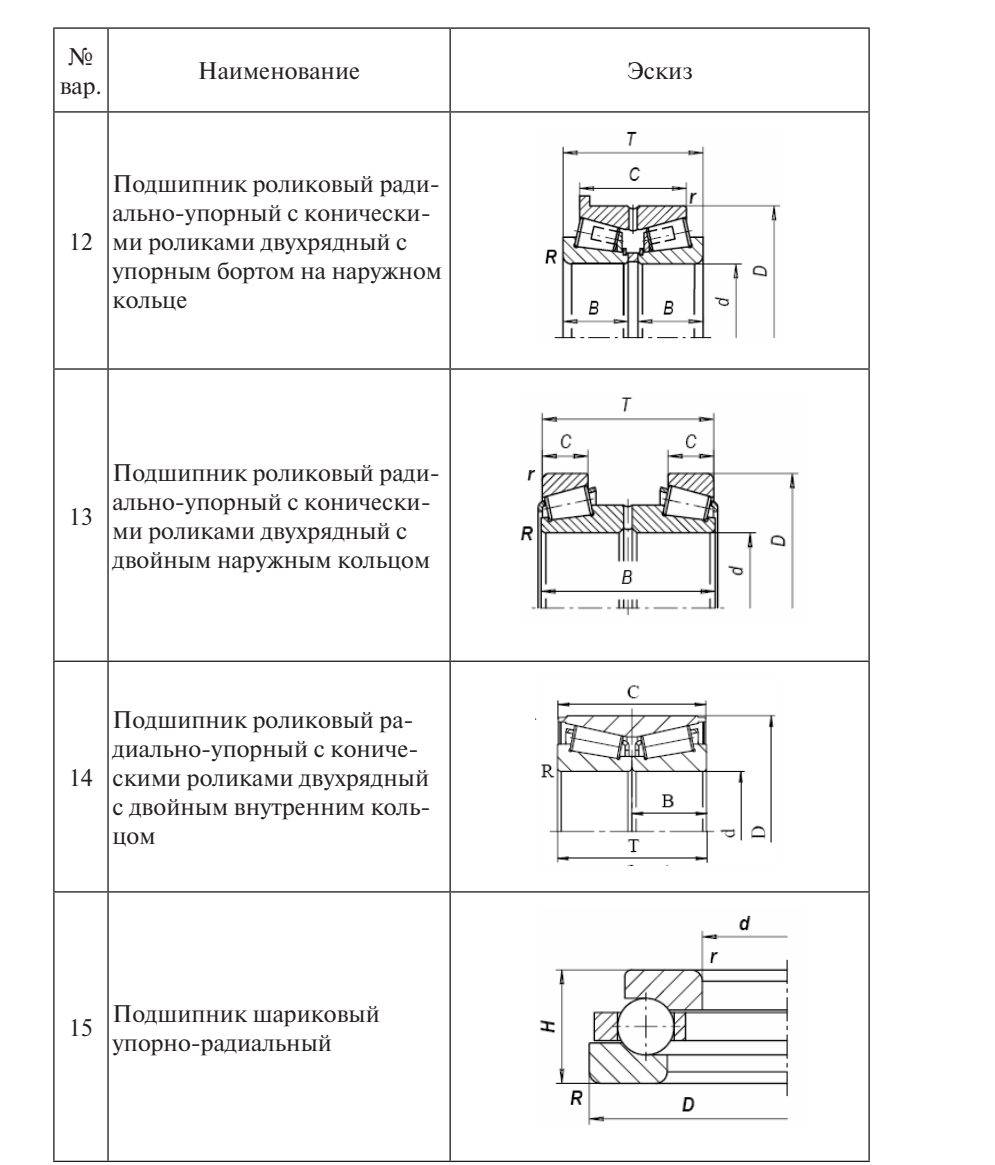